# **Panduan Pengguna**

#### **Informasi Hak Cipta**

Satu-satunya jaminan bagi produk dan jasa Hewlett-Packard dinyatakan pada pernyataan jaminan khusus yang disertakan bersama produk dan jasa tersebut. Tidak ada isi dokumen ini yang dapat dianggap sebagai jaminan tambahan. HP tidak bertanggung jawab atas kesalahan teknis atau editorial maupun kekurangan yang terdapat dalam panduan ini.

HP tidak bertanggung jawab atas penggunaan atau ketahanan uji dari peranti lunak pada perlengkapannya yang tidak di produksi oleh HP.

Dokumen ini berisi informasi eksklusif yang dilindungi hak cipta. Tidak ada bagian dalam dokumen ini yang boleh disalin, diperbanyak, atau diterjemahkan ke bahasa lain tanpa izin tertulis sebelumnya dari HP.

Hewlett-Packard Company P.O. Box 4010 Cupertino, CA 95015-4010 USA

© Copyright 2010 Hewlett-Packard Development Company, L.P.

Produk ini mengadopsi teknologi perlindungan hak cipta yang dilindungi oleh paten A.S. dan hak kekayaan intelektual lain. Penggunaan dari teknologi perlindungan hak cipta ini harus dengan persetujuan dari Macrovision, dan ditujukan untuk penggunaan di rumah dan penggunaan terbatas lainnya kecuali yang telah disetujui oleh Macrovision. Penyusunan ulang atau penyalinan ulang tidak diperbolehkan.

Microsoft, logo Windows, dan Windows adalah merek dagang atau merek dagang terdaftar dari grup perusahaan Microsoft di Amerika Serikat dan/atau di wilayah/negara lain.

SERTIFIKAT Wi-Fi 802.1n berdasarkan Draft 2.0

Draft 2.0 adalah versi yang balum disertifikasi dari standar IEEE 802.11n yang digunakan dalam pengujian Wi-Fi Alliance pada bulan Juni 2007.

Spesifikasi WLAN (jaringan area lokal nirkabel) 802.11n adalah spesifikasi konsep dan masih belum final. Jika spesifikasi final nantinya tidak sama dengan spesifikasi konsep, spesifikasi tersebut akan mempengaruhi kemampuan perangkat ini dalam berkomunikasi dengan perangkat WLAN 802.11n lainnya.

HP mendukung penggunaan secara hukum dari teknologi dan tidak mendorong atau mendukung penggunaan dari produk-produk kami dengan tujuan selain yang diizinkan oleh hukum hak cipta. Informasi dalam dokumen ini dapat berubah tanpa pemberitahuan.

# Daftar Isi

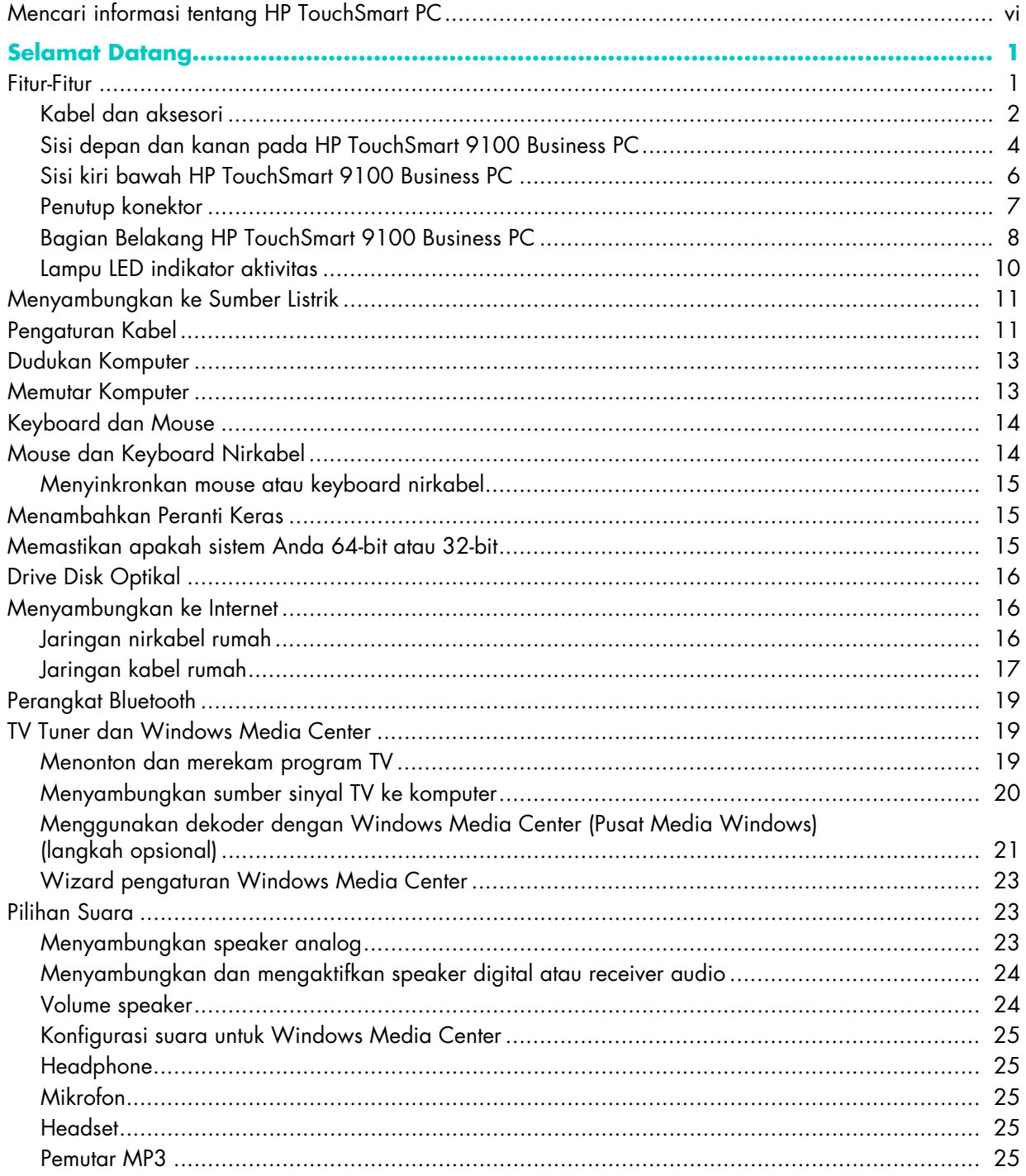

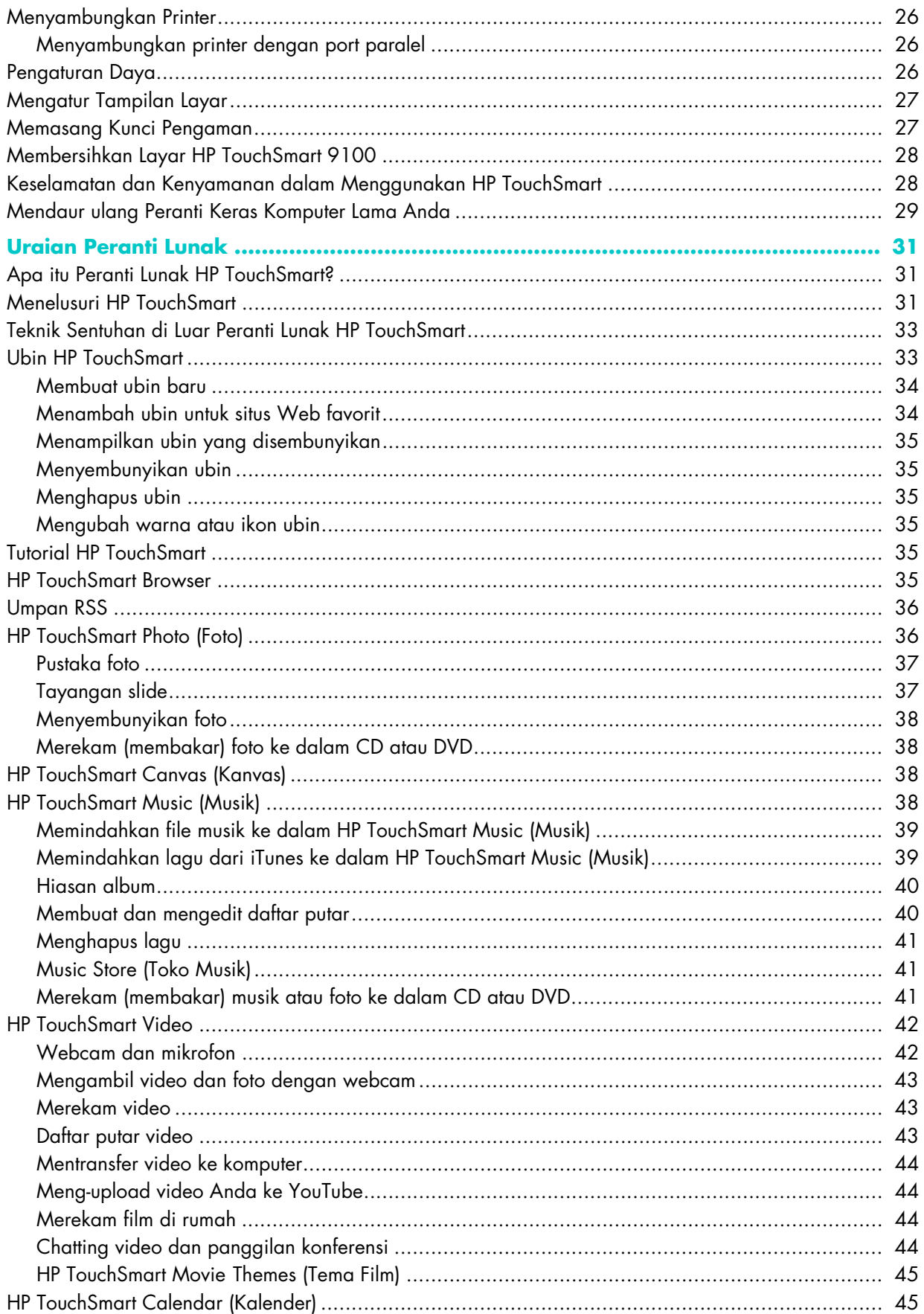

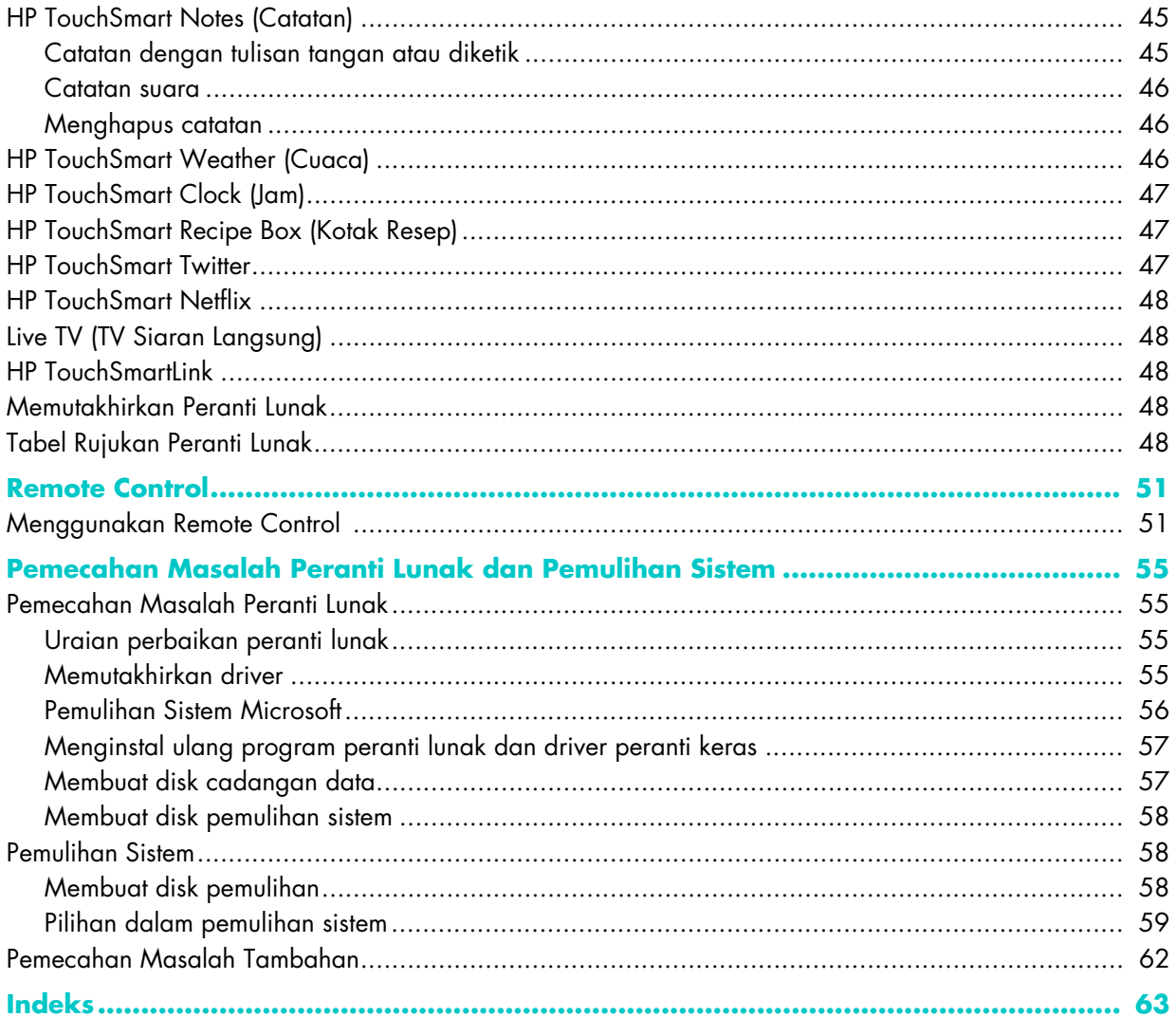

# <span id="page-5-0"></span>**Mencari informasi tentang HP TouchSmart PC**

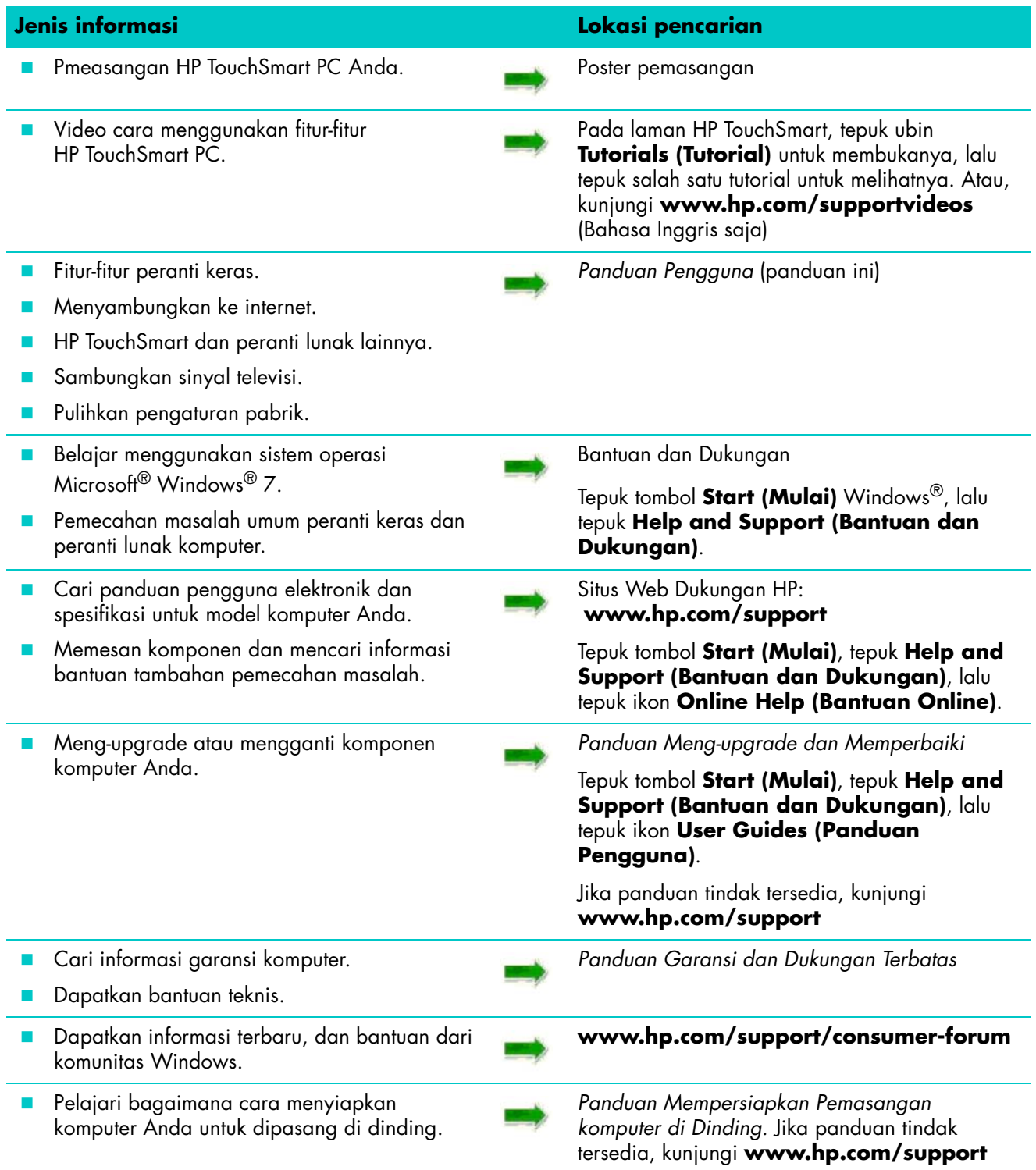

# **Selamat Datang**

## <span id="page-6-1"></span><span id="page-6-0"></span>**Fitur-Fitur**

HP TouchSmart 9100 Business PC adalah komputer berkinerja tinggi dengan layar sentuh serta dikemas dengan tampilan layar lebar definisi tinggi berdiagonal<sup>1</sup> 58,4-cm (23 inci).<sup>2</sup> Komputer yang ramping ini menawarkan berbagai fitur menarik seperti webcam yang dapat digeser, pemutar dan pembakar CD/DVD dan Blu-ray, kemampuan Bluetooth, port USB, pembaca kartu media, layar BrightView, jaringan Wireless 802.11n, dan speaker berkualitas tinggi.

Layar interaktif menjadikan HP TouchSmart 9100 cocok untuk dipasang di dinding. Perlengkapan agar komputer dapat disambung ke penyangga dinding (bukan untuk langsung dipasang ke dinding) disediakan untuk model-model tertentu dan dapat dibeli sendiri.<sup>3</sup>

Dengan sentuhan jari, Anda dapat mendengarkan musik, mengedit foto digital, atau menonton video.

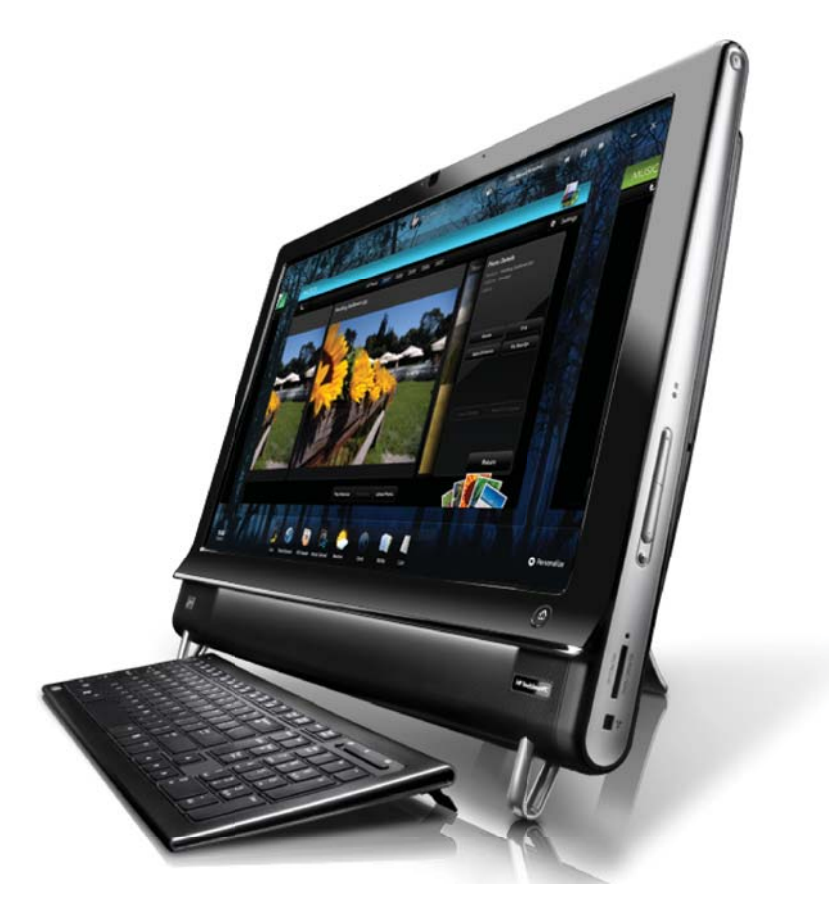

<sup>1</sup> Untuk melihat gambar HD (Definisi Tinggi), diperlukan konten berdefinisi tinggi (HD).

<sup>2</sup> Fitur bervariasi tergantung model. Komputer Anda mungkin berbeda dari yang terlihat pada gambar dan keterangan dalam buku panduan ini.

<sup>3</sup> Perlengkapan penyangga dinding diperlukan untuk menempelkan ke perkakas adaptor VESA.

# <span id="page-7-0"></span>**Kabel dan aksesori**

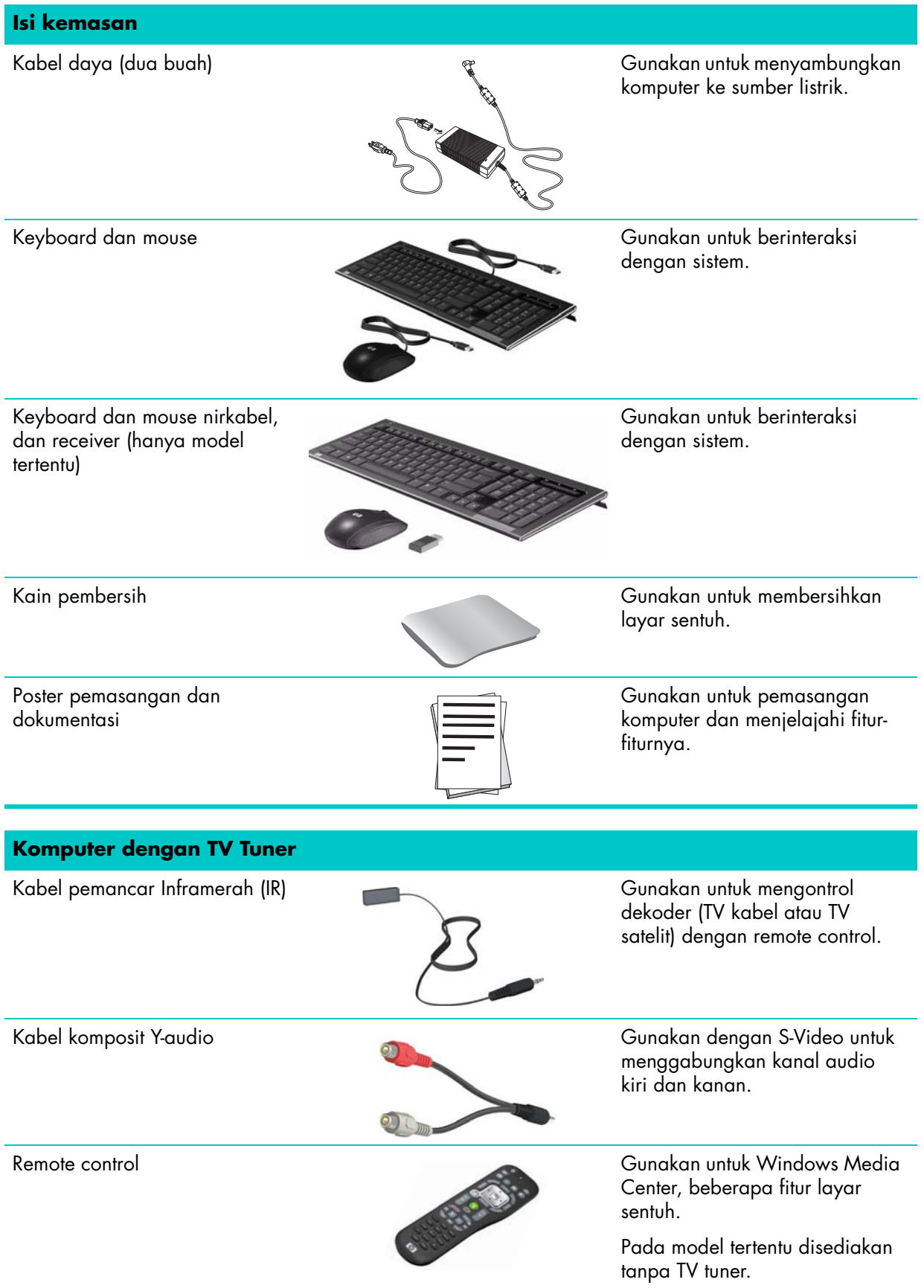

#### **Komputer dengan pilihan dipasang di dinding**

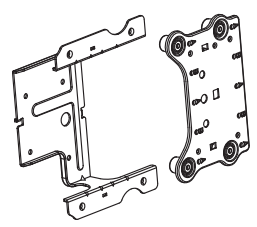

Perkakas adaptor pelat VESA Dipasang di bagian belakang komputer, sistem ini menyiapkan komputer Anda untuk ditempelkan ke perangkat penyangga dinding (tidak disertakan).

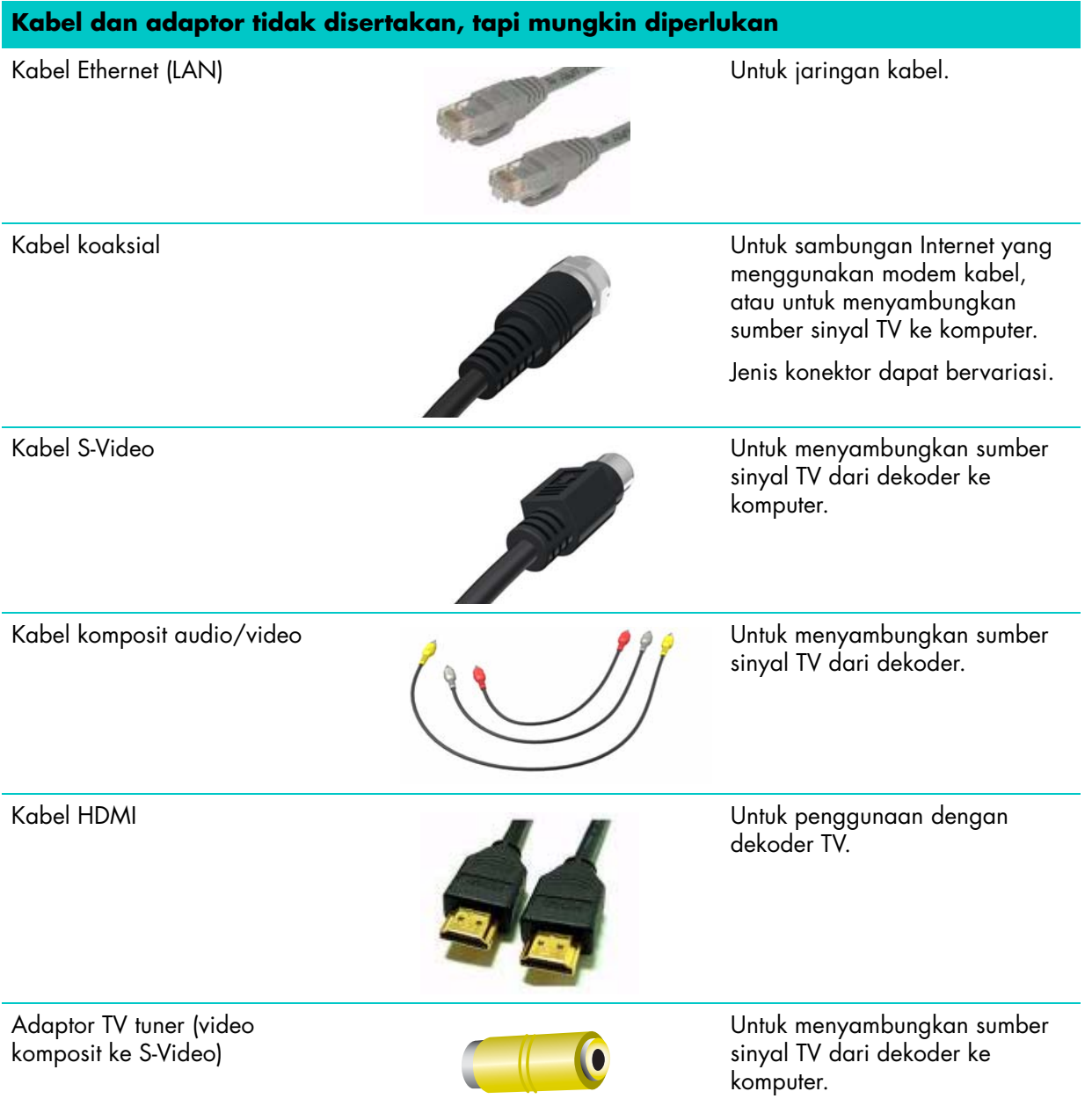

### <span id="page-9-0"></span>**Sisi depan dan kanan pada HP TouchSmart 9100 Business PC**

**Fitur dan konfigurasi bervariasi tergantung model**

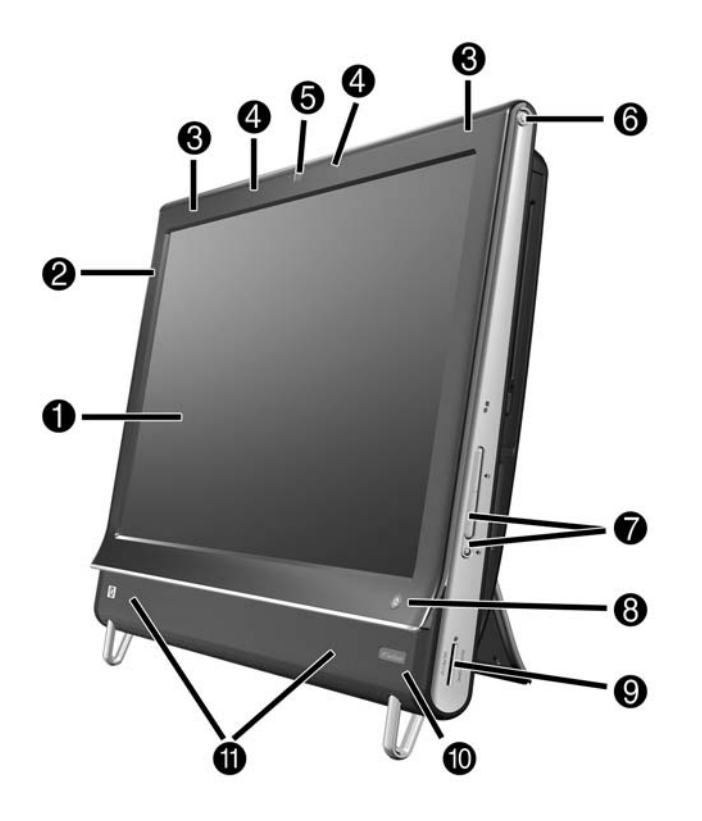

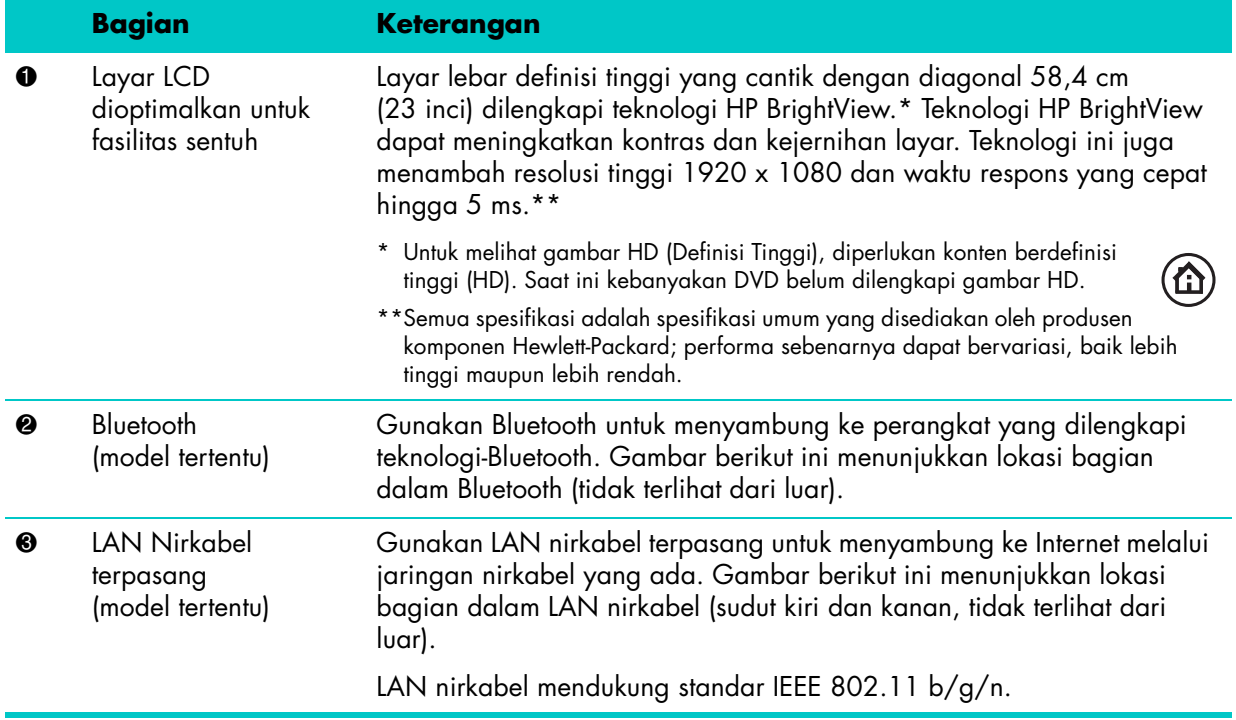

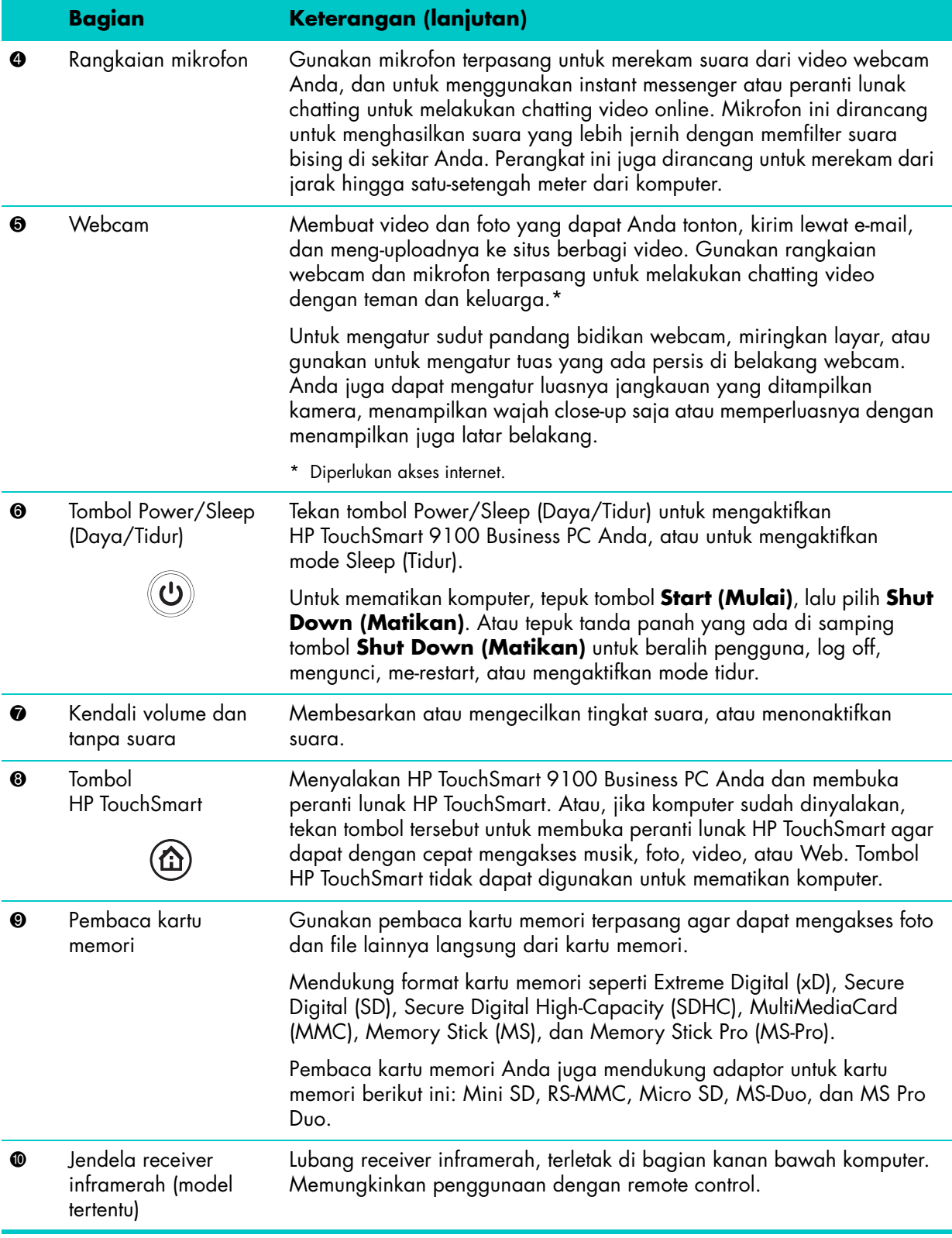

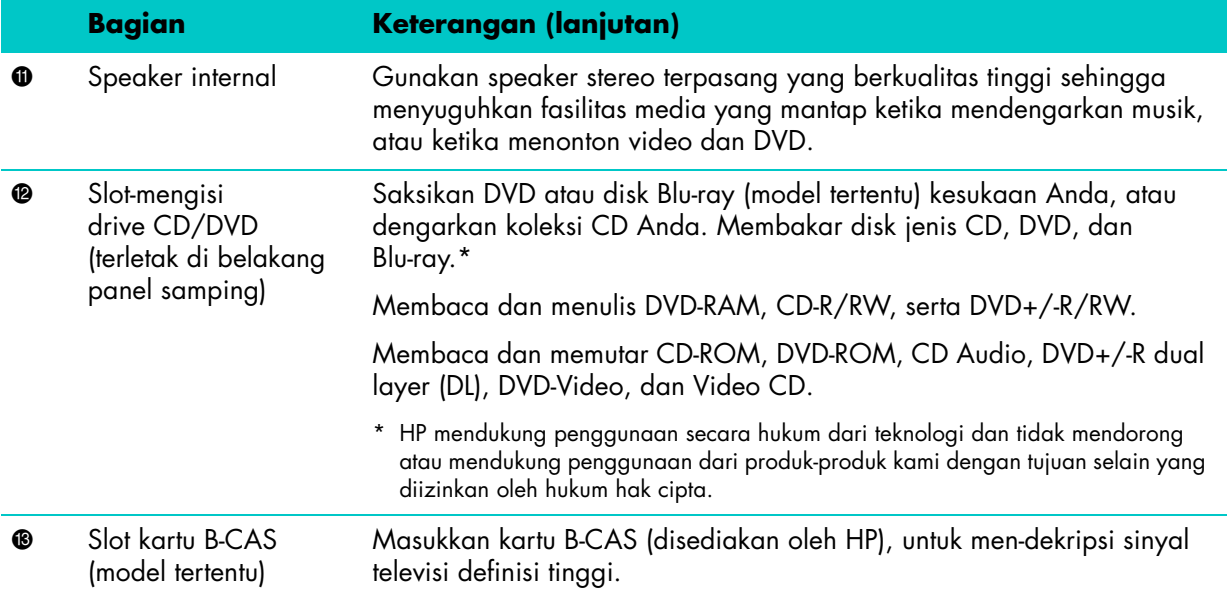

### <span id="page-11-0"></span>**Sisi kiri bawah HP TouchSmart 9100 Business PC**

**Fitur dan konfigurasi bervariasi tergantung model**

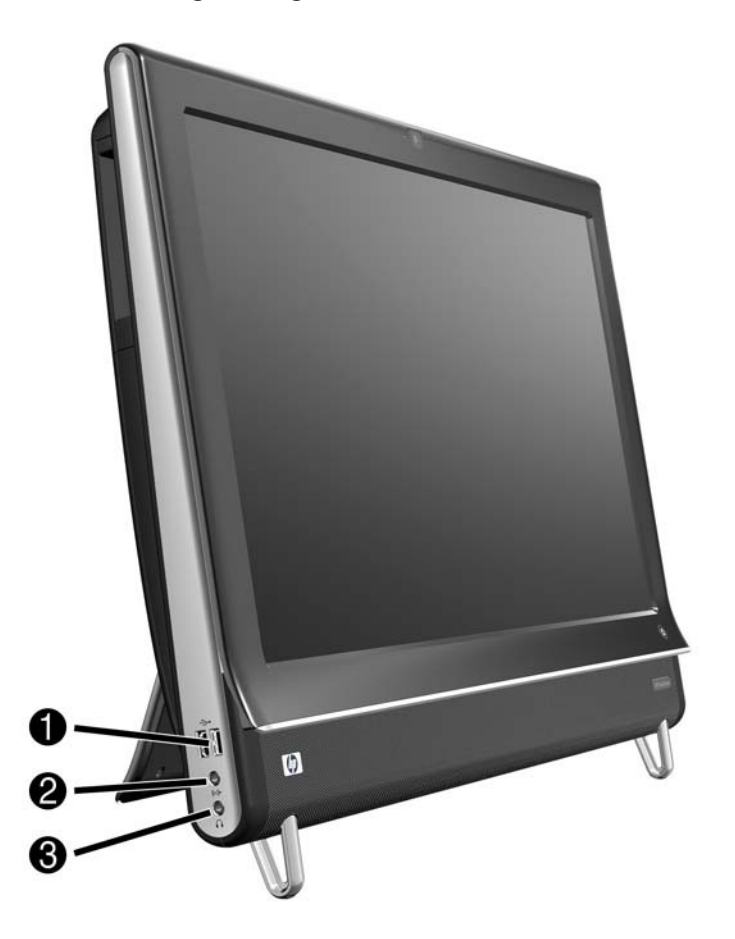

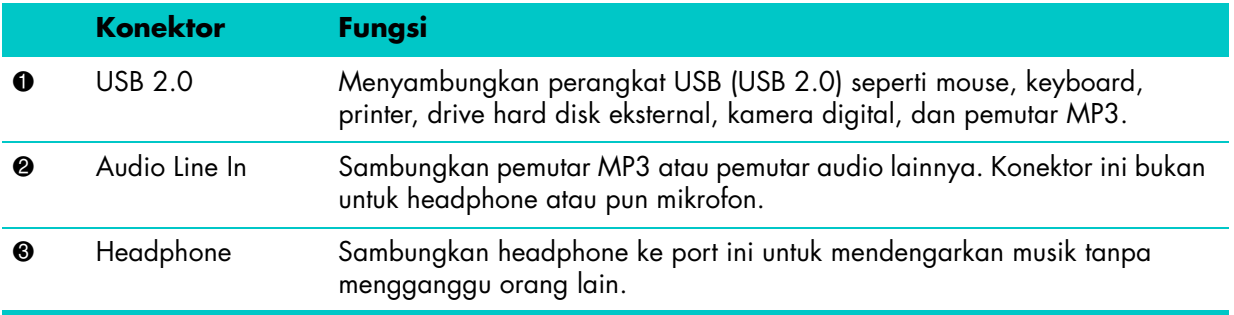

#### <span id="page-12-0"></span>**Penutup konektor**

Untuk melepaskan penutup konektor di bagian belakang komputer, selipkan jari Anda di bawah celah pada sisi kiri bawah penutup (**A**), lalu tarik secara perlahan (**B**). Pasang kembali penutup konektor dengan menyejajarkan kaitan di ujung kanan penutup dengan slot pada komputer, lalu tekan sampai tepat terkunci di tempatnya.

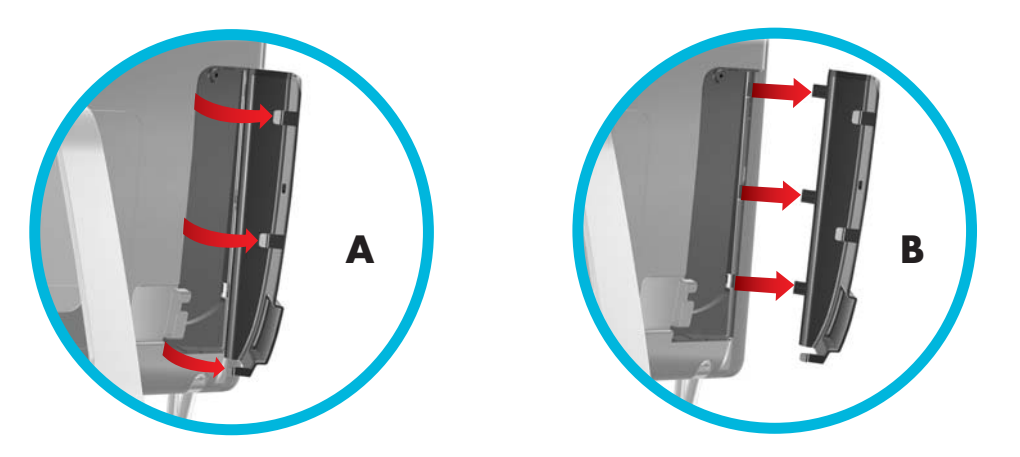

### <span id="page-13-0"></span>**Bagian Belakang HP TouchSmart 9100 Business PC**

**Fitur dan konfigurasi bervariasi tergantung model**

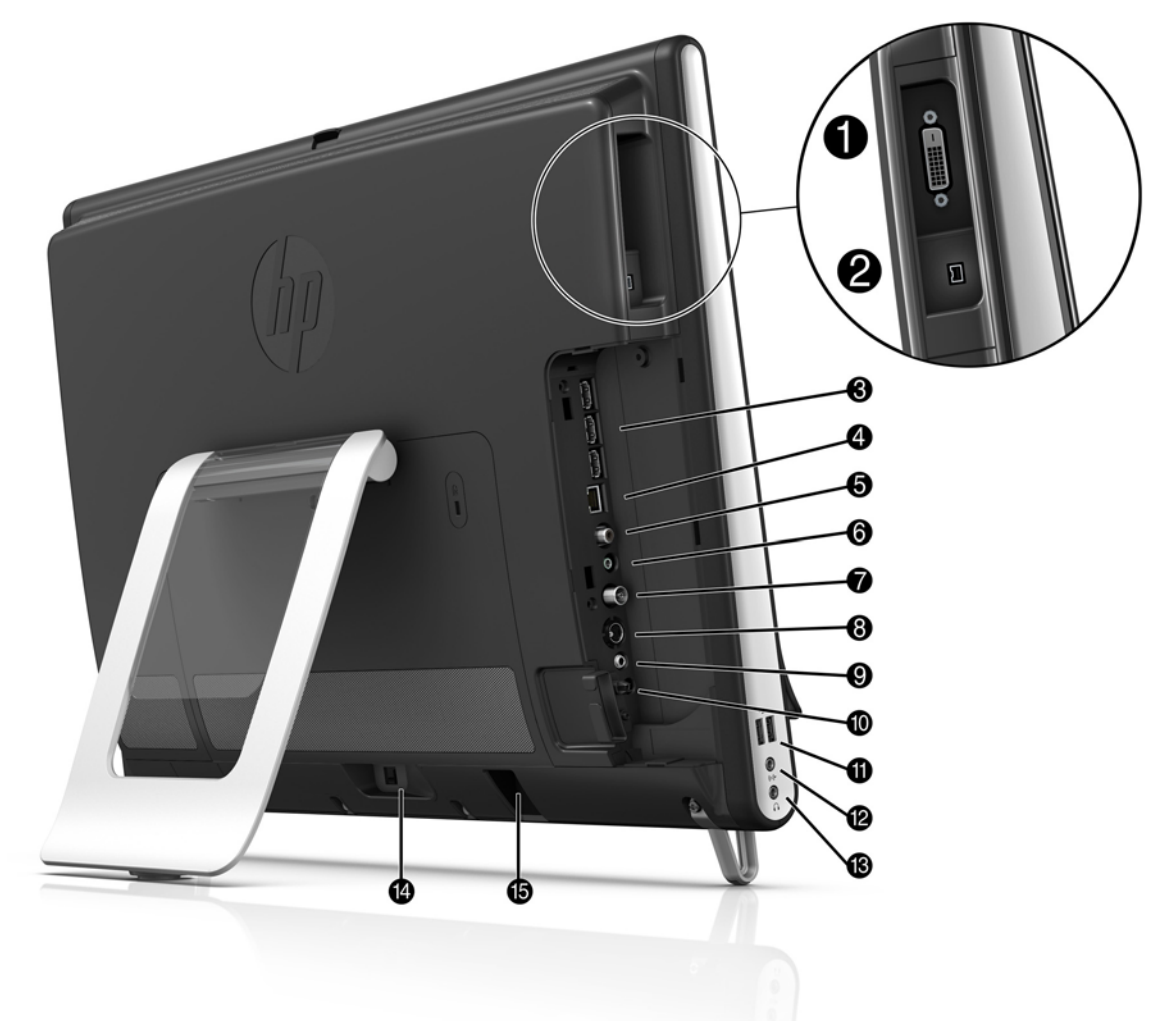

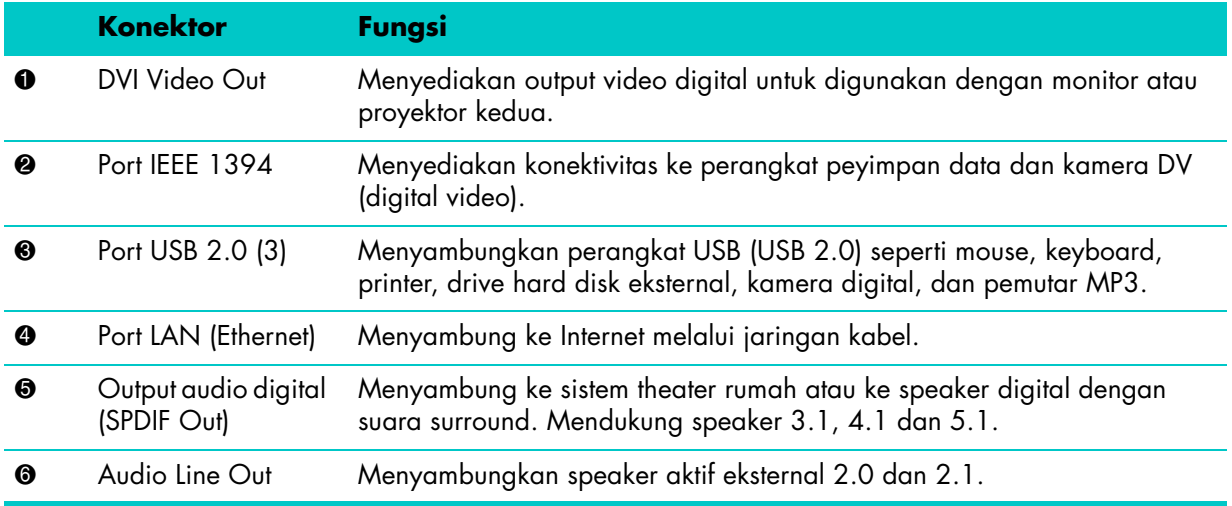

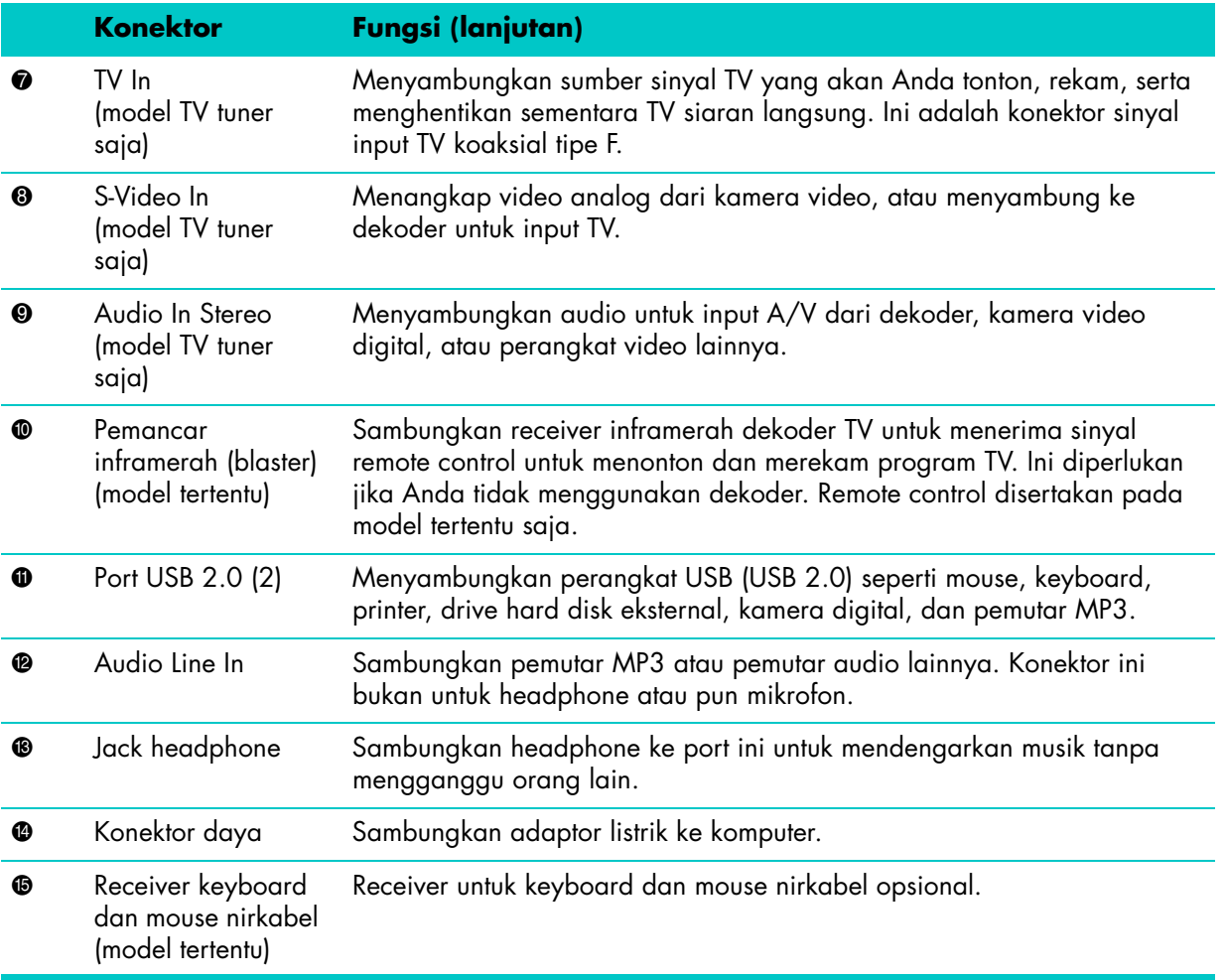

## <span id="page-15-0"></span>**Lampu LED indikator aktivitas**

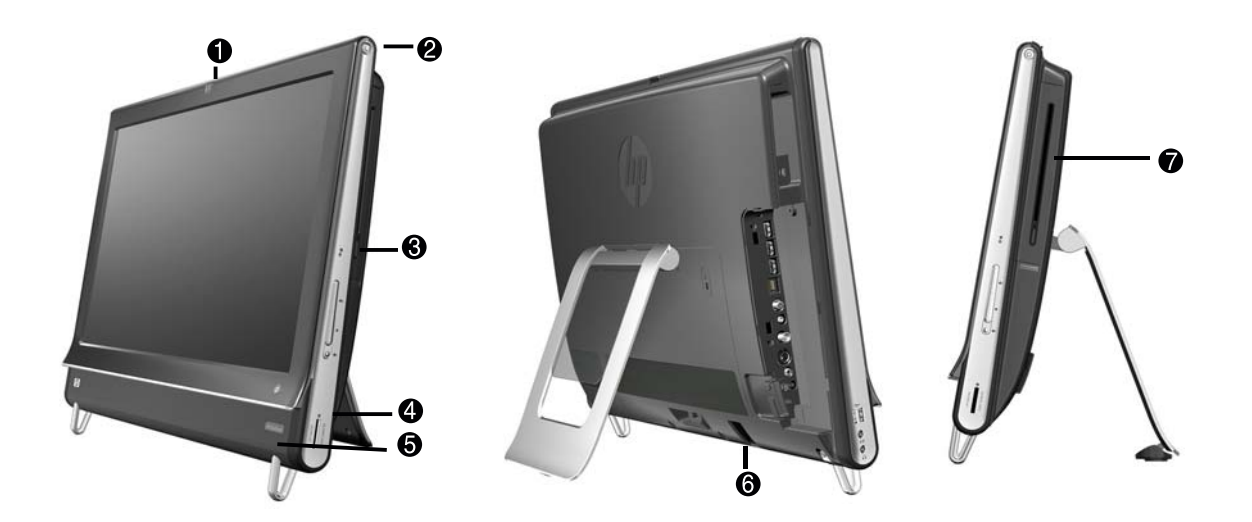

Berikut ini adalah lampu indikator aktivitas yang memancarkan diode (LED) pada HP TouchSmart PC 9100 Business Anda:

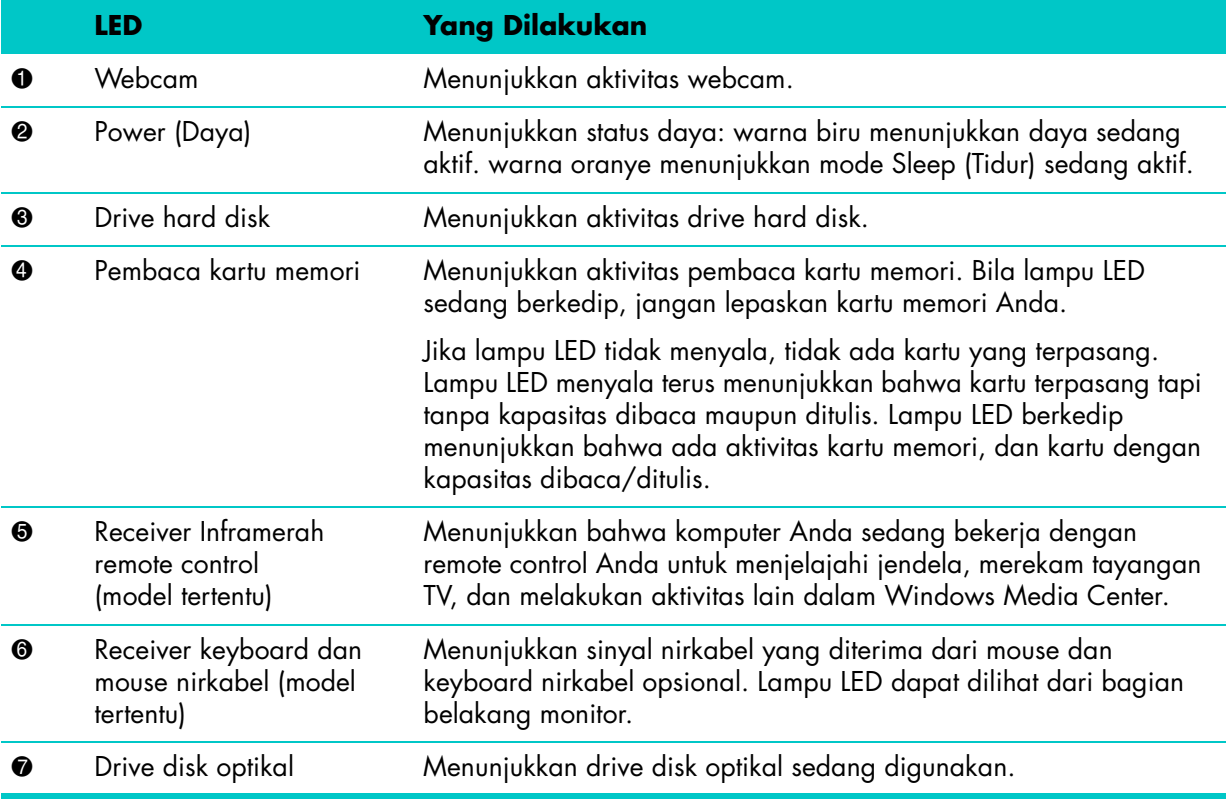

# <span id="page-16-0"></span>**Menyambungkan ke Sumber Listrik**

Sambungkan kabel listrik ke dalam adaptor listrik (catu daya eksternal), lalu kabel adaptor listrik ke bagian belakang komputer. Rutekan kabel daya melalui kaitan pada dudukan komputer, lalu sambungkan kabel listrik ke sumber listrik melalui pelindung sengatan atau UPS (cadangan listrik tanpa gangguan).

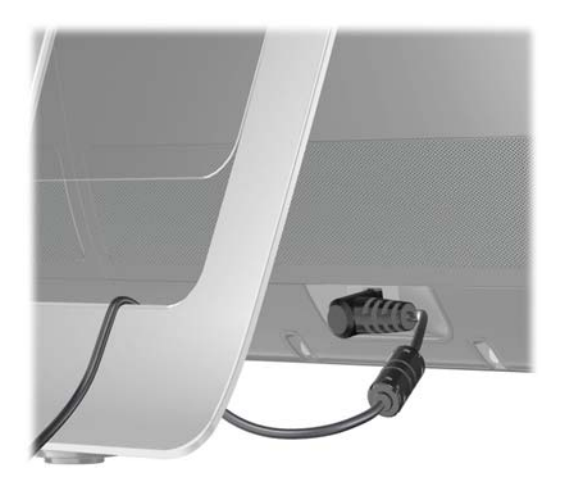

# <span id="page-16-1"></span>**Pengaturan Kabel**

HP TouchSmart 9100 Business PC dilengkapi fitur pengaturan kabel yang terletak di balik penutup konektor belakang. Untuk menggunakan fitur pengaturan kabel:

**1** Lepaskan penutup konektor di bagian belakang komputer dengan menyelipkan jari Anda di bawah celah pada sisi kiri bawah penutup (**A**), lalu tarik secara perlahan (**B**).

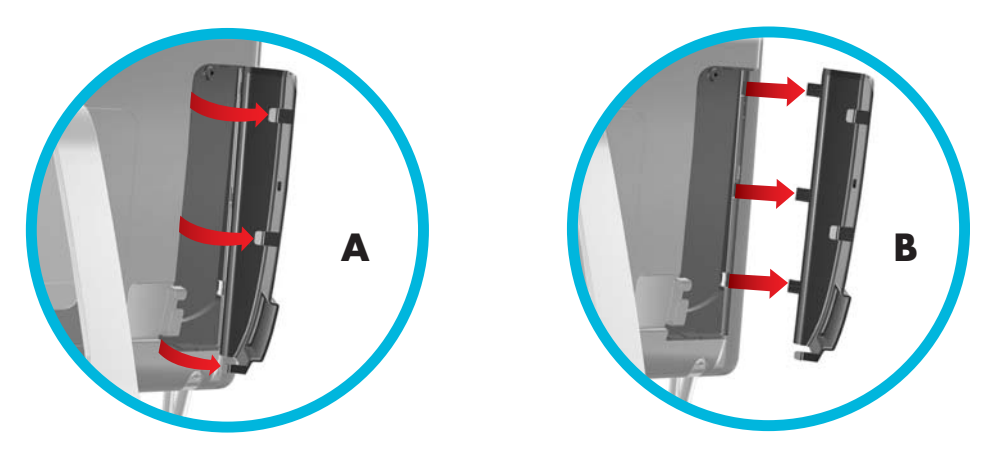

**2** Rutekan kabel Anda melalui klip pengatur rute kabel (**C**), dan keluar dari bagian belakang komputer.

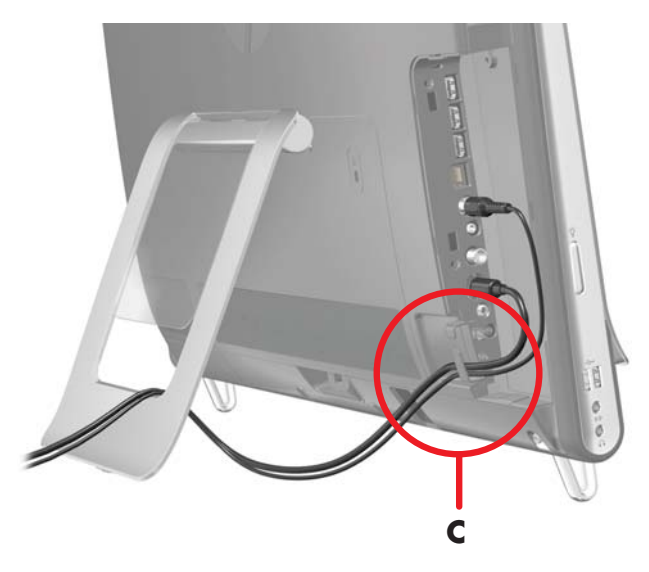

**3** Pasang kembali penutup konektor dengan menyejajarkan kaitan di ujung kanan penutup dengan slot pada komputer, lalu tekan sampai tepat terkunci di tempatnya. Kemudian, rutekan kabel melalui bagian yang terbuka antara pelat plastik dan tombol pada dudukan (**D**).

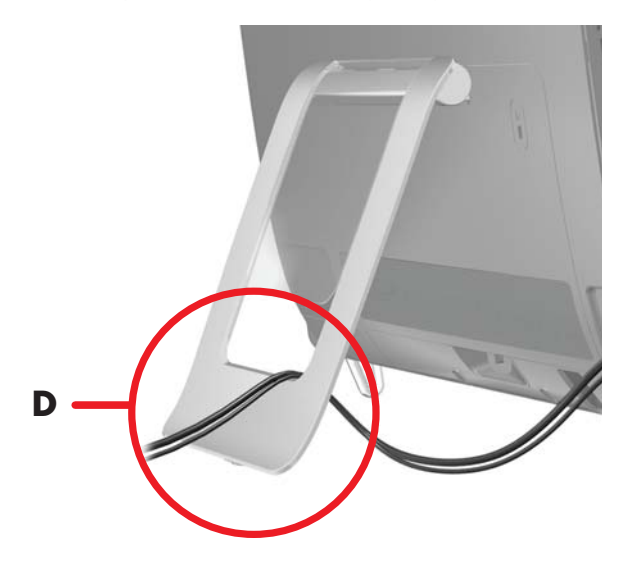

# <span id="page-18-0"></span>**Dudukan Komputer**

HP TouchSmart 9100 Business PC dilengkapi dengan dudukan komputer yang dipasang di bagian belakang komputer. Untuk memastikan bahwa komputer diletakkan di atas meja yang kokoh, dorong dudukan komputer sampai terkunci di tempatnya. Lalu, jika Anda ingin mengubah sudut HP TouchSmart 9100, pegang kedua sisinya, lalu miringkan (monitor bergeser ke depan; dudukannya tetap tidak berubah) hingga kemiringan dari 5 derajat hingga 40 derajat dari posisi vertikal.

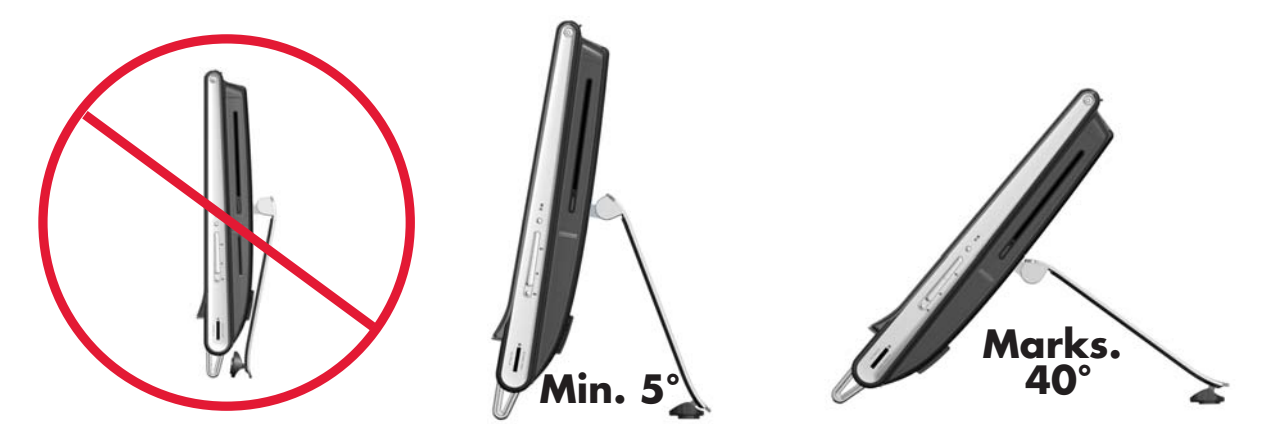

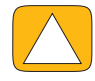

**AWAS: Pastikan sudut kemiringan komputer sekurangnya 5 derajat dari posisi vertikal; jika tidak komputer dapat bergoyang sehingga mungkin terjatuh.**

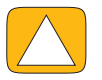

**AWAS: Dudukan komputer tetap tidak berubah ketika Anda menambah sudut kemiringan; komputer yang akan bergeser ke depan. Hati-hati jangan sampai layar komputer terjatuh.**

## <span id="page-18-1"></span>**Memutar Komputer**

Fitur putar horizontal pada komputer ini memungkinkan layar diputar sehingga memudahkan arah monitor untuk dirubah.

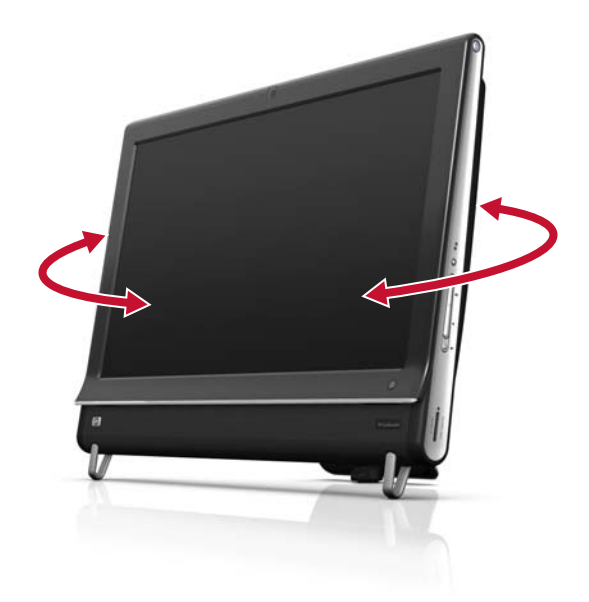

# <span id="page-19-0"></span>**Keyboard dan Mouse**

Keyboard dan mouse dapat disambungkan ke konektor USB apa pun di sisi kiri bawah atau bagian belakang HP TouchSmart 9100 Business PC. Lihat "Bagian Belakang HP TouchSmart 9100 Business PC" dalam bab ini sebagai gambaran.

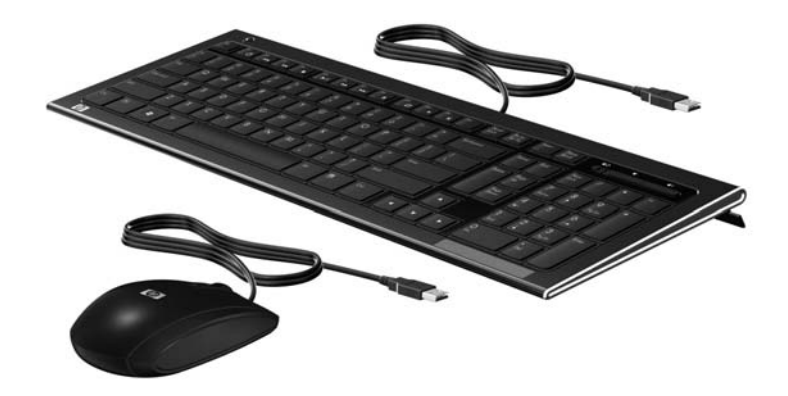

# <span id="page-19-1"></span>**Mouse dan Keyboard Nirkabel**

Mouse dan keyboard nirkabel opsional tersedia pada model tertentu saja. Untuk memasang keyboard dan mouse, lepas tab baterai baik pada keyboard maupun mouse. Pastikan juga tombol Power (Daya) di bagian bawah mouse berada dalam posisi On/Aktif (keyboard tidak mempunyai tombol Daya). Kemudian, hidupkan komputer. Jika Anda mengalami kesulitan dalam menggunakan keyboard dan mouse, sinkronkan kedua perangkat ini sebagai mana diterangkan dalam prosedur selanjutnya.

Keyboard dirancang agar dapat masuk ke bagian bawah komputer saat tidak digunakan. Komputer ini mungkin berbeda dari gambar. Receiver nirkabel yang ada dalam gambar sudah dipasang dalam komputer.

**PENTING:** Agar baterai mouse lebih awet dan performanya lebih baik, jangan gunakan mouse pada permukaan yang gelap atau mengkilap, dan matikan daya mouse saat tidak digunakan.

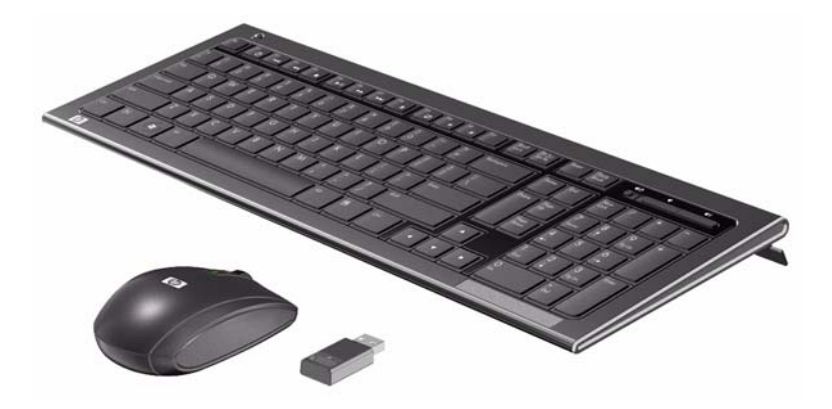

### <span id="page-20-0"></span>**Menyinkronkan mouse atau keyboard nirkabel**

Keyboard dan mouse nirkabel sudah disinkronkan demi kenyamanan Anda dalam menggunakan HP TouchSmart PC. Keyboard dan mouse akan dapat langsung bekerja setelah tab baterai ditarik untuk mengaktifkan baterai yang terpasang, kemudian aktifkan mouse (**2**).

Jika mouse dan keyboard nirkabel tidak berfungsi, Anda mungkin harus menyinkronkannya secara manual.

Untuk menyinkronkan kedua perangkat ini:

- Pastikan mouse dan keyboard ditaruh dekat HP TouchSmart PC, dalam jarak 30 cm dan jauh dari gangguan perangkat lain.
- **Keyboard:** Tekan tombol Connect (Sambung) di bagian bawah keyboard (**1**) selama lima detik. Lampu LED aktivitas dari receiver nirkabel akan menyala ketika perintah sinkronisasi diterima dan menonaktifkannya setelah sinkronisasi selesai dilakukan.
- **Mouse:** Tekan terus tombol Connect (Sambung) di bagian bawah mouse (**3**) selama lima detik. Lampu LED aktivitas dari receiver nirkabel akan menyala ketika perintah sinkronisasi diterima dan menonaktifkannya setelah sinkronisasi selesai dilakukan.

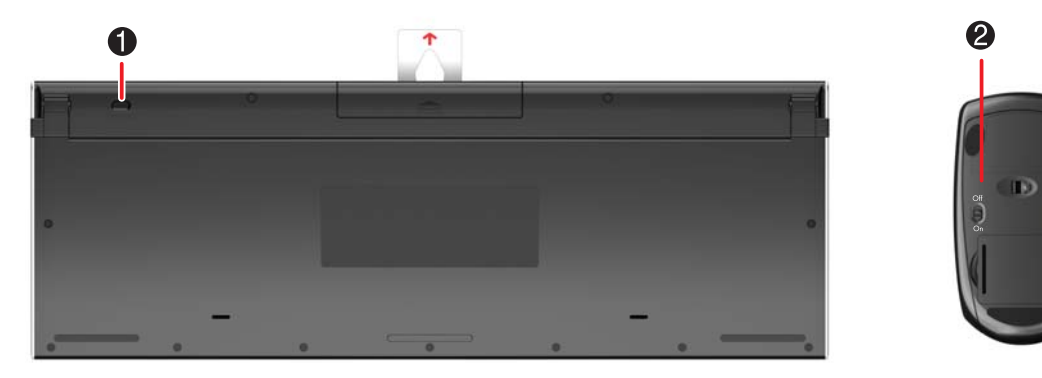

Jika ini tidak berhasil, lepaskan lalu pasang kembali receiver keyboard dan mouse nirkabel pada bagian belakang komputer kemudian sinkronkan kembali keyboard dan mouse tersebut.

### <span id="page-20-1"></span>**Menambahkan Peranti Keras**

HP TouchSmart 9100 Business PC mungkin tidak kompatibel dengan semua perangkat keras yang Anda tambahkan. Pastikan peranti keras Anda kompatibel dengan sistem operasi.

# <span id="page-20-2"></span>**Memastikan apakah sistem Anda 64-bit atau 32-bit**

- **1** Tepuk tombol **Start (Mulai)**, lalu tepuk **Help and Support (Bantuan dan Dukungan)**.
- **2** Tepuk **Troubleshooting Tools (Peranti Pemecahan Masalah)**, lalu tepuk **System Information (Informasi Sistem)**.
- **3** Tepuk **Touch here to open System Information (Sentuh di sini untuk membuka Informasi Sistem)**.
- **4** Setelah Informasi Sistem ditampilkan, lihat **Operating System (Sistem Operasi)**, **Name (Nama)**. Akan muncul sebagai (64bit) atau (32-bit).

❸

# <span id="page-21-0"></span>**Drive Disk Optikal**

Gunakan drive CD/DVD untuk memutar dan merekam CD dan DVD serta disk Blu-ray (model tertentu). Slot drive CD/DVD tidak memiliki baki disk. Untuk memasukkan disk, pegang disk dengan bagian yang berisi data menghadap ke bagian belakang komputer (bagian label menghadap ke depan) lalu masukkan disk ke dalam slot drive.

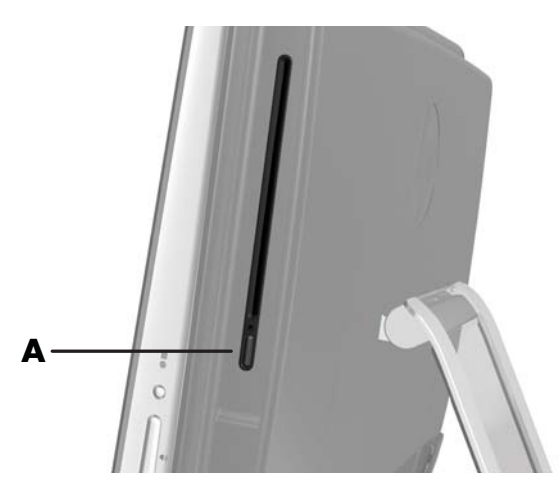

Untuk mengeluarkan disk, pastikan perangkat tersambung ke sumber listrik kemudian tekan tombol Eject (Keluarkan) (**A**) yang ada di samping drive disk. Anda juga dapat menepuk tombol **Start (Mulai)** Windows Vista, tepuk **Computer (Komputer)**, tekan terus (atau dengan menggunakan mouse, klik kanan) drive CD, lalu tepuk **Eject (Keluarkan)**.

Jika disk macet, lihat *Panduan Garansi Terbatas dan Dukungan* untuk mendapatkan nomor telepon Dukungan HP.

# <span id="page-21-1"></span>**Menyambungkan ke Internet**

HP TouchSmart 9100 Business PC Anda dirancang untuk mendukung LAN nirkabel (model tertentu) maupun kabel yang menyambungkan komputer Anda dengan perangkat lain, seperti printer dan komputer lain. Sambungan jaringan ke Internet biasanya melalui modem pita broadband (digital subscriber line [DSL] atau kabel), yang perlu berlangganan untuk menggunakannya.

- Untuk LAN nirkabel, HP TouchSmart PC dilengkapi antena LAN nirkabel terpasang, yang dapat gunakan untuk mengakses jaringan nirkabel rumah.
- Untuk LAN kabel, sambungkan kabel Ethernet (dijual secara terpisah) ke konektor di bagian belakang komputer, kemudian sambungkan ujung lainnya ke modem broadband atau router jaringan.

#### <span id="page-21-2"></span>**Jaringan nirkabel rumah**

Diperlukan layanan Internet dan jalur akses nirkabel tetapi layanannya belum termasuk. Ketersediaan jalur akses nirkabel untuk umum mungkin terbatas.

Untuk pemasangan jaringan nirkabel yang pertama kali Anda harus:

- **1** Membeli layanan Internet berkecepatan tinggi dari ISP (penyedia jasa Internet).
- **2** Membeli modem broadband (DSL atau kabel). Ini mungkin sudah disediakan oleh ISP.
- **3** Membeli dan memasang router nirkabel (dijual secara terpisah), jika memang diperlukan.

**CATATAN:** Prosedur pemasangan modem broadband dan router dapat bervariasi, tergantung produsennya. Ikuti petunjuk yang diberikan oleh produsen.

**4** Sambungkan komputer Anda ke jaringan.

**CATATAN:** Sambungan DSL di dinding ditunjukkan di sini. Jika Anda memiliki modem kabel, sambungan dari dinding ke modem menggunakan kabel koaksial.

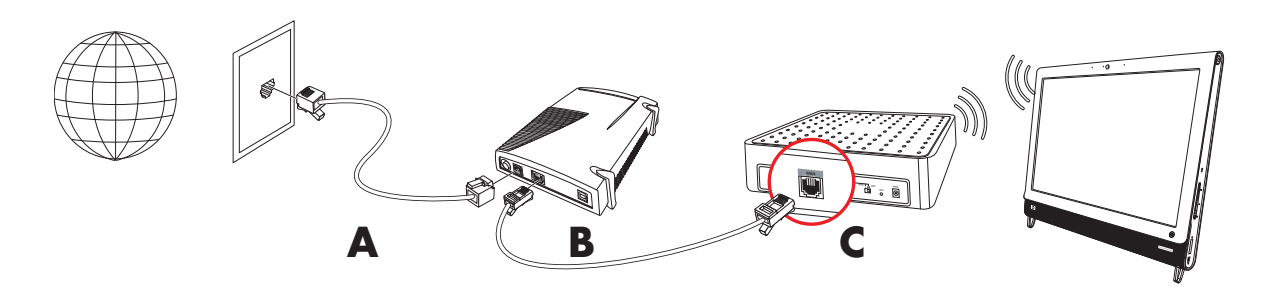

- **5** Lakukan konfigurasi pada HP TouchSmart 9100 untuk menyambung ke jaringan nirkabel.
	- **a** Nyalakan HP TouchSmart 9100 Anda.
	- **b** Sambungkan HP TouchSmart 9100 ke jaringan nirkabel:
		- Klik ikon **Network (Jaringan)** pada taskbar, lalu pilih **Network and Sharing Center (Buka Jaringan dan Pusat Bagi-pakai)**. Klik **Connect to a network (Sambungkan ke jaringan)**. Ketika jendela jaringan terbuka, pilih jaringan, lalu klik **Connect (Sambungkan)**.

*Atau*

 Klik ikon **Network (Jaringan)** pada taskbar, lalu pilih **Network and Sharing Center (Buka Jaringan dan Pusat Bagi-pakai)**. Ketika jendela tersebut terbuka, pilih **Set up a new connection or network (Setel sambungan atau jaringan baru)**, lalu ikuti petunjuk di layar.

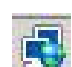

- **c** Lakukan percobaan jaringan nirkabel dengan membuka browser Web dan mengakses salah satu situs Web.
- **6** Tambahkan perangkat nirkabel ke jaringan (opsional).

### <span id="page-22-0"></span>**Jaringan kabel rumah**

Untuk pemasangan jaringan kabel yang pertama kali Anda harus:

- **1** Membeli layanan Internet berkecepatan tinggi dari ISP (penyedia jasa Internet).
- **2** Membeli modem broadband (DSL atau kabel). Ini mungkin sudah disediakan oleh ISP.
- **3** Membeli dan memasang router kabel (dijual secara terpisah), jika memang diperlukan.

**CATATAN:** Prosedur pemasangan modem broadband dan router dapat bervariasi, tergantung produsennya. Ikuti petunjuk yang diberikan oleh produsen.

- **4** Sambungkan kabel DSL (ditunjukkan) atau kabel koaksial (tidak ditunjukkan) dari modem di dinding.
- **5** Sambungkan modem ke port Ethernet pada komputer dengan menggunakan kabel Ethernet. Jika Anda ingin menyambungkan beberapa perangkat ke jaringan, sambungkan router atau hub (tidak ditunjukkan) ke modem dengan kabel Ethernet, lalu sambungkan komputer ke router dengan kabel Ethernet.

Jika di rumah Anda sudah tersedia jaringan kabel dengan konektor Ethernet di dinding, sambungkan langsung dari port Ethernet komputer Anda ke konektor Ethernet di dinding dengan kabel Ethernet.

Letak port Ethernet pada HP TouchSmart 9100 adalah di bagian belakang komputer, di balik penutup konektor.

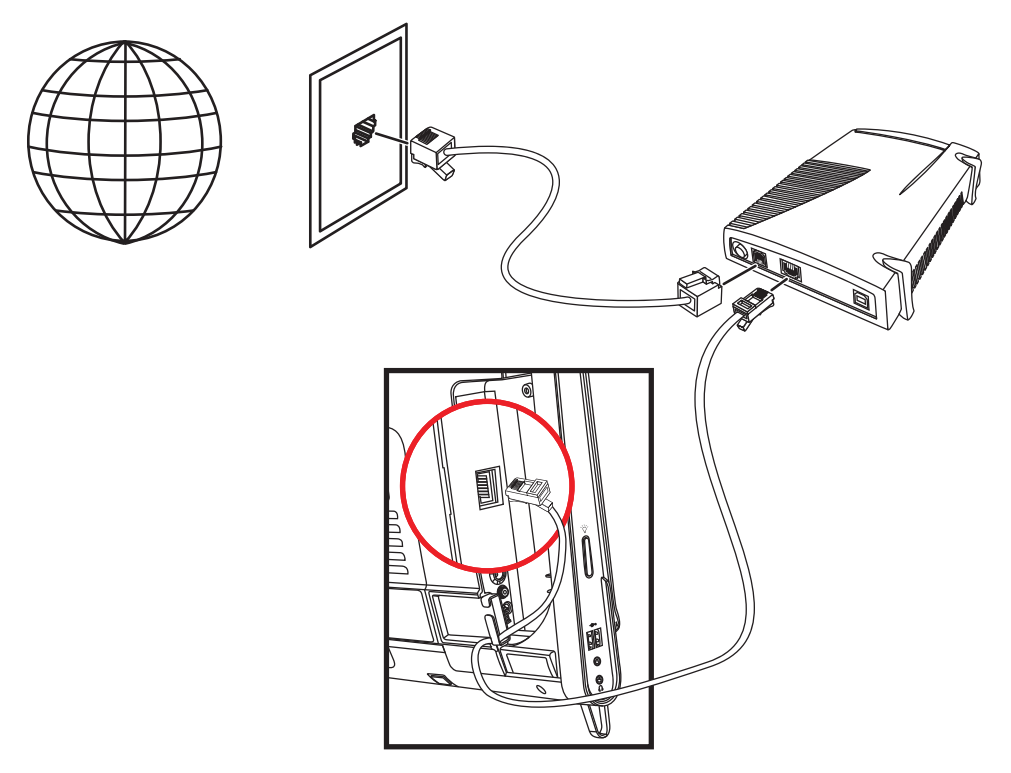

- **6** Menambahkan komputer atau perangkat lain ke jaringan kabel Anda:
	- **a** Putuskan sambungan listrik dari modem broadband dan router, lalu matikan HP TouchSmart 9100 dan komputer yang akan disambungkan ke jaringan.
	- **b** Untuk setiap komputer yang tersambung dengan kabel, sambungkan ujung kabel Ethernet ke konektor LAN pada komputer, kemudian sambungkan ujung lainnya ke salah satu konektor Ethernet yang ada pada router.
	- **c** Sambungkan kembali modem ke sumber listrik, tunggu sampai modem benar-benar siap. Sambungkan kembali router ke sumber listrik. Kemudian, nyalakan komputer yang disambungkan dengan kabel serta HP TouchSmart 9100 Anda.
	- **d** Lakukan percobaan sambungan jaringan untuk setiap komputer yang disambungkan dengan kabel dengan membuka browser Web dan mengakses salah satu situs Web.

# <span id="page-24-0"></span>**Perangkat Bluetooth**

#### **Model tertentu saja**

Sebagian model HP TouchSmart 9100 Business PC dilengkapi fasilitas Bluetooth, sehingga Anda dapat menyambung ke semua jenis perangkat nirkabel yang dilengkapi fasilitas Bluetooth. Perangkat dengan fasilitas Bluetooth membuat (PAN jaringan area pribadi), yang menyambungkan perangkat Bluetooth lain, seperti komputer, telepon printer, headset, speaker, dan kamera. Pada jaringan PAN, setiap perangkat berkomunikasi secara langsung dengan perangkat lain, dan keduanya dalam jarak yang berdekatan.

Untuk mengaktifkan perangkat Bluetooth:

- **1** Lihat petunjuk perangkat Bluetooth untuk menjadikan perangkat "dapat dicari" (mengirim sinyal radio).
- **2** Klik tombol **Start (Mulai)**, **Control Panel (Panel Kontrol)**, lalu klik **Hardware and Sound (Peranti Keras dan Suara)**. Cari perangkat Bluetooth Anda lalu ikuti petunjuk di layar.
- **3** Jika perangkat Bluetooth Anda adalah printer, tepuk tombol **Start (Mulai)**, **Control Panel (Panel Kontrol)**, lalu klik **Hardware and Sound (Peranti Keras dan Suara)**. Tepuk **Printers (Pencetak)**. Tepuk **Add a printer (Tambah pencetak)**.

# <span id="page-24-1"></span>**TV Tuner dan Windows Media Center**

#### **Model tertentu saja**

Anda dapat menonton dan merekam program TV favorit Anda dengan menggunakan fasilitas Windows Media Center. Semua menu dan fitur dalam Windows Media Center dapat diubah melalui sentuhan, remote control, keyboard, dan mouse. TV tuner dan remote control disertakan hanya pada model tertentu saja.

#### <span id="page-24-2"></span>**Menonton dan merekam program TV**

Untuk menonton dan merekam program TV pada HP TouchSmart 9100 Business PC Anda:

- **1** Sambungkan sumber sinyal TV ke TV tuner pada komputer. [Lihat "Menyambungkan sumber sinyal TV](#page-25-0)  [ke komputer" pada halaman 20.](#page-25-0)
- **2** Persiapkan komputer untuk digunakan dengan dekoder (opsional). [Lihat "Menggunakan dekoder](#page-26-0)  [dengan Windows Media Center \(Pusat Media Windows\) \(langkah opsional\)" pada halaman 21.](#page-26-0)
- **3** Lengkapi wizard pengaturan Windows Media Center untuk mengatur TV tuner dan panduan program Anda. [Lihat "Wizard pengaturan Windows Media Center" pada halaman 23.](#page-28-0)
- **4** Untuk menjalankan Windows Media Center, arahkan remote control pada receiver inframerah yang terletak di kanan bawah HP TouchSmart 9100 Business PC, lalu gunakan program ini untuk menonton dan merekam tayangan TV. Untuk informasi lebih lanjut tentang pengaturan dan pemasangan Windows Media Center, kunjungi: **www.microsoft.com**, atau tepuk tombol **Start (Mulai)**, tepuk **Windows Media Center (Pusat Media Windows)**, tap **Tasks (Tugas)**, lalu tepuk **learn more (selengkapnya)**. Ini akan membawa Anda ke situs **<www.windowsmediacenter.com>**.

### <span id="page-25-0"></span>**Menyambungkan sumber sinyal TV ke komputer**

#### **Model tertentu saja**

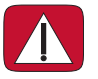

**PERINGATAN: Silakan baca "Informasi Keselamatan Tambahan" dalam** *Panduan Garansi Terbatas dan Dukungan* **sebelum memasang dan menyambungkan HP TouchSmart 9100 Business PC ke sumber listrik.**

Untuk menyambungkan sinyal TV ke komputer, komputer Anda harus dilengkapi TV tuner, yang hanya tersedia pada model tertentu saja. Anda mungkin perlu membeli sendiri beberapa kabel.

**CATATAN:** Ketersediaan sinyal tergantung kekuatan dan jangkauan sinyal TV, lokasi dan faktor-faktor lainnya. Masalah performa dapat timbul, tetapi bukan karena kerusakan pada perangkat ini.

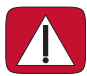

**PERINGATAN: Norwegia dan Swedia saja: Peringatan penyambungan kabel ke ground untuk produk-produk yang menggunakan TVB tuner.**

**TV tuner memerlukan isolator (adaptor) (Anda beli sendiri) pada komputer Anda untuk menyambungkan ke kabel koaksial pada sumber sinyal TV. Menggunakan adaptor TV tuner dapat membantu mencegah bahaya pada diri Anda dan kerusakan komputer akibat sengatan listrik pada saluran koaksial.**

Sambungkan kabel koaksial dari antena TV atau penyedia TV kabel ke konektor TV In (**A**) yang ada di bagian belakang komputer di balik penutup konektor. Lihat ["Bagian Belakang HP TouchSmart 9100](#page-13-0)  [Business PC" pada halaman 8.](#page-13-0)

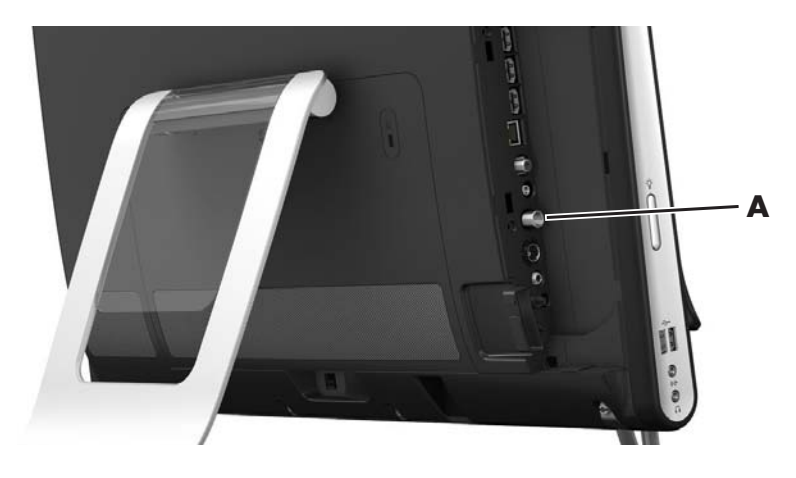

### <span id="page-26-0"></span>**Menggunakan dekoder dengan Windows Media Center (Pusat Media Windows) (langkah opsional)**

#### **Dijual terpisah**

Lihat dokumentasi dekoder Anda untuk informasi lebih lanjut.

**1** Sambungkan kabel S-Video ke konektor S-Video In (**1**), yang terletak di bagian belakang komputer di balik penutup konektor. Sambungkan ujung lain kabel ke dekoder Anda.

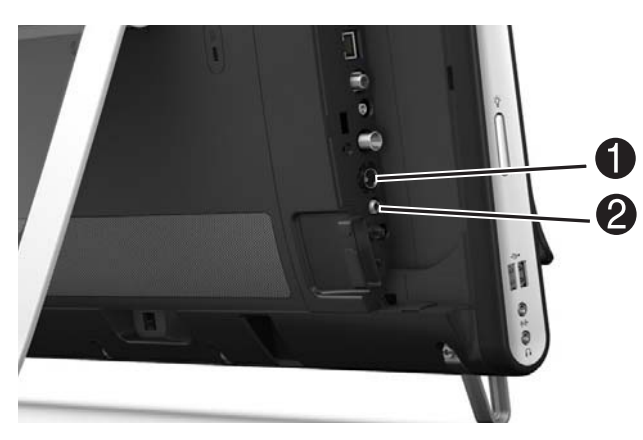

Mungkin diperlukan adaptor komposit video ke S-Video (dijual terpisah) untuk menyambungkan Video Out pada dekoder ke konektor S-Video In (**1**).

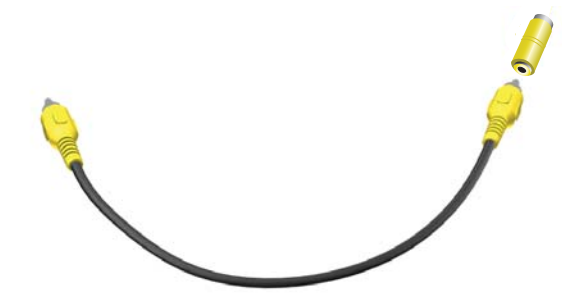

**2** Untuk S-Video, sambungkan kabel audio dari dekoder ke konektor Audio Line In (**2**) di bagian belakang komputer. Gunakan kabel Y untuk menggabungkan kanal kiri dan kanan RCA (putih dan merah).

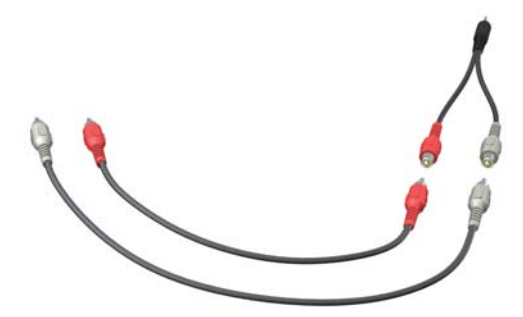

#### **Pengaturan komputer untuk berkomunikasi dengan dekoder (langkah opsional)**

Anda perlu melakukan pengaturan sambungan komputer agar dapat berkomunikasi dengan dekoder.

Agar remote control dapat digunakan, sambungkan kabel pemancar inframerah (blaster) ke komputer dan dekoder.

Kabel pemancar inframerah adalah perangkat pendeteksi remote control yang menyambungkan ke komputer dan mencakup sensor jarak jauh pada dekoder. Setelah memilih saluran TV dalam Windows Media Center, remote control akan diaktifkan untuk menggunakan dekoder.

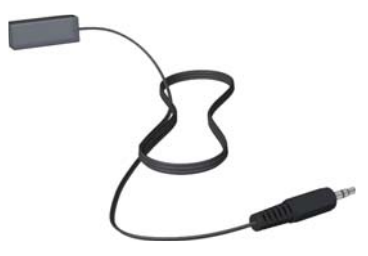

- **1** Sambungkan kabel pemancar inframerah (**1**) ke konektor IR Out (**4**) di bagian belakang komputer.
- **2** Lepaskan kertas yang melekat pada bagian ujung kabel (**2**), lalu tekan ujung kabel ke lubang sensor jarak jauh (receiver) inframerah pada dekoder (**3**). Untuk menemukan lubang sensor inframerah jarak jauh, arahkan lampu senter ke plastik pada bagian depan dekoder.
- **3** Ketika Anda menggunakan remote control, arahkan ke bagian depan HP TouchSmart 9100 (**5**), bukan ke dekoder.

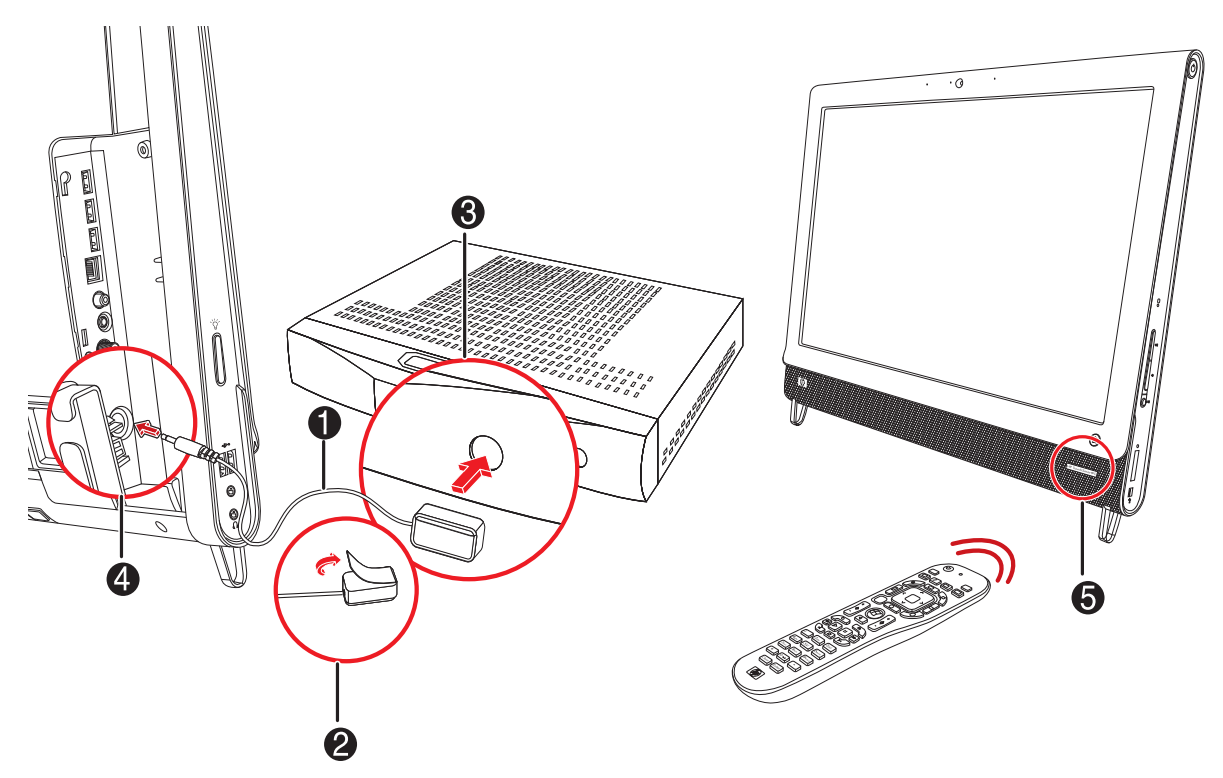

### <span id="page-28-0"></span>**Wizard pengaturan Windows Media Center**

#### **Model tertentu saja**

- **1** Tepuk tombol **Start (Mulai)**, **All Programs (Semua Program)**, lalu tepuk **Windows Media Center (Pusat Media Windows)**.
- **2** Ikuti petunjuk di layar untuk pengaturan TV tuner dan panduan program TV Windows Media Center.

Untuk informasi lebih lanjut tentang pengaturan dan pemasangan Windows Media Center, kunjungi: **[www.microsoft.com](http://www.microsoft.com)**, atau tepuk tombol **Start (Mulai)**, tepuk **Windows Media Center (Pusat Media Windows)**, tepuk **Tasks (Tugas)**, lalu tepuk **learn more (selengkapnya)**.

### <span id="page-28-1"></span>**Pilihan Suara**

HP TouchSmart 9100 Business PC Anda mendukung pilihan speaker berikut ini:

- Speaker stereo analog terpasang
- Speaker aktif analog 2.0 atau 2.1
- Speaker aktif digital 3.1, 4.1, atau 5.1
- Receiver audio
- **Headphone**

#### **CATATAN:**

- HP TouchSmart 9100 Business PC Anda hanya mendukung speaker aktif. Speaker aktif memerlukan pasokan daya tersendiri.
- Ketika konektor Audio Line In sedang digunakan, hal-hal berikut akan terpengaruh: output ke speaker internal, konektor Audio Line Out, dan konektor headphone. Misalnya, jika Anda memutar suara melalui speaker internal kemudian Anda menyambungkan perangkat MP3 melalui konektor Audio Line In, maka Anda akan mendengar kedua suara tersebut.
- Secara standar, speaker internal diaktifkan, sedangkan speaker digital tidak diaktifkan.

#### <span id="page-28-2"></span>**Menyambungkan speaker analog**

Untuk speaker aktif 2.0, sambungkan kabel speaker ke konektor Audio Line Out yang terletak di bagian belakang komputer di balik penutup konektor.

Untuk speaker aktif 2.1, sambungkan kabel konektor Audio Line Out yang terletak di bagian belakang komputer di balik penutup konektor ke subwoofer, lalu sambungkan speaker kiri dan kanan ke subwoofer. Nyalakan komputer kemudian nyalakan sistem speaker. Bila perlu, baca dokumentasi yang disertakan bersama speaker Anda.

**CATATAN:** Ketika konektor Audio Line Out, seperti headphone atau speaker eksternal tersambung, suara speaker internal akan dinonaktifkan.

### <span id="page-29-0"></span>**Menyambungkan dan mengaktifkan speaker digital atau receiver audio**

Sambungkan speaker digital 3.1, 4.1, atau 5.1 receiver audio ke konektor line out konektor (jingga) di bagian belakang komputer di balik penutup konektor, lalu ikuti petunjuk berikut ini untuk mengaktifkan speaker maupun receiver audio. Bila perlu, baca petunjuk yang disertakan bersama speaker atau receiver audio Anda.

**CATATAN:** Jika SPDIF disambungkan:

- Anda dapat beralih ke speaker internal tanpa memutus sambungan perangkat SPDIF.
- Tombol Volume + dan Volume serta tombol Mute (Diam) tidak berfungsi untuk mengontrol perangkat SPDIF. Kendalikan volume perangkat SPDIF dengan kontrol pada perangkat tersebut.

Untuk mengaktifkan speaker digital atau receiver audio, gunakan peranti lunak Realtek HD Audio Manager yang disertakan bersama komputer.

- **1** Tepuk ikon **Realtek HD Audio Manager** pada taskbar.
- **2** Tepuk tombol **Volume**.

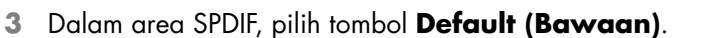

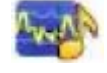

**4** Sesuaikan suara dengan selera Anda dengan menggunakan tombol-tombol lanjutan Realtek.

**CATATAN:** Untuk mengaktifkan kembali speaker internal setelah menggunakan speaker digital, pilih tombol **Default (Bawaan)** pada area Internal Speakers (Speaker Internal). Hanya dengan menonaktifkan speaker eksternal tidak berarti speaker internal aktif; Anda harus memilih pengaturan speaker internal.

#### <span id="page-29-1"></span>**Volume speaker**

Tekan tombol Volume yang ada di sisi kanan komputer.

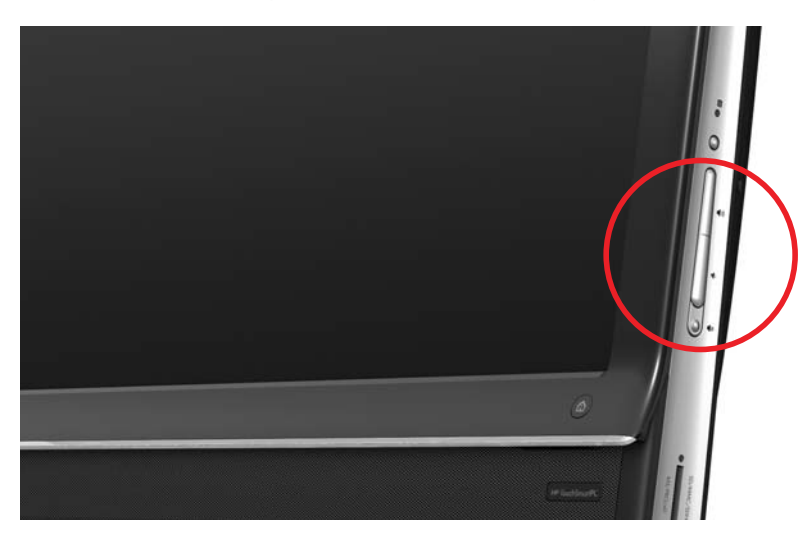

- Gunakan ikon Microsoft Volume di taskbar:
	- **a** Tekan terus (atau klik kanan pada mouse) ikon **Volume**, lalu pilih **Open Volume Mixer (Buka Mixer Volume)**. Jendela Volume Mixer akan muncul.

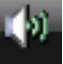

- **b** Untuk menyesuaikan volume pada program-program HP TouchSmart (Catatan, Musik, dan Video), pastikan untuk menyesuaikan baik pada volume speaker maupun program HP TouchSmart. Gulir ke kanan dalam area Applications (Aplikasi) untuk melihat semua pilihan.
- **c** Setelah didapatkan tingkat suara yang diinginkan, tepuk tombol **Close** (tanda **X** di sudut kanan atas) untuk menutup jendela ini.
- Jika Anda menggunakan speaker digital, Anda dapat menggunakan Realtek HD Audio Manager untuk menyesuaikan volume dan melakukan percobaan keseimbangan suara:
	- **a** Tepuk ikon **Realtek** di taskbar.
	- **b** Sesuaikan penggeser untuk mengatur speaker sesuai sistem yang digunakan.

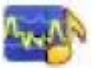

**CATATAN:** Dari jendela ini, Anda juga dapat menyesuaikan volume untuk rangkaian mikrofon terpasang.

### <span id="page-30-0"></span>**Konfigurasi suara untuk Windows Media Center**

Setelah memasang, menyambungkan dan melakukan konfigurasi pada speaker Anda, lakukan konfigurasi output audio pada Windows Media Center:

- **1** Tepuk tombol **Start (Mulai)**.
- **2** Tepuk **Windows Media Center (Pusat Media Windows)**.
- **3** Ikuti petunjuk pengaturan suara, lalu tepuk **Finish (Selesai)** setelah selesai.

#### <span id="page-30-1"></span>**Headphone**

Gunakan headphone Anda dengan menyambungkannya ke konektor headphone di sisi kiri komputer. Ketika konektor headphone sedang digunakan, suara speaker internal dan Line Out akan dinonaktifkan.

#### <span id="page-30-2"></span>**Mikrofon**

HP TouchSmart 9100 dilengkapi dengan mikrofon terpasang dekat webcam di bagian depan komputer. Rangkaian mikrofon ini dirancang untuk memfilter suara bising di sekitar Anda, sehingga menghasilkan suara yang lebih jernih.

Anda dapat menggunakan mikrofon dari jarak hingga satu setengah meter dari HP TouchSmart 9100.

Untuk menyesuaikan volume:

- **1** Tepuk ikon **Realtek HD Audio Manager** pada taskbar.
- **2** Menyesuaikan penggeser.

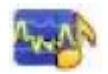

#### <span id="page-30-3"></span>**Headset**

Bluetooth atau headset yang disambungkan lewat USB dapat digunakan pada komputer ini.

**CATATAN:** Anda tidak dapat menggunakan headset dengan dua konektor.

#### <span id="page-30-4"></span>**Pemutar MP3**

Anda dapat menyambungkan pemutar media, seperti pemutar MP3, ke konektor Line In di sisi kiri komputer dan memutarnya melalui speaker internal atau speaker eksternal yang disambungkan.

# <span id="page-31-0"></span>**Menyambungkan Printer**

Anda dapat menyambungkan printer dengan menggunakan konektor USB yang ada di kedua sisi atau belakang HP TouchSmart 9100, atau Anda dapat menggunakan printer nirkabel.

**CATATAN:** HP TouchSmart 9100 tidak mendukung printer yang menggunakan konektor printer paralel.

#### <span id="page-31-1"></span>**Menyambungkan printer dengan port paralel**

HP TouchSmart mendukung sambungan printer USB dan nirkabel. Jika printer Anda memiliki port paralel, Anda harus membeli adaptor port paralel USB.

Selain itu, Anda juga perlu men-download driver printer yang bekerja dengan Windows 7. Untuk memverifikasi sistem operasi dan kompatibilitas, kunjungi **<www.hp.com/support>**

### <span id="page-31-2"></span>**Pengaturan Daya**

Pengaturan dasar listrik membantu penghematan energi. Misalnya, Anda dapat mengatur agar komputer mengaktifkan mode tidur atau hibernasi setelah tidak digunakan dalam jangka waktu tertentu.

Jika dalam mode **Sleep (Tidur)**, komputer akan "bangun", atau memuat kembali lebih cepat dibandingkan mode Hibernate (Hibernasi), tapi data Anda kurang aman. Misalnya, jika aliran listrik tibatiba putus saat dalam mode Sleep (Tidur), data yang belum disimpan akan hilang.

Mode **Hibernate (Hibernasi)** (model tertentu) menjadikan komputer dalam kondisi tidur lelap, sehingga lebih banyak energi yang dihemat. Dalam mode Hibernate (Hibernasi), semua kebutuhan daya untuk periferal diputuskan dan semua data disimpan dalam hard disk. Ketika dibangunkan, semua data akan dimuat ke kondisi terakhir. Proses ini membutuhkan waktu lebih lama dibandingkan mode Sleep (Tidur) (tetapi waktunya lebih singkat dibandingkan jika komputer dimatikan), dan dianggap lebih aman untuk data.

Anda dapat mengaktifkan mode Sleep (Tidur) dengan beberapa cara. Tekan tombol Power/Sleep (Daya/ Istirahat) di sisi kanan atas komputer, tekan tombol Sleep (Tidur) pada remote control, atau tekan tombol Sleep (Tidur) di sisi kiri atas keyboard.

#### *Atau*

Tepuk tombol **Start (Mulai)**, tepuk tombol **Panah** yang ada di samping tombol **Shut Down (Matikan)**, lalu pilih **Sleep (Tidur)** atau **Hibernate (Hibernasi)**.

Untuk mengubah pengaturan daya:

- **1** Tepuk tombol **Start (Mulai)**, lalu tepuk **Control Panel (Panel Kontrol)**.
- **2** Tepuk **Hardware and Sound (Peranti Keras dan Suara)**.
- **3** Tepuk **Power Options (Opsi Daya)**.
- **4** Tentukan pilihan daya.

Pilihan daya berisi pengaturan yang dapat menentukan kapan komputer tidur atau berhibernasi, dan rasio antara penghematan energi dengan performa yang Anda inginkan.

#### **Mematikan monitor untuk menghemat daya**

Jika Anda membiarkannya untuk beberapa saat ketika komputer dalam keadaan menyala, Anda dapat mematikan monitor untuk menghemat daya.

- Tekan tombol Fungsi (Fn), lalu tekan tombol F9 secara bersamaan untuk mematikan monitor. Komputer tetap menyala.
- $\blacksquare$  Tekan kembali Fn + F9 untuk menyalakan kembali monitor.

# <span id="page-32-0"></span>**Mengatur Tampilan Layar**

Atur fitur tampilan layar menggunakan Control Panel (Panel Kontrol):

- **1** Untuk mengatur layar, tepuk tombol **Start (Mulai)**, tepuk **Control Panel (Panel Kontrol)**, lalu tepuk tepuk **Appearance and Personalization (Tampilan dan Personalisasi)**.
- **2** Tentukan pilihan untuk mengubah tampilan desktop Anda.

Anda dapat memilih untuk mengubah latar belakang atau screen saver desktop. Tersedia pilihan untuk mengaktifkan atau menonaktifkan kontras tinggi, dan berbagai pilihan untuk mengakomodir penderita mata rabun, dan masih banyak lagi.

Untuk mengubah kecerahan layar menggunakan keyboard:

- Tekan tombol Fn pada keyboard, kemudian tekan tombol F10 secara bersamaan untuk mengurangi kecerahan layar.
- Tekan tombol Fn, lalu tekan tombol F11 secara bersamaan untuk meningkatkan kecerahan layar.

Untuk mematikan monitor lewat keyboard:

- Tekan tombol Fn dan tombol F9 secara bersamaan untuk menonaktifkan monitor jika Anda meninggalkannya untuk beberapa saat. Komputer akan terus bekerja; ini adalah fitur hemat-energi.
- Tekan kembali Fn + F9 untuk menyalakan kembali monitor.

## <span id="page-32-1"></span>**Memasang Kunci Pengaman**

Kunci keamanan (dijual secara terpisah) memungkinkan Anda untuk melindungi komputer Anda dari pencurian dan pihak yang akan melakukan perubahan. Kunci keamanan adalah perangkat pengunci yang diikat oleh kabel. Ikatkan ujung kabel yang satu ke meja Anda (atau perkakas kantor lain) dan ujung lainnya ke lubang pengaman pada komputer ini. Pasang kunci keamanan dengan anak kunci yang tersedia.

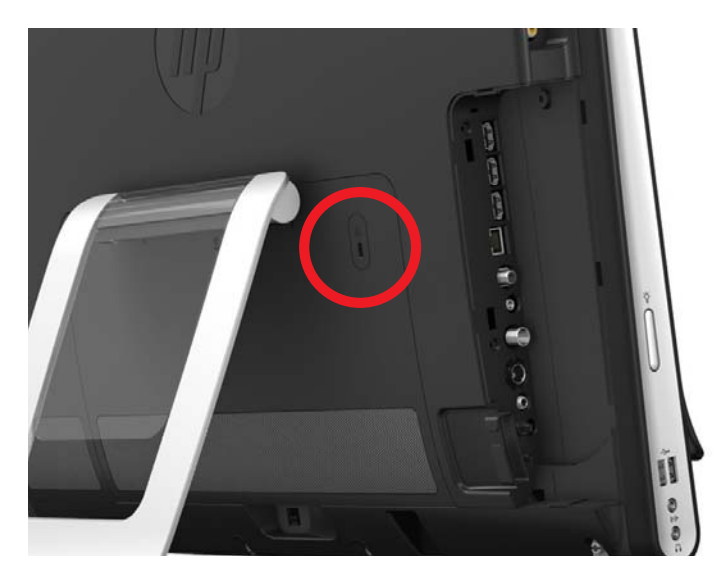

# <span id="page-33-0"></span>**Membersihkan Layar HP TouchSmart 9100**

Sebelum membersihkan layar sentuh, Anda harus menonaktifkannya dengan mematikan komputer. Jika komputer tidak dimatikan, layar sentuh dalam keadaan aktif, sehingga Anda dapat kehilangan data ketika membersihkannya.

Untuk kinerja sentuh yang optimal, layar HP TouchSmart 9100 harus secara berkala dibersihkan untuk menghilangkan semua partikel di samping dan permukaan layar. Layar sentuh memiliki permukaan yang dapat dibersihkan dengan kain pembersih yang disediakan bersama HP TouchSmart 9100. Anda juga dapat menggunakan kain lembut atau handuk yang sedikit dibasahi bahan pembersih kaca untuk membersihkan layar sentuh.

Untuk mendapatkan layar yang sensitif, jagalah kebersihan layar dari kotoran. Jangan biarkan debu mengumpul pada layar dan seluruh sudutnya.

Untuk membersihkan layar sentuh:

- **1** Matikan komputer. Tepuk tombol **Start (Mulai)** Windows, lalu tepuk **Shut Down (Matikan)**.
- **2** Cabut kabel dari soket listrik.
- **3** Semprotkan cairan pembersih kaca yang lembut ke kain pembersih yang disertakan bersama HP TouchSmart 9100. Anda juga dapat menggunakan kain lembut atau handuk yang sedikit dibasahi bahan pembersih kaca untuk membersihkan layar sentuh.
- **4** Usap permukaan dan semua sisi layar sentuh untuk membersihkan debu, bekas jari, atau kotoran lain yang dapat menghambat sensitivitas sentuhan pada layar.

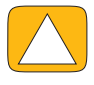

**AWAS: Jangan semprotkan atau tuangkan cairan pembersih langsung ke layar; semprotkan cairan pembersih ke kain, lalu usap semua sisi dan permukaan layar sentuh. Jangan gunakan cairan pembersih yang keras atau kain kasar ketika membersihkan semua sisi dan permukaan layar, karena dapat merusak layar sentuh.**

# <span id="page-33-1"></span>**Keselamatan dan Kenyamanan dalam Menggunakan HP TouchSmart**

Sebelum mulai menggunakan komputer, persiapkan komputer dan tempat kerja Anda demi kenyamanan dan produktivitas Anda. Lihat *Safety & Comfort Guide (Panduan Keselamatan & Kenyamanan)* untuk mendapatkan informasi penting tentang ergonomis:

Kunjungi **[www.hp.com/ergo](http://www.hp.com/ergo/)** di Internet.

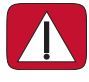

**PERINGATAN: Untuk mengurangi risiko cedera, bacalah,** *Safety & Comfort Guide (Panduan Keselamatan & Kenyamanan)***. Panduan tersebut menjelaskan cara yang benar bagi para pengguna komputer dalam memasang komputer, mengatur posisi, kesehatan dan kebiasaan bekerja. Panduan itu juga menyediakan informasi penting tentang keselamatan listrik dan mekanis.**

Letakkan monitor TouchSmart dalam ruangan untuk meminimalkan pantulan dari layar. Anda juga dapat mengurangi pantulan dengan memiringkan monitor.

Layar TouchSmart dapat digunakan sebagai perangkat input; oleh karena itu, monitor ini harus diletakkan agar bahu dan leher Anda merasa nyaman.

Monitor mungkin harus didekatkan ke badan Anda agar bahu tetap rileks ketika Anda menyentuh layar. Jaga bahu Anda tetap rendah dan lengan atas Anda sedekat mungkin ke tubuh ketika menyentuh layar. Semakin sering layar digunakan, semakin penting saran-saran ini. Satu cara untuk mendekatkan monitor ke badan Anda adalah dengan menempatkan keyboard di bawah monitor.

Anda dapat menempatkan monitor dengan berbagai cara agar seimbang antara membuat rileks bahu sambil tetap menjaga kepala dan leher sejajar dengan nyaman. Jika Anda merasa tidak nyaman pada bagian bahu, coba dekatkan monitor ke badan Anda atau rendahkan ketinggiannya dengan menurunkan permukaan meja. Jika Anda merasa tidak nyaman pada otot punggung atas dan leher, coba tambah ketinggian monitor dengan menambah ketinggian permukaan meja.

Gambar berikut ini menunjukkan posisi badan dan monitor yang benar.

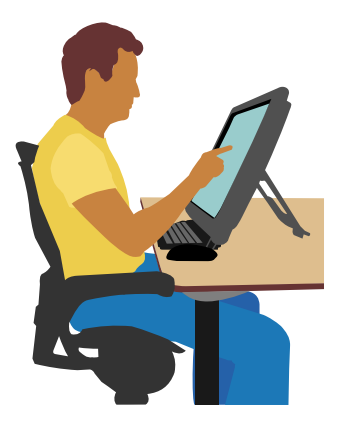

Gambar berikut ini menunjukkan cara penggunaan yang salah.

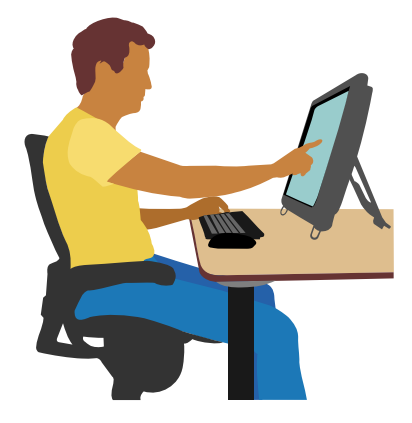

# <span id="page-34-0"></span>**Mendaur ulang Peranti Keras Komputer Lama Anda**

Pembuangan sampah elektronik secara bertanggung jawab sudah menjadi prioritas HP selama lebih dari 20 tahun. Jika komputer ini merupakan pengganti PC lama Anda yang sudah tidak digunakan lagi, kunjungi **<www.hp.com/go/recycle>** untuk memahami bagaimana HP dapat membantu Anda membuang komputer lama Anda dengan dampak yang minimal.

Pilihan daur ulang tidak tersedia di semua negara/kawasan.
# **Uraian Peranti Lunak**

# **Apa itu Peranti Lunak HP TouchSmart?**

<span id="page-36-0"></span>Paket peranti lunak HP TouchSmart sudah terinstal pada komputer baru Anda. HP TouchSmart dirancang untuk memaksimalkan fitur sentuh pada komputer baru Anda. Anda dapat melakukan personalisasi HP TouchSmart untuk akses cepat ke program favorit, situs Web, dan umpan RSS. Dari laman HP TouchSmart, Anda dapat dengan cepat menampilkan foto, menonton video, memutar musik, atau melakukan pencarian di Internet, hanya dalam beberapa tepukan.

Bacalah tutorial TouchSmart di **<www.hp.com/supportvideos>** (Bahasa Inggris saja); hanya dibutuhkan beberapa menit saja untuk menjelajahi semua fitur pada peranti lunak ini.

## **Membuka HP TouchSmart dari desktop Windows**

Ketika pertama kali dihidupkan, komputer akan menampilkan desktop Windows 7. Untuk membuka peranti lunak HP TouchSmart yang menggunakan fitur sentuh, tekan tombol HP TouchSmart di sisi kanan bawah komputer,

#### *Atau*

Tepuk dua kali ikon **jalan pintas HP TouchSmart** pada desktop.

<span id="page-36-2"></span><span id="page-36-1"></span>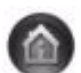

# **Menelusuri HP TouchSmart**

Gunakan keyboard sentuh atau nirkabel dan mouse untuk memilih dan membatalkan pilihan item pada HP TouchSmart. Di dalam HP TouchSmart, cara-cara lain untuk mengakses dan menelusuri program ditampilkan di sini.

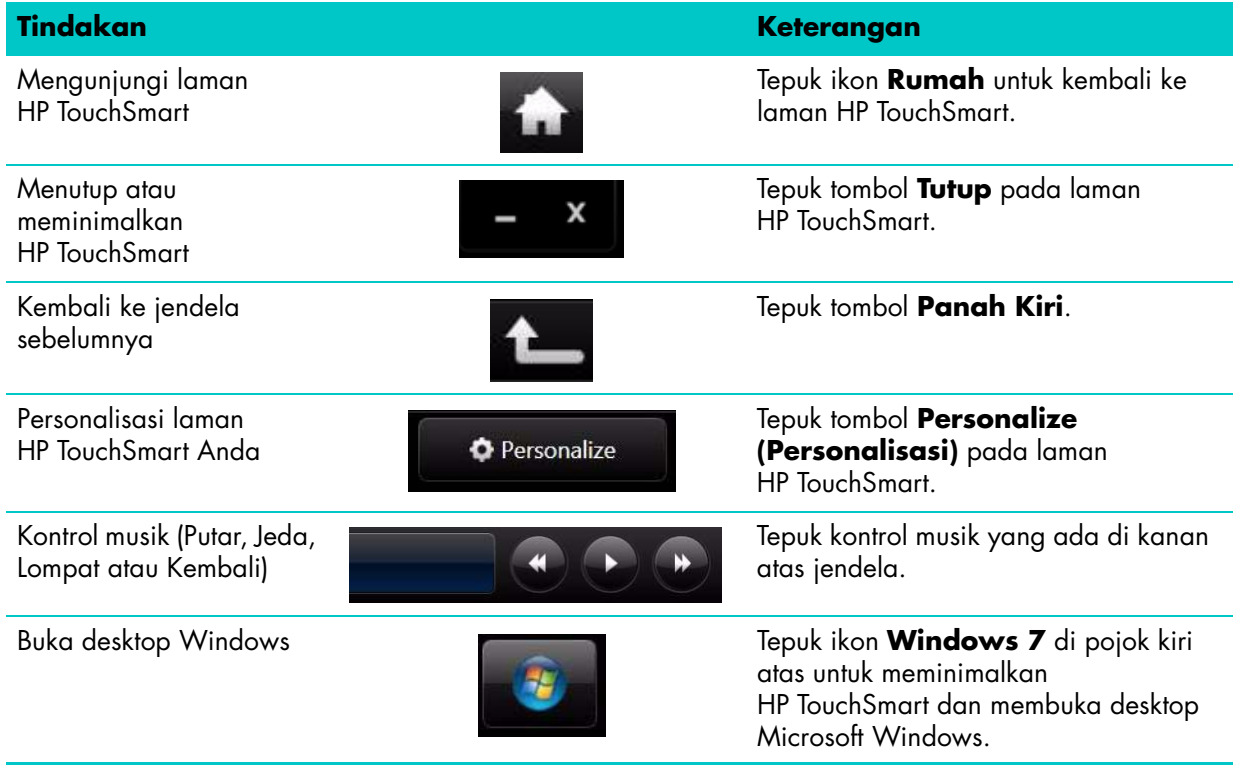

Penelusuran dengan menggulir

Penelusuran dengan Tampilan Ubin

Penelusuran dengan Tampilan Kipas

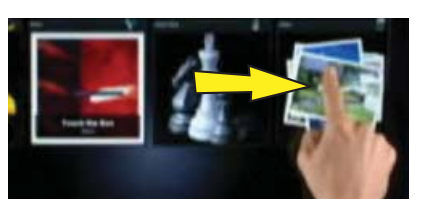

**Tindakan Keterangan (lanjutan)**

Untuk dengan cepat menggulir ke kiri dan kanan, atau ke atas dan bawah, Anda dapat menyentuh dan menggeser jari Anda pada layar ke arah guliran yang Anda kehendaki.

Untuk dapat menggulir, harus ada item dalam jumlah yang mencukupi.

Geser jari Anda di antara ubin-ubin untuk menelusurinya, lalu tepuk ubin untuk membukanya.

Untuk dapat menggulir, harus ada item dalam jumlah yang mencukupi.

Telusuri koleksi foto, musik, dan video dengan menggunakan Tampilan Kipas. Dari tampilan media HP TouchSmart, tepuk ikon **Kipas** di sudut kanan bawah, geser kipas ke kiri atau kanan, lalu tepuk item yang Anda ingin buka.

Memindahkan ubin HP TouchSmart ke lokasi baru

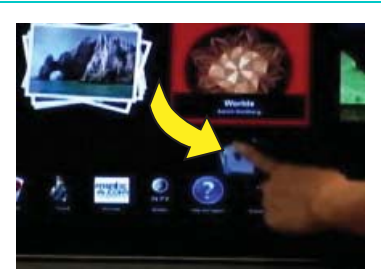

Tekan lalu geser ubin dari barisan atas ke bawah, atau dari barisan bawah ke atas, kemudian ke kiri atau kanan, untuk memindahkannya ke lokasi baru pada jendela HP TouchSmart.

Geser lalu taruh lagu-lagu untuk membuat daftar putar.

menggunakan dua jari

Gunakan Panel Masukan Windows (keyboard di

Mengubah ukuran catatan atau foto (termasuk dalam Kanvas) dengan

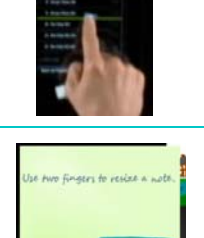

Tekan lalu geser item mula-mula ke atas atau bawah pada sudut kanan lalu ke dalam area daftar putar. Item yang dipilih dapat diketahui dengan melihat ikon disk yang muncul.

Sentuh ubin secara bersamaan dengan kedua jari Anda, lalu geser jari Anda menjauh untuk memperbesar ubin.

Geser kedua jari agar mendekat untuk memperkecil ubin atau foto.

Tepuk di dalam kotak teks kemudian akan ditampilkan keyboard di layar. Jika yang muncul ikon pensil dan kertas, tepuk ikon tersebut. Lalu gunakan keyboard di layar untuk memasukkan teks.

layar)

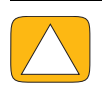

**AWAS: Oleh karena HP TouchSmart menggunakan teknologi layar sentuh yang cukup sensitif, untuk mencegah kerusakan pada layar sentuh, jangan menekan terlalu keras pada permukaan atau pinggiran layar.**

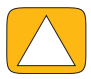

**AWAS: Untuk mendapatkan layar yang sensitif, jagalah kebersihan layar dari kotoran. Jangan biarkan debu mengumpul pada layar dan sekelilingnya.**

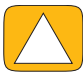

<span id="page-38-1"></span>**AWAS: Seperti halnya produk elektronik rumah tangga lain, jauhkan HP TouchSmart PC dari cairan atau kondisi lingkungan yang ekstrem yang mengandung debu, panas, atau kelembaban tinggi.**

# **Teknik Sentuhan di Luar Peranti Lunak HP TouchSmart**

Untuk menggunakan peranti lunak dan menavigasi desktop Windows, Anda dapat menggunakan layar sentuh, keyboard, mouse, atau remote control (disertakan pada model tertentu saja).

Beberapa tugas, seperti program HP TouchSmart, menjelajahi Internet, atau mengakses program favorit Anda, lebih baik bila menggunakan layar sentuh. Sebagian lagi lebih cocok menggunakan keyboard. Ketika Anda menggunakan program Windows Media Center (Pusat Media Windows) untuk menonton dan merekam program TV, remote control adalah pilihan terbaik.

**CATATAN:** Peranti lunak yang Anda beli dan instal sendiri dapat diakses dengan layar sentuh, tetapi sebagian program mungkin lebih mudah bila menggunakan keyboard atau mouse.

## **Panel masukan tablet (keyboard di layar)**

<span id="page-38-0"></span>Gunakan panel masukan tablet (keyboard di layar) untuk memasukkan teks dengan sentuhan. Program ini juga dapat mengenali tulisan tangan dan mengubahnya menjadi teks biasa.

Buka panel masukan dengan menepuk di dalam dialog masukan, lalu menepuk ikon papan tombol untuk membuka peranti tulisan tangan, sentuhan, dan masukan teks. Jika panel masukan tidak ditampilkan atau jika Anda ingin untuk menyesuaikan pengaturan sentuhan Anda, tepuk tombol **Start (Mulai)**, tepuk **Control Panel (Panel Kontrol**), **Mobile PC (Komputer Bergerak)** lalu tepuk **Pen and Input**  Devices (Perangkat Masukan Input dan Pena). Pilih pengaturan untuk mengaktifkan Panel Masukan.

Anda juga dapat menepuk tombol **Start (Mulai)**, tepuk **All Programs (Semua Program)**, tepuk **Accessories (Aksesori)** lalu cari panel input.

**CATATAN:** Pengenalan tulisan tangan tidak tersedia untuk semua bahasa. Jika bahasa Anda tidak tersedia, Anda dapat menggunakan keyboard di layar untuk memasukkan teks.

# **Ubin HP TouchSmart**

<span id="page-38-2"></span>Bila Anda membuka peranti lunak HP TouchSmart, Anda melihat jajaran ubin-ubin besar dan jajaran ubinubin kecil di bawahnya. Ubin-ubin ini merupakan jalan pintas ke program peranti lunak, fitur-fitur dalam HP TouchSmart, atau tautan ke situs Web. Gunakan area ubin besar di bagian atas untuk programprogram yang sering Anda gunakan, dan area ubin kecil sebagai jalan pintas ke program lainnya.

Pindahkan ubin-ubin ini menggunakan jari Anda dengan cara menggesernya ubin ke atas dan ke luar barisan lalu letakkan di lokasi baru. Ketika Anda memindahkannya, ubin akan ditampilkan sebagai gambar transparan. Anda dapat memindahkan ubin kecil di bawah ke dalam area ubin besar di atasnya atau sebaliknya.

Kecuali untuk ubin Music (Musik), aplikasi lain akan ditutup ketika diseret ke barisan ubin bawah. Anda dapat memutar dan mengontrol musik setiap saat dengan ikon musik yang ada di kanan atas layar.

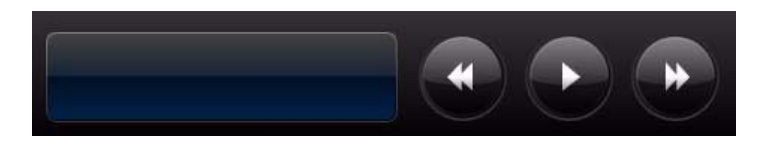

## **Membuat ubin baru**

- **1** Buka laman HP TouchSmart dengan mengklik ikon HP TouchSmart.
- **2** Tepuk tombol **Personalize (Personalisasi)**.
- **3** Pilih **Create a new tile (Buat ubin baru)**.
- **4** Pilih **HP TouchSmart Program**, tepuk **Windows Program** atau **Websites (situs Web)**, lalu tepuk **Next (Berikutnya)**.
- **5** Pilih **Choose from a list (Pilih dari daftar)** untuk menampilkan daftar semua program peranti lunak dalam folder Programs Anda.
- **6** Pilih peranti lunak yang Anda ingin tambahkan, lalu tepuk **OK**.
- **7** Dalam kotak **Tile Name (Nama Ubin)** masukkan nama untuk ubin tersebut. Biasanya, nama program secara otomatis muncul.
- **8** Beri tanda cek dalam kotak cek **Icon (Ikon)** untuk menampilkan ikon program dalam ubin tersebut, lalu tepuk **OK**. Jalan pintas untuk program Anda akan ditampilkan sebagai ubin kecil di bagian bawah laman HP TouchSmart.
- **9** Tepuk **OK** untuk kembali ke laman HP TouchSmart.

## **Menambah ubin untuk situs Web favorit**

Agar tampilan sentuh lebih efisien, tambahkan beberapa situs Web yang sering dikunjungi ke dalam ubin besar atau ke area ubin kecil di bagian bawah. Anda juga dapat menambahkan umpan RSS setelah berlangganan lewat situs Web.

- <span id="page-39-1"></span>**1** Buka HP TouchSmart, lalu tepuk tombol **Personalize (Personalisasi)**.
- **2** Pilih **Create a New Tile (Buat Ubin Baru)**.
- **3** Pilih **Websites (situs Web)**, lalu tepuk **Next (Berikutnya)**.
- **4** Masukkan URL situs Web yang Anda pilih, dimulai dengan *www* (misalnya *<www.hp.com/go/touchsmart>*). Atau pilih **Choose (Pilih)** dari daftar untuk memilih situs Web dari daftar favorit Internet Explorer.
- **5** Pilihan untuk menandai kotak agar menampilkan ikon Web mungkin berwarna abu-abu pudar jika tidak ditemukan. Atau Anda dapat memilih ikon dari yang ditampilkan di bawah kotak cek. Jika tidak, maka akan ditampilkan halaman Web contoh. Tautan untuk situs Web ditampilkan sebagai bola dunia di dalam area ubin kecil di bagian bawah laman HP TouchSmart.
- **6** Tepuk **OK** untuk kembali ke laman HP TouchSmart.

Tautan situs Web Anda akan ditampilkan dalam HP TouchSmart Browser.

<span id="page-39-0"></span>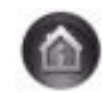

## <span id="page-40-2"></span>**Menampilkan ubin yang disembunyikan**

Untuk melihat ubin yang tersembunyi:

- **1** Dari laman HP TouchSmart, tepuk tombol **Personalize (Personalisasi)**.
- **2** Dalam daftar ubin, tepuk ubin yang tidak aktif.
- **3** Tepuk **Show (Tampilkan)** pada bidang Visibility (Visibilitas).
- **4** Tepuk **Done (Selesai)** untuk menyimpan perubahan dan kembali ke laman HP TouchSmart.

Ubin yang Anda aktifkan sekarang akan ditampilkan.

## <span id="page-40-4"></span>**Menyembunyikan ubin**

Untuk sementara menyembunyikan ubin:

- **1** Dari laman HP TouchSmart, tepuk tombol **Personalize (Personalisasi)**.
- **2** Dalam daftar ubin, tepuk ubin yang aktif.
- **3** Tepuk **Hide tile in HP TouchSmart (Sembunyikan ubin dalam HP TouchSmart)** dalam bidang Visibility (Visibilitas).
- **4** Tepuk **Done (Selesai)** untuk menyimpan perubahan dan kembali ke laman HP TouchSmart.

Ubin yang Anda nonaktifkan sekarang akan disembunyikan.

## **Menghapus ubin**

- <span id="page-40-0"></span>**1** Dari laman HP TouchSmart, tepuk tombol **Personalize (Personalisasi)**.
- **2** Pilih **Delete (Hapus)**, lalu tepuk **Yes (Ya)**.
- **3** Tepuk **Done (Selesai)**.

Ini hanya menghapus jalan pintasnya saja dari Tampilan Ubin. Programnya sendiri tidak dihapus.

## **Mengubah warna atau ikon ubin**

- <span id="page-40-3"></span>**1** Dari laman HP TouchSmart, tepuk tombol **Personalize (Personalisasi)**.
- **2** Untuk memilih warna ubin, atau mengubah ikon ubin, tepuk tombol **Change (Ubah)** lalu pilih salah satu ikon.
- <span id="page-40-1"></span>**3** Tepuk **Done (Selesai)**.

# **Tutorial HP TouchSmart**

<span id="page-40-5"></span>Tepuk ubin ini untuk menonton tutorial HP TouchSmart. Mengenal fitur-fitur dasar, atau menjelajahi menu untuk mencari bahan yang ingin Anda pelajari lebih lanjut.

# **HP TouchSmart Browser**

#### **Tidak tersedia di semua negara/kawasan**

HP TouchSmart Browser adalah aplikasi sederhana untuk menampilkan konten langsung pada laman HP TouchSmart Anda. Antarmukanya tidak sama dengan Internet Explorer®, serta memiliki fungsi lebih banyak. Gunakan program ini dalam ubin besar untuk memonitor situs Web favorit Anda ketika kontennya berubah pada hari itu.

HP TouchSmart Browser hanya mendukung halaman HTML standar. Aplikasi ini tidak mendukung format lain, misalnya umpan RSS. Untuk melihat umpan RSS, gunakan ubin umpan HP TouchSmart RSS.

<span id="page-41-1"></span>Jika Anda sering berselancar Web, dan menggunakan situs-situs yang banyak memiliki halaman pop-up, atau men-download file dengan kotak dialog halaman pop-up, Gunakan Internet Explorer atau penjelajah standar lainnya. Diperlukan sambungan Internet.

# **Umpan RSS**

#### **Tidak tersedia di semua negara/kawasan**

RSS adalah cara yang lebih efisien untuk mendapatkan informasi dari situs Web dan blog. Anda tidak perlu mencari berita dan informasi terbaru karena semuanya dikirim dalam bentuk umpan langsung yang disebut RSS (really simple syndication). Sebagian umpan RSS mendistribusikan konten digital jenis lain, seperti gambar, file audio, video, atau pemutakhiran yang dapat Anda lihat di lain waktu.

HP TouchSmart dilengkapi Pembaca Umpan RSS di mana Anda dapat melihat umpan dari situs Web. Anda dapat menambahkan ubin umpan RSS dengan menambahkan ubin baru dan memilih **RSS Feed (Umpan RSS)**.

Untuk berlangganan ke umpan RSS dalam Internet Explorer:

- **1** Tepuk tombol **Start (Mulai)**, lalu tepuk **Internet Explorer**.
- **2** Tepuk tombol **Feeds (Umpan)** untuk mencari umpan pada halaman Web. Biasanya ikon ini berwarna jingga.
- **3** Tepuk umpan.
- 4 Tepuk tombol **Subscribe to this Feed (Berlangganan ke Umpan ini)**
- **5** Masukkan nama untuk umpan tersebut, lalu pilih folder di mana Anda akan buat umpan tersebut.
- **6** Tepuk **Subscribe (Berlangganan)**.
- **7** Buka HP TouchSmart, lalu tepuk ubin **RSS feeds (umpan RSS)** untuk melihat umpan RSS Anda.

Jika belum ada ubin RSS, Anda mungkin harus menambahkan ubin dan memilih **RSS Feed (Umpan RSS)**.

**8** Tepuk judul umpan untuk ditampilkan dalam jendela pembaca RSS. Jika Anda menepuk tombol pada jendela umpan tersebut, Internet Explorer akan dibuka di luar HP TouchSmart. Ketika Anda menutup umpan tersebut, akan ditampilkan jendela HP TouchSmart RSS feed.

Ingat bahwa umpan RSS membutuhkan sumber daya besar. Jika Anda melakukan tugas dan respons komputer menjadi lambat, Anda dapat menonaktifkan umpan RSS.

# **HP TouchSmart Photo (Foto)**

<span id="page-41-0"></span>Anda dapat melihat dan mengedit foto, membuat tayangan slide dan mencetak foto dengan HP TouchSmart Photo. Jika Anda punya sambungan Internet dan account Snapfish, Anda dapat mengupload foto untuk dibagi-pakai dengan orang lain. Tombol Upload pada TouchSmart Photo (Foto) akan menghubungkan ke situs Web Snapfish. (Di sebagian negara/kawasan, layanan Snapfish tidak tersedia.)

Gunakan dua jari untuk mengubah ukuran foto. Sentuh foto secara bersamaan dengan kedua jari Anda, lalu geser jari Anda menjauh untuk memperbesar ubin.

Geser kedua jari agar mendekat untuk memperkecil ubin atau foto.

Untuk memutar foto, perbesar foto dengan menempelkan ibu jari dan telunjuk di bagian tengah foto, lalu gerakkan kedua saling menjauh. Tepuk panah memutar yang ada di bagian bawah foto. Anda juga dapat menggunakan tombol Rotate (Putar) di panel kanan. Ketika tayangan slide foto Anda berlangsung, putar foto Anda sehingga setiap foto ditampilkan dengan arah yang sama.

Dari HP TouchSmart, Anda dapat mengakses foto yang tersimpan di mana pun di hard disk Anda.

HP TouchSmart Photo mendukung format file .jpg.

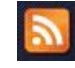

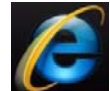

## **Pustaka foto**

Anda dapat melihat setiap foto yang ada dalam hard disk menggunakan HP TouchSmart Photo. Untuk mengambil foto-foto dari kamera Anda.

**1** Keluarkan pembaca kartu memori dari kamera, lalu masukkan ke dalam pembaca kartu memori yang ada di bagian kanan bawah komputer. (Atau, gunakan kabel USB yang disertakan bersama kamera, lalu sambungkan kabel ke kamera lalu ke port USB pada komputer.)

Tampilan HP TouchSmart secara otomatis akan diminimalkan kemudian muncul kotak dialog Microsoft.

- **2** Tepuk **Open folder to view files (Buka map untuk melihat berkas)**.
- **3** Tepuk tombol **Start (Mulai)**.
- **4** Tepuk **Pictures (Foto)**.
- **5** Gunakan folder yang ada, atau buat folder baru, kemudian dengan jari Anda, geser lalu jatuhkan foto-foto yang ingin dimasukkan ke dalam folder tersebut.
- **6** Kembali ke tampilan HP TouchSmart dengan menepuk ikon rumah pada taskbar.
- **7** Buka ubin **Photos (Foto)**.
- **8** Tepuk **Folders** pada menu atas, lalu pilih folder di mana foto akan dimasukkan.
- **9** Melihat foto Anda.

Untuk melihat dulu foto dalam kartu memori kamera langsung dari laman HP TouchSmart (tapi tidak mendownloadnya).

- **1** Tepuk tanda panah ke kiri di sudut kiri atas jendela HP TouchSmart.
- **2** Tepuk **Removable Disk (Disk Bisa-Lepas)**.
- <span id="page-42-0"></span>**3** Lihat foto-foto Anda langsung dari kartu memori.

## **Tayangan slide**

Pastikan Anda memberi nama tayangan slide lalu tepuk **Save (Simpan)**, jika tidak, tayangan slide tidak akan disimpan. Untuk membuat tayangan slide:

- **1** Dari laman HP TouchSmart, tepuk ubin **Photo (Foto)**.
- **2** Pilih lokasi sumber untuk tayangan slide Anda: **Dates (Tanggal)**, **Folders (Folder)**, **All Photos (Semua Foto)**, atau **Removable Drive (Disk Bisa-Lepas)**.
- **3** Jika tayangan slide ingin Anda buat dari foto-foto tertentu, buat satu folder yang berisi foto-foto tersebut.
- **4** Tepuk tombol **Play Slideshow (Putar Tayangan Slide)** pada menu bawah.

Ketika Anda menonton tayangan slide, kontrol di layar akan hilang. Tepuk layar untuk menampilkannya.

**5** Sesuaikan pengaturan tayangan slide dengan menepuk tombol **Settings (Pengaturan)**, dan memilih pengaturan Anda.

Contoh pengaturan HP TouchSmart Photo seperti fitur foto memudar atau bergerak saat beralih ke foto berikutnya, dan pengaturan waktu antar foto (waktu standar adalah 5 detik).

- **6** Masukkan nama tayangan slide dalam kotak teks.
- **7** Tepuk **Save (Simpan)**.

## <span id="page-43-2"></span>**Menyembunyikan foto**

Anda dapat menyembunyikan foto Anda sehingga tidak akan ditampilkan dalam HP TouchSmart Photo.

- **1** Dari desktop Windows, jelajahi foto atau folder yang akan Anda sembunyikan dalam ubin Photos (Foto) pada HP TouchSmart Photo (Foto).
- **2** Klik kanan foto tersebut, lalu klik **Properties (Properti)**.
- **3** Klik tab **General (Umum)**, lalu **Attributes (Atribut)**, klik **Hidden (Tersembunyi)**.

Jika mau, Anda masih dapat melihat folder tersembunyi pada Windows dengan cara berikut:

- **1** Klik tombol **Start (Mulai)**.
- **2** Klik **Control Panel (Panel Kendali)**, lalu klik **Appearance and Personalization (Tampilan dan Personalisasi)**.
- **3** Klik **Folder Options (Opsi Map)**.
- **4** Klik tab **View (Lihat)**.
- **5** Di bawah Advanced settings (Setelan tingkat lanjut), klik **Show hidden files and folders (Tampilkan berkas dan map tersembunyi)**, lalu klik **OK**.

## **Merekam (membakar) foto ke dalam CD atau DVD**

Lihat ["Merekam \(membakar\) musik atau foto ke dalam CD atau DVD" pada halaman 41.](#page-46-0)

# <span id="page-43-0"></span>**HP TouchSmart Canvas (Kanvas)**

Ubin Canvas (Kanvas) adalah koleksi foto interaktif virtual. Bukan ubin Canvas (Kanvas) lalu buat koleksi foto. Berbagi koleksi foto dengan keluarga, membuat poster, atau menggunakan koleksi foto sebagai latar desktop komputer. Di bagian bawah ubin, tepuk salah satu folder foto. Tepuk menu yang muncul, lalu geser foto yang diinginkan ke kanvas untuk menambahkannya ke dalam koleksi foto. Gunakan sentuhan dua jari untuk memutar foto atau mengubah ukurannya.

Tepuk area kosong pada kanvas, lalu buat lingkaran yang mengelilingi beberapa foto. Lalu, gunakan fitur tag untuk menambahkan tag ke foto-foto tersebut. Ini adalah cara yang efisien menambahkan tag pada beberapa foto sekaligus.

Tepuk bilah warna di bagian atas untuk membuka layar untuk memanipulasi foto. Setelah membuat koleksi foto, pastikan Anda menyimpannya.

# <span id="page-43-1"></span>**HP TouchSmart Music (Musik)**

Dengan HP TouchSmart Music (Musik), Anda dapat menyusun dan memutar musik Anda dengan mudah. Jelajahi koleksi musik menurut album, artis, genre, lagu, atau daftar putar. Anda dapat memuat CD, melihat judul lagu dan hiasan album, serta membuat daftar putar yang dapat diedit.

Tidak seperti ubin-ubin HP TouchSmart lainnya, jika Anda membiarkan musik berputar dan menggeser ubin musik ke barisan ubin bawah, musik tersebut tetap berputar, dan tombol-tombol kontrolnya tetap terlihat.

HP TouchSmart mengakses musik Anda dari folder Music (Musik) pada hard disk (Anda dapat mengakses folder ini dengan menepuk tombol **Start (Mulai)**, lalu **Music (Musik)**. Jika Anda sudah men-download iTunes dan punya account iTunes (belum disediakan), pustaka iTunes akan berada dalam folder Music (Musik) ini.

Dengan tombol **Settings (Pengaturan)**, Anda dapat memilih untuk mengakses musik Anda lewat folder Music (Musik) dalam hard disk, atau lewat folder iTunes. Anda tidak dapat melihat dua pustaka musik sekaligus. Pilihan iTunes dinonaktifkan jika Anda belum men-download iTunes.

<span id="page-44-1"></span>HP TouchSmart Music mendukung format file musik berikut ini: .mp3, .wma, .wav, .aac, .m4p, dan .m4a.

**CATATAN:** Anda harus menginstal aplikasi iTunes (tidak disertakan) dan membuat account untuk HP TouchSmart agar mendukung format file .m4p dan .m4a.

## <span id="page-44-2"></span>**Memindahkan file musik ke dalam HP TouchSmart Music (Musik)**

Mula-mula, masukkan file musik ke dalam hard disk pada folder Music (Musik) Anda.

- **1** Klik tombol **Start (Mulai)**, lalu klik **Music (Musik)**.
- **2** Jelajahi lokasi pustaka musik Anda baik dalam folder **Music (Musik**) atau folder Music (Musik) dalam aplikasi **iTunes** lalu buka pustaka tersebut.
- **3** Masukkan file musik ke dalam folder Music (Musik) atau folder iTunes di dalam folder Music (Musik) dengan cara-cara berikut:
	- **Membeli atau men-download musik gratis dari Internet.**
	- Mentransfer musik dari CD milik Anda (geser lalu taruh, atau potong lalu tempel).
	- Mentransfer musik dari pustaka yang ada pada komputer lain (dengan mentransfer musik Anda ke drive USB, sambungkan drive USB ke komputer, kemudian geser dan taruh file ke dalam folder Music (Musik)).

Kemudian, pilih di mana HP TouchSmart Music (Musik) akan menampilkan file musik:

- **4** Dari laman HP TouchSmart, tepuk **Music (Musik)**.
- **5** Tepuk **Settings (Pengaturan)**, lalu tepuk **Use HP TouchSmart Media library (Gunakan Pustaka Media HP TouchSmart)** (yaitu folder Music pada hard disk Anda) atau **Use my iTunes library (Gunakan Pustaka iTunes saya)**.

iTunes harus Anda instal sendiri. Untuk menggunakan iTunes Anda harus mengakses Internet, mendownload dan membuat account iTunes.

Anda dapat melihat semua file dari folder musik yang Anda pilih dalam HP TouchSmart Music (Musik).

## <span id="page-44-0"></span>**Memindahkan lagu dari iTunes ke dalam HP TouchSmart Music (Musik)**

HP TouchSmart dapat memutar musik hanya dari satu pustaka musik. HP TouchSmart Media Library adalah pustaka standar. Untuk mengakses lagu dari iTunes (harus Anda download dan instal sendiri) dan menambahkannya ke dalam pustaka musik Anda:

- **1** Download iTunes ke dalam hard disk Anda dari **<www.apple.com/downloads>** (diperlukan akses Internet).
- **2** Buat account iTunes.
- **3** Buka jendela HP TouchSmart Music (Musik) dengan menepuk ubin **Music (Musik)**.
- **4** Tepuk **Settings (Pengaturan)**, lalu pilih **Use my iTunes library (Gunakan Pustaka iTunes saya)**.
- **5** Tepuk **Save (Simpan)**.

## <span id="page-45-1"></span>**Hiasan album**

Kadang kala hiasan album atau informasi album lain tidak turut ditransfer ketika proses mentransfer musik. Dalam hal ini, Anda dapat mencari informasi album yang hilang tersebut. Untuk melakukan prosedur ini dibutuhkan sambungan Internet.

Untuk mencari hiasan album yang hilang:

**1** Dari desktop Windows, tepuk (atau klik) tombol **Start (Mulai)**, tepuk **Windows Media library (Pustaka Media Windows)** atau **iTunes**.

Album akan muncul di dalam pustaka.

- **2** Cari album yang hiasan albumnya hilang.
- **3** Tempatkan kursor di atas ikon CD kosong (album tanpa hiasan) lalu klik kanan.
- **4** Dalam menu pull-down, klik **Find Album Info (Cari Info Album)**.

Aplikasi akan membuka Internet untuk mencari album tersebut.

**5** Tekan **Finish (Selesai)** ketika album ditemukan, tunggu sampai informasi album di-download (sampul album, tanggal produksi, dan sebagainya).

Anda juga dapat membuat hiasan album sendiri:

**1** Cari hiasan di Internet lalu download ke dalam hard disk.

Jika Anda menemukan hiasan album pada sampul album CD yang asli, pilihlah informasi tersebut.

- **2** Buka folder Music (Musik) Anda lalu cari album yang belum dilengkapi hiasan album.
- **3** Geser lalu taruh, atau potong lalu tempel, hiasan album ke ikon CD kosong di dalam folder Music (Musik) Anda.

Untuk mencari album musik yang tersimpan di dalam pustaka iTunes.

- **1** Jelajahi toko iTunes lagu lakukan login.
- <span id="page-45-0"></span>**2** Dari menu **Advanced (Lanjutan)**, pilih **Get Album Artwork (Ambil Hiasan Album)** lalu ikuti petunjuknya.

## **Membuat dan mengedit daftar putar**

<span id="page-45-2"></span>Buat daftar putar hanya dengan menggeser lagu ke jendela Daftar Putar.

- **1** Buka HP TouchSmart, lalu pilih ubin **Music (Musik)**.
- **2** Pilih **Album**, lalu pilih album untuk menambahkan lagu-lagu di dalamnya ke daftar putar.
- **3** Anda dapat menggeser seluruh album ke dalam daftar putar di sebelah kanan. Atau, tepuk album untuk membukanya, lalu geser setiap lagu yang akan ditambahkan ke daftar putar.
- **4** Untuk dengan cepat menambah beberapa lagu sekaligus, tepuk **Add to List (Tambahkan ke Daftar)**. Lingkaran warna hijau dengan tanda **+** (tanda plus) akan muncul di samping setiap lagu di dalam tampilan daftar, dan di samping setiap album dalam tampilan ubin.
- **5** Tepuk **+** (tanda plus) yang ada di samping lagu untuk menambahkannya ke dalam daftar putar. Ulangi langkah tersebut sampai semua lagu yang dikehendaki masuk daftar putar.
- **6** Untuk mengatur kembali lagu-lagu di dalam daftar putar, geser lagu keluar dari daftar, lalu taruh di posisi lain.
- **7** Untuk menghapus lagu dari daftar putar, sentuh lalu geser lagu ke ikon **Sampah**.
- **8** Tepuk **Save as Playlist (Simpan sebagai Daftar Putar)**.
- **9** Beri nama Daftar putar tersebut.
- **10** Tepuk **Save (Simpan)**.

Daftar putar akan ditampilkan. Anda dapat menutup, menghapus, ataupun mengeditnya.

**PENTING:** Pastikan Anda menyimpan daftar putar jika Anda memang ingin menyimpannya.

**11** Setelah Anda membuat daftar putar dan menyimpannya, Anda dapat mengosongkan jendela daftar putar dengan menepuk **Clear All (Kosongkan Semua)**.

**CATATAN:** Setiap daftar putar dapat menampung 500 lagu. Jika Anda berusaha menambahkan lebih dari 500, akan ditampilkan pesan: *Lagu dalam Daftar putar sudah mencapai jumlah maksimum. Hapus satu atau lebih item dalam Daftar putar sebelum menambah lagu baru.* Anda dapat menghapus lagu, atau membuat daftar putar yang baru.

## <span id="page-46-2"></span>**Menghapus lagu**

Untuk menghapus lagu dari pustaka musik, jelajahi hard disk Anda (melalui desktop Windows), buka folder Music (Musik) di mana lagu berada, lalu hapus dari folder tersebut.

## <span id="page-46-3"></span>**Music Store (Toko Musik)**

#### **Tidak tersedia di semua negara/kawasan. Diperlukan sambungan Internet.**

<span id="page-46-4"></span>Pilihan Music Store (Toko Musik) di dalam ubin Music (Musik) memberi Anda kebebasan dalam mengakses jutaan lagu. Jika Anda belum berlangganan Rhapsody, setiap lagu di dalam katalog dapat Anda dengarkan selama 30 detik. Dengan berlangganan (gratis) Rhapsody (di lokasi tertentu), Anda dapat mencari musik menurut Yang Terbaru, Genre, Panduan Stasiun (stasiun radio), Daftar Putar, atau daftar putar pilihan Anda sendiri. Anda dapat mengakses daftar putar dari mereka yang ada dari kalangan komunitas musik, editor, dan selebritas. Anda juga dapat lebih mengenal artis yang sedang Anda dengarkan.

## <span id="page-46-0"></span>**Merekam (membakar) musik atau foto ke dalam CD atau DVD**

<span id="page-46-1"></span>Untuk merekam, atau \**membakar*, CD berisi lagu-lagu Anda, Anda harus menggunakan program perekam CD, seperti CyberLink Power2Go atau Windows Media Player, yang dapat Anda akses melalui desktop Windows.

Untuk membuat CD dan DVD berisi lagu-lagu kesukaan Anda dengan menggunakan peranti lunak Cyberlink:

- **1** Tepuk tombol **Start (Mulai)**, tepuk **All Programs (Semua Program)**, lalu tepuk **CyberLink DVD Suite Deluxe**.
- **2** Pilih tipe media yang Anda gunakan.
- **3** Di bawah Select Source (Pilih Sumber), jelajahi folder musik atau foto Anda (di mana Anda menyimpan musik atau foto dalam hard disk).
- **4** Tambahkan musik atau foto dengan memilihnya, lalu klik ikon merah **plus/tambah** (**+**) untuk menambahkan file tersebut.

File akan ditambahkan di panel bawah.

<sup>\*</sup> HP mendukung penggunaan secara hukum dari teknologi dan tidak mendorong atau mendukung penggunaan dari produkproduk kami dengan tujuan selain yang diizinkan oleh hukum hak cipta.

- **5** Setelah Anda menambahkan sekurangnya satu file ke panel bawah untuk merekamnya ke dalam CD atau DVD, ikon **Burn a Disc (Bakar Disk)** akan aktif di baris ikon bagian atas. tepuk ikon tersebut setelah Anda menambahkan semua file yang akan direkam.
- **6** Dalam kotak dialog yang terbuka, pilih pengaturan media yang diinginkan, lalu pilih **Burn (Bakar)**. Sebuah pesan akan muncul jika Anda belum memasukkan disk yang bisa ditulis, memperingatkan Anda untuk memasukkannya.
- **7** Masukkan CD atau DVD.

Proses pembakaran dimulai.

# **HP TouchSmart Video**

<span id="page-47-3"></span>Dengan program HP TouchSmart Video, Anda dapat menggunakan video sendiri menggunakan webcam terpasang, memutar video, dan meng-upload-nya YouTube (tidak tersedia untuk sebagian negara/ kawasan). YouTube membutuhkan sambungan Internet.

Dengan HP TouchSmart Video, Anda juga dapat memutar video dari kamera video Anda, kemudian meng-upload-nya ke YouTube atau membagikannya dengan membakar ke CD atau DVD. Anda dapat mengakses semua video di semua lokasi dalam hard disk.

<span id="page-47-4"></span>HP TouchSmart Video mendukung format file video berikut ini: .mpg, .mpeg, .dvr-ms, .wmv, .asf, dan .avi.

## **Webcam dan mikrofon**

webcam terpasang dan deretan mikrofon terdapat di bagian atas komputer Anda. Gunakan keduanya untuk merekam video dan chatting video serta konferensi video dengan menggunakan peranti lunak pesan instan (download peranti lunak pesan instan pilihan Anda; tidak disediakan dalam HP TouchSmart).

<span id="page-47-5"></span><span id="page-47-2"></span><span id="page-47-1"></span>Webcam (**A**) dan mikrofon (**B**) berada di bagian tengah atas komputer. Untuk mengatur sudut pandang bidikan webcam, memiringkan layar, atau gunakan tuas pengatur webcam (**C**) yang ada persis di belakang webcam. Untuk mendapatkan rekaman suara yang optimal, Anda harus berada dalam jarak satu setengah meter dari komputer HP TouchSmart.

<span id="page-47-0"></span>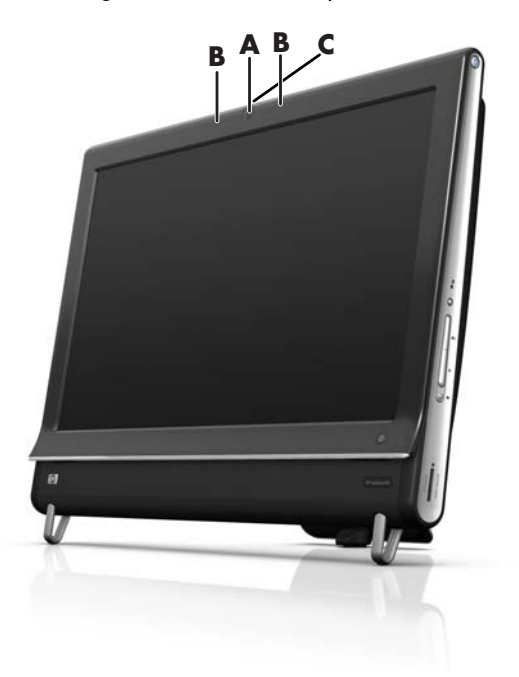

## <span id="page-48-2"></span>**Mengambil video dan foto dengan webcam**

Gunakan HP TouchSmart untuk merekam video dan mengambil foto. Gunakan tombol YouTube untuk meng-upload video.

**CATATAN:** Situs Web YouTube tidak tersedia di semua negara/kawasan. YouTube membutuhkan sambungan Internet, dan harus membuat account untuk layanan ini.

Selain peranti lunak HP TouchSmart, Anda juga dapat menggunakan peranti lunak CyberLink YouCam (model tertentu saja) untuk merekam video webcam dan mengambil foto. Dengan Cyberlink YouCam, Anda dapat menambahkan efek khusus pada video Anda, e-mail video ke teman-teman Anda dan mengupload video Anda ke YouTube.

Untuk menggunakan CyberLink YouCam:

Tepuk tombol **Start (Mulai)**, tepuk **All Programs (Semua Program)**, tepuk **CyberLink YouCam**, tepuk **CyberLink YouCam**; lalu tepuk **Tutorials (Tutorial)**, atau tepuk ikon **Help (Bantuan)** (**?**) untuk mengakses menu Help (Bantuan).

## <span id="page-48-1"></span>**Merekam video**

- **1** Untuk mengakses webcam, tepuk ubin **Video** untuk memulai.
- **2** Tepuk tombol **Webcam** yang ada di bagian bawah jendela tersebut.
- **3** Kotak tampilan akan ditampilkan di layar dan menampilkan apa yang terlihat oleh webcam; miringkan layar atau Anda dapat bergeser untuk mendapatkan gambar yang bagus.
- **4** Jika perlu menetapkan waktu, tepuk kotak cek **3 Second Delay (Tunda 3 Detik)**. Tepuk sekali lagi jika Anda ingin menonaktifkan fitur ini.
- **5** Tepuk **Record (Rekam)**.
- **6** Setelah perekaman selesai, klik **Stop Recording (Berhenti Merekam)**. Untuk memeriksa video, tepuk **Play video (Putar video)**.
- **7** Di bagian kanan layar, tepuk **Keep (Simpan)** atau **Discard (Buang)** untuk menyimpan atau membuang video tersebut.
- **8** Jika Anda menepuk **Keep (Simpan)**, tepuk **Cancel (Batal)** untuk keluar dari fitur webcam.
- **9** Cari video baru Anda.

<span id="page-48-0"></span>Nama file menunjukkan tanggal dan waktu rekaman.

**10** Anda dapat mengubah nama file baik melalui Windows 7 maupun HP TouchSmart Video.

## **Daftar putar video**

Anda dapat menata video Anda dengan membuat daftar putar video, seperti halnya pada musik.

**CATATAN:** Anda harus menyimpan daftar putar jika Anda memang ingin menyimpannya. Beri nama terlebih dahulu, lalu tombol **Save (Simpan)** akan aktif, sesuai dengan petunjuk ini.

- **1** Dari laman HP TouchSmart, tepuk ubin **Video**.
- **2** Di bagian bawah layar, tepuk **Create Playlists (Buat Daftar Putar)**.
- **3** Buka folder video yang berisi video yang akan Anda pilih untuk ditambahkan ke daftar putar.
- **4** Geser lalu taruh setiap video ke dalam panel **Create Playlist (Buat Daftar Putar)**, atau tepuk tanda plus hijau di bagian atas setiap video untuk menambahkannya.
- **5** Jika Anda ingin memilih video dari banyak folder, tepuk panah mundur lalu pilih folder lain.
- **6** Setelah selesai, tepuk bidang teks di bagian bawah panel daftar putar untuk menambahkannya.
- **7** Masukkan nama daftar putar.
- **8** Tepuk **Save (Simpan)**.

## **Mentransfer video ke komputer**

**1** Sambungkan camcorder ke komputer dengan menggunakan konektor USB, lalu ikut petunjuk di layar untuk mentransfer video ke hard disk Anda.

*Atau*

<span id="page-49-2"></span>Download video dari Internet.

**2** Setelah Anda menambahkan video ke komputer Anda, Anda dapat menampilkannya dalam HP TouchSmart Video.

HP TouchSmart Video dapat memutar semua video yang disimpan di semua lokasi dalam hard disk.

## **Meng-upload video Anda ke YouTube**

Situs Web YouTube tidak tersedia di semua negara/kawasan.

Sebelum dapat meng-upload video Anda ke YouTube, Anda terlebih dahulu harus membuat account di YouTube (model tertentu saja). Anda dapat membuat account di YouTube dari HP TouchSmart Video.

- **1** Buka HP TouchSmart, lalu pilih ubin **Video.**
- **2** Pilih **Dates (Tanggal)** atau **Folders (Folder)**.
- **3** Tepuk video yang Anda ingin upload ke YouTube.
- **4** Tepuk **Upload to YouTube (Upload ke YouTube)**.
- **5** Ikuti petunjuk di layar untuk membuat account YouTube, atau Anda dapat memasukkan nama dan kata sandi account YouTube.
- **6** Ikuti petunjuk di layar untuk memberi nama video dan menyelesaikan proses meng-upload video Anda ke YouTube.

Panjang video yang di-upload ke YouTube terbatas hanya 10 menit.

Resolusi webcam adalah VGA 640 x 480.

## **Merekam film di rumah**

Anda dapat menggunakan CyberLink DVD untuk merekam video Anda ke disk. Tepuk tombol **Start (Mulai)**, tepuk **All Programs (Semua Program)**, **CyberLink DVD Suite**, pilih ikon **Video** untuk memulai program merekam, tepuk menu **Help (Bantuan)**, lalu tepuk **Help (Bantuan)**.

## <span id="page-49-0"></span>**Chatting video dan panggilan konferensi**

<span id="page-49-1"></span>Untuk membuat pengaturan chatting video, Anda harus mempunyai sambungan Internet, berlangganan ke ISP (penyedia layanan internet), serta memasang peranti lunak yang memungkinkan Anda untuk membuat panggilan video lewat Internet. Sebagaimana halnya peranti lunak chatting dan pengirim pesan instan, Anda dapat menggunakan peranti lunak semacam ini untuk chatting dengan satu atau lebih orang sekaligus. Peranti lunak membutuhkan langganan tersendiri, dan mungkin tidak disertakan bersama HP TouchSmart.

Sebelum melakukan chatting video:

- **1** Men-download dan membuat account dengan messenger Internet atau program panggilan telepon video (atau membuat account dengan Windows Live Messenger—MSN Hotmail, MSN Messenger, atau Passport—yang disertakan dalam HP TouchSmart model tertentu). Orang yang Anda panggil harus menggunakan peranti lunak panggilan video yang sama.
- **2** Buka program panggilan telepon video (misalnya Windows Live Messenger).
- **3** Cari **Audio and Video setup (Pemasangan Audio dan Video)**, yang biasanya terdapat pada menu **Tools (Alat)** (pada Windows Live Messenger, cari menu Tools (Alat) dengan mengklik **Show menu (Tampilkan menu)**. Tombol Show menu (Tampilkan menu) ada di di sudut kanan atas jendela, dan merupakan ikon panah turun yang kecil).
- **4** Klik **Next (Berikutnya)** jika diminta, dan jika Anda tidak memiliki speaker eksternal, pilih **Realtek Integrated speakers (Speaker terpadu Realtek)**.
- **5** Atur volume Anda, lalu klik **Next (Berikutnya)**.
- **6** Pilih mikrofon Anda; jika Anda tidak memiliki mikrofon eksternal, pilih **Realtek Integrated microphone (Mikrofon Terpadu Realtek)**, lalu klik **Next (Berikutnya)**.
- **7** Pilih **HP Webcam** sebagai video Anda, lalu ikuti instruksi selanjutnya.
- **8** Klik **Finish (Selesai)**.
- <span id="page-50-1"></span>**9** Buka klien dan ikuti petunjuk untuk memulai chatting video.

## **HP TouchSmart Movie Themes (Tema Film)**

Dengan pilihan Movie Themes (Tema Film) pada ubin Video, Anda dapat membuat film dengan hasil yang menyerupai film favorit Anda. Tepuk ubin ini untuk membukanya, dan menampilkan pilihan, seperti gaya hitam putih klasik, atau gaya fiksi ilmiah.

# **HP TouchSmart Calendar (Kalender)**

<span id="page-50-0"></span>HP TouchSmart Calendar adalah kalender di mana Anda dapat mengatur jadwal Anda dan keluarga Anda. Anda dapat menampilkan dan mencetak jadwal acara.

<span id="page-50-2"></span>Dalam ubin Calendar (Kalender), Anda dapat mengimpor atau mengekspor agenda untuk disimpan dalam format file kalender standar umum (file .ics) yang disimpan di lokasi yang Anda pilih dalam hard disk.

# **HP TouchSmart Notes (Catatan)**

Dengan HP TouchSmart Notes, Anda dapat membuat catatan teks dan suara dengan menggunakan sentuhan, keyboard, video, foto atau dengan merekam suara Anda sendiri. Ini adalah cara yang mudah untuk membuat catatan untuk sendiri atau orang lain yang menggunakan komputer ini.

## **Catatan dengan tulisan tangan atau diketik**

Catatan tertulis dapat diketik atau ditulis tangan dengan sentuhan. Gunakan fitur ini seperti jika Anda ingin meninggalkan pesan menempel untuk keluarga atau diri Anda sendiri.

- **1** Buka HP TouchSmart, lalu pilih ubin **Notes (Catatan)**.
- **2** Pilih ikon **Notepad** di bagian bawah jendela tersebut.
- **3** Pilih warna kertas dengan memilih ikon **Kertas** di sebelah kiri, lalu pilih warna font dengan memilih salah satu warna pena di sebelah kanan.
- **4** Pilih alat untuk memasukkan teks dan gambar:
	- Pilih ikon **Pen (Pena)** untuk menggunakan jari Anda.
	- **P** Pilih ikon **ABC** untuk menggunakan keyboard, lalu tekan panah drop-down untuk memilih font.
	- Pilih peranti **Eraser (Penghapus)** untuk menghapus pesan tulisan tangan dan membuat kembali.
- **5** Masukkan teks Anda dengan menggunakan peranti yang Anda pilih. Anda dapat menggunakan beberapa peranti sekaligus untuk digunakan dalam satu catatan. Misalnya, Anda dapat membuat pesan dan menggambar sesuatu pada catatan yang sama.
- <span id="page-51-0"></span>**6** Setelah selesai, tepuk **Done (Selesai)**. Catatan Anda akan muncul pada papan buletin Catatan.

## **Catatan suara**

- **1** Buka HP TouchSmart, lalu pilih ubin **Notes (Catatan)**.
- **2** Pilih ikon **Microphone (Mikrofon)** di bagian bawah layar.
- **3** Tepuk tombol **Record (Rekam)** untuk merekam pesan pendek.

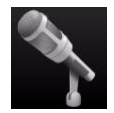

- **4** Tepuk tombol **Stop (Berhenti)** untuk menghentikan rekaman pesan.
- **5** Tepuk ikon **Play (Putar)** untuk memeriksa pesan Anda.
- <span id="page-51-1"></span>**6** Tepuk **Keep (Simpan)** atau **Cancel (Batal)**. Tepuk **Done (Selesai)** untuk menyimpan catatan suara.

## **Menghapus catatan**

Untuk menghapus catatan:

- **1** Buka HP TouchSmart, lalu pilih ubin **Notes (Catatan)**.
- **2** Tekan lalu geser catatan yang akan dihapus ke dalam Recycle Bin (Tampungan Daur Ulang) di sudut kanan bawah jendela.
- **3** Tepuk ikon **Recycle Bin (Tampungan Daur Ulang)** untuk membukanya, tepuk untuk memilih item yang Anda akan hapus, lalu tepuk tombol **Delete Selected (Hapus yang Dipilih)**.
- **4** Tepuk **Done (Selesai)**.

Untuk memulihkan catatan (hal ini hanya dapat dilakukan jika file belum dihapus dari Tampungan Daur Ulang):

- **1** Buka Recycle Bin (Tampungan Daur Ulang).
- **2** Pilih catatan yang Anda ingin pulihkan (dengan menepuknya).
- <span id="page-51-2"></span>**3** Tepuk tombol **Restore Selected (Pulihkan yang Dipilih)**.

# **HP TouchSmart Weather (Cuaca)**

#### **Tidak tersedia di semua negara/kawasan**

Dengan tombol Settings (Pengaturan), Anda dapat mengatur ubin untuk memberikan prakiraan dua hari untuk setiap kota atau kode pos.

- **1** Dari laman HP TouchSmart, tepuk ubin **Weather (Cuaca)**.
- **2** Tepuk tombol **Settings (Pengaturan)**.
- **3** Tepuk kotak **Set Location (Tetapkan Lokasi)**, lalu gunakan keyboard atau keyboard di layar untuk memasukkan kota, negara bagian, atau kode pos.
- **4** Tepuk tombol **Search (Cari)**. Pilih kota untuk ditampilkan pada kotak **Select Your City (Pilih Kota Anda)**.
- **5** Pilih **Fahrenheit** atau **Celsius**.
- **6** Tepuk **OK** untuk mengkonfirmasikan pengaturan.

<span id="page-52-0"></span>Tepuk ikon **Rumah** untuk kembali ke laman HP TouchSmart.

# **HP TouchSmart Clock (Jam)**

<span id="page-52-1"></span>Personalisasi jam TouchSmart untuk menampilkan waktu bagi satu, dua atau tiga zona waktu yang berbeda.

# **HP TouchSmart Recipe Box (Kotak Resep)**

#### **Tidak tersedia di semua negara/kawasan. Diperlukan sambungan Internet.**

Ubin Recipe Box (Kotak Resep) adalah cara interaktif untuk membacakan resep yang ada dalam komputer serta urutannya selagi Anda memasak. Sambil Anda membuat persiapan dan memasak, komputer akan berbicara terus. Jika Anda perlu waktu tambahan, Anda katakan saja untuk menghentikannya, dan setelah Anda siap, bacaannya akan dilanjutkan kembali.

Lokasi komputer tidak terlalu jauh ke dapur agar fitur interaktifnya dapat bekerja dengan baik. Atau, sambungan Bluetooth memungkinkan interaksi dari jarak yang lebih jauh. Untuk mengaktifkan sambungan Bluetooth, tepuk **Settings (Pengaturan)** lalu tepuk **Next (Berikutnya)** hingga muncul wizard Bluetooth untuk melakukan pemasangan headset Anda. Untuk selanjutnya, Anda akan secara otomatis tersambung ke headset Bluetooth yang pernah dipilih sebelumnya. Anda juga dapat dengan cepat melakukan pencarian perangkat Bluetooth lain.

Mula-mula, pilih salah satu kategori, seperti **Desserts (Pencuci mulut)**, **Meals (Makan)**, **Seafood (Ikan Laut)**, atau **Starters (Makanan pembuka)**. Anda dapat menambahkan kategori lain dan memilih ikon untuk kategori tersebut. Anda juga dapat mengeditnya di lain waktu. Pilih jenis makanan yang akan Anda buat.

Tepuk informasi panduan untuk mengaktifkan perintah suara. Informasi panduan akan membacakan bahan-bahan dan prosedurnya. Anda tidak perlu melihat resep; semua petunjuk akan Anda dapatkan lewat suara HP TouchSmart. Setelah membaca setiap baris, petunjuk akan berhenti membaca, sehingga Anda dapat mengikuti petunjuk tersebut. Ketika Anda mengucapkan perintah Start (Mulai), petunjuk akan membacakan resep, tapi pada setiap baris akan berhenti dan melanjutkannya setelah Anda mengucapkan Continue (Lanjutkan).

Anda juga dapat mengucapkan kata Repeat (Ulangi) agar petunjuk baris terakhir diulangi. Anda juga dapat memilih agar petunjuk membacakan seluruh resep.

Anda juga dapat menambahkan resep secara manual, atau menyalin dan menempelkannya. Atau menjelajahi resep di Internet dari daftar resep online.

<span id="page-52-2"></span>Jika Anda adalah jenis koki yang suka mengedit resep, Anda dapat juga mengedit resep kemudian menyimpannya sebagai arsip.

# **HP TouchSmart Twitter**

#### **Tidak tersedia di semua negara/kawasan**

Untuk menggunakan Twitter diperlukan sambungan Internet dan account Twitter. Bergabunglah dengan komunitas ngobrol dengan Twitter versi sentuh dari HP. Mengirim pesan teks pendek ke teman dan penggemar Anda. Melihat apa yang sedang diperbincangkan.

Dalam bidang **Search (Cari)**, Anda dapat memasukkan film terbaru atau favorit, berita, atau pertanyaan, seperti bagaimana cara berlatih untuk maraton, Anda juga dapat melihat komentar dan opini dari semua komunitas Twitter—di luar keluarga dan teman Anda.

<span id="page-53-1"></span>Klik **Settings (Pengaturan)** untuk mengubah rincian account Anda seperti bagaimana cara menerima pemberitahuan, dan cara mengubah desain account Anda.

# **HP TouchSmart Netflix**

#### **Tidak tersedia di semua negara/kawasan**

Diperlukan sambungan Internet dan account Netflix. Dengan Netflix Anda dapat langsung menonton film (bahkan film terbaru) dan episode TV yang disalurkan dari Netflix ke komputer Anda. Tepuk ubin untuk membukanya lalu ikuti petunjuk yang tersedia.

# **Live TV (TV Siaran Langsung)**

#### **Model tertentu saja. Diperlukan TV tuner.**

<span id="page-53-2"></span>Dengan Live TV (TV Siaran Langsung) Anda dapat menonton acara TV lokal dan TV kabel. Ubin ini berisi panduan mencari program TV secara elektronis sehingga Anda dapat mencari program TV dengan mudah. Gunakan fungsi perekam video digital (DVR) untuk merekam acara favorit Anda.\*

## **HP TouchSmartLink**

Dengan peranti lunak TouchSmart Link Anda dapat mentransfer foto dan kontak dari telepon selular ke HP TouchSmart PC Anda menggunakan teknologi nirkabel Bluetooth yang dimiliki telepon selular.

<span id="page-53-0"></span>HP TouchSmart Link dapat berhubungan dengan telepon selular yang mendukung protokol transfer file FTP/Obex. Semua telepon selular berbasis Windows Mobile OS dapat berhubungan dengan HP TouchSmart Link.

# **Memutakhirkan Peranti Lunak**

Kunjungi **<www.hp.com/go/touchsmart>** untuk mendapatkan pemutakhiran peranti lunak dan fitur peranti lunak terbaru.

## **Tabel Rujukan Peranti Lunak**

Selain paket peranti lunak HP TouchSmart, Anda mungkin juga dapat menemukan program-program berikut. Sebagian peranti lunak yang ada dalam tabel berikut ini tersedia pada model tertentu saja. Tabel ini tidak berisi daftar lengkap semua peranti lunak yang disertakan bersama komputer Anda.

Untuk membuka program, tepuk tombol **Start (Mulai)**, tepuk **All Programs (Semua Program)**, pilih folder program tersebut (misalnya, **DVD Play**), lalu tepuk nama program untuk membuka peranti lunak tersebut.

<sup>\*</sup> Ketersediaan sinyal tergantung kekuatan dan jangkauan sinyal TV, lokasi dan faktor-faktor lainnya. Masalah performa dapat timbul, tetapi bukan karena kerusakan pada perangkat ini.

<span id="page-54-6"></span><span id="page-54-5"></span><span id="page-54-4"></span><span id="page-54-3"></span><span id="page-54-2"></span><span id="page-54-1"></span><span id="page-54-0"></span>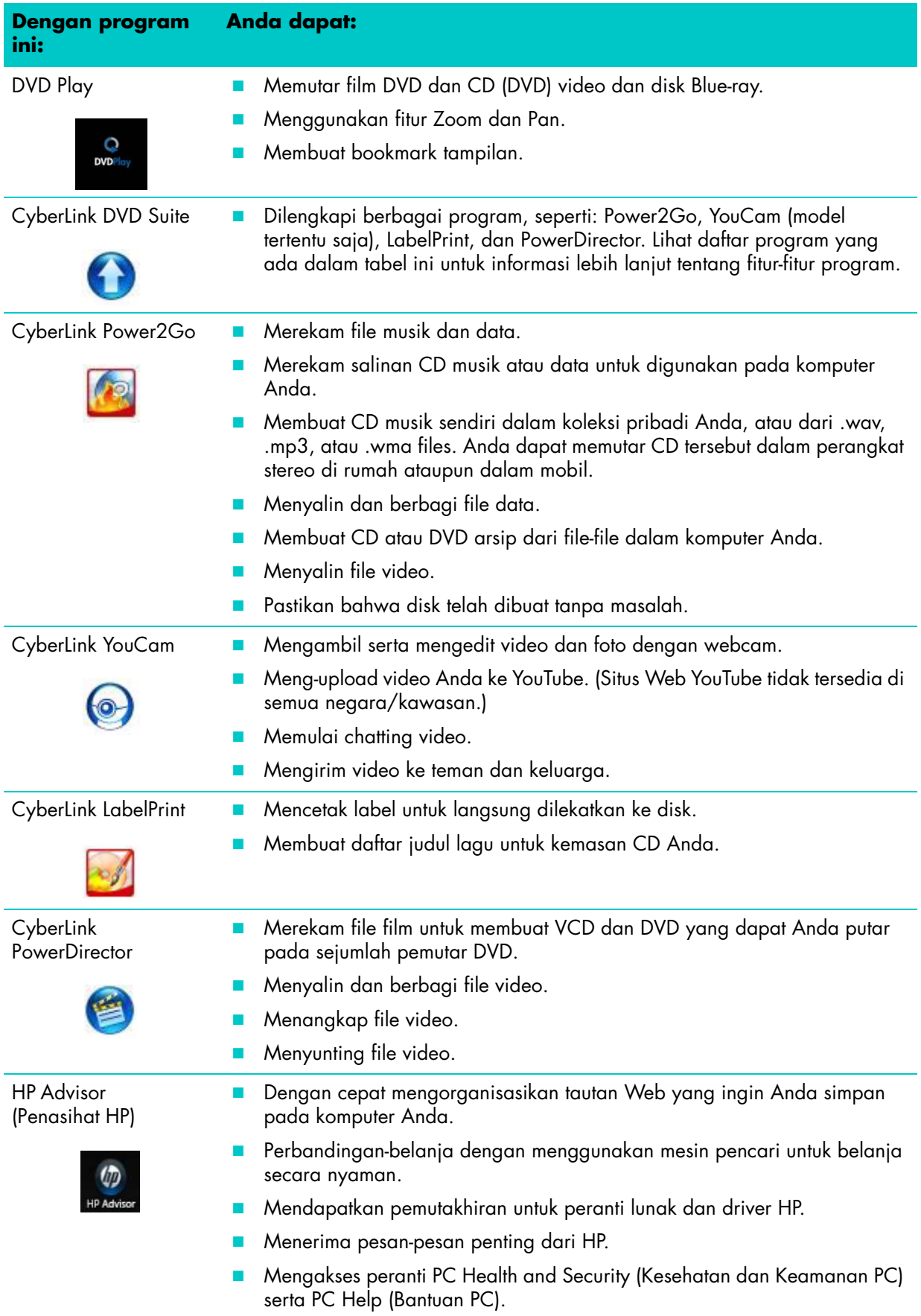

# <span id="page-56-0"></span>**Remote Control**

# **Menggunakan Remote Control**

**Model tertentu saja**

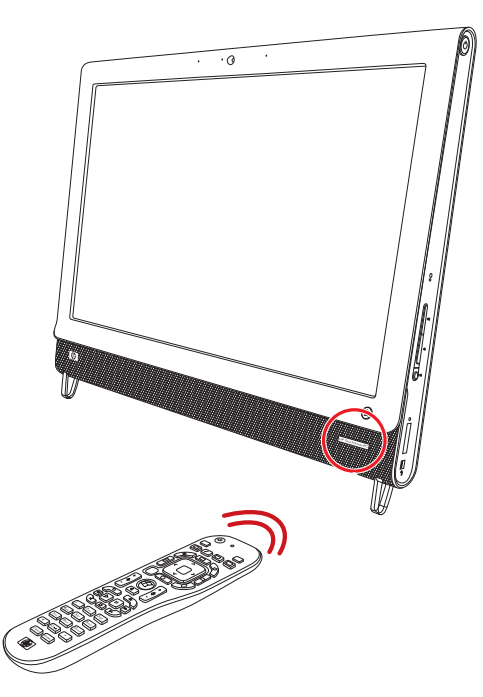

Remote control dapat digunakan pada Windows Media Center dan peranti lunak lainnya. Remote control ini membantu Anda dalam menjelajahi dan mengontrol komputer, layaknya remote control TV yang membantu Anda menjelajahi pilihan-pilihan TV atau mengontrol pemutaran film pada pemutar DVD.

## **Tombol-tombol remote control**

- **1 On/Off (Hidup/Mati) —** Menidurkan komputer dengan mode Sleep (Tidur) dan membangunkannya. Tombol ini tidak mematikan komputer. Jika komputer dalam mode konsol game, tekan tombol ini untuk kembali ke mode PC. Tekan kembali tombol ini untuk menjadikan komputer dalam mode tidur.
- **2 Visualization (Visualisasi) —** Menampilkan gambar visual yang disesuaikan dengan suara lagu.
- **3 Music (Musik) —** (Windows Media Center saja) Membuka jendela Music Library (Pustaka Musik) dalam Windows Media Center.
- **4 Radio —** (Windows Media Center saja) Membuka jendela FM Radio dalam Windows Media Center.
- **5 Guide (Panduan) —** (Windows Media Center saja) Membuka Panduan Program Televisi.
- **6 Recorded TV (Rekaman TV) —** (Windows Media Center saja) Membuka jendela rekaman TV yang menampilkan program TV.
- **7 Panah —** Menggeser kursor untuk menjelajahi dan menentukan pilihan.
- **8 DVD menu (Menu DVD) —** Membuka jendela Play DVD (Putar DVD) dalam Windows Media Center atau membuka menu utama film DVD, jika tersedia.
- **9 Back (Kembali) —** Kembali ke jendela sebelumnya.
- **10 i (More information/Informasi tambahan) —** Menampilkan informasi tentang file media yang dipilih dan menampilkan menu lainnya.
- **11 Start (Mulai) —** Membuka menu utama Windows Media Center. Jika komputer dalam mode konsol game, menekan tombol ini akan kembali ke mode PC dan membuka Media Center.
- **12 Volume —** Membesarkan (**+**) atau mengecilkan (**–**) volume. Saat berada dalam mode konsol game, volume PC juga akan ikut berubah.
- **13 Mute (Diam) —** Mematikan suara komputer. Tulisan *"Mute" (Diam)* akan ditampilkan di layar ketika Mute (Diam) aktif. Jika tombol ini ditekan saat komputer berada dalam mode konsol game, suara komputer akan dinonaktifkan (tidak ditampilkan di layar).
- **14 Record (Rekam) —** Merekam program televisi dan menyimpannya dalam drive hard disk.

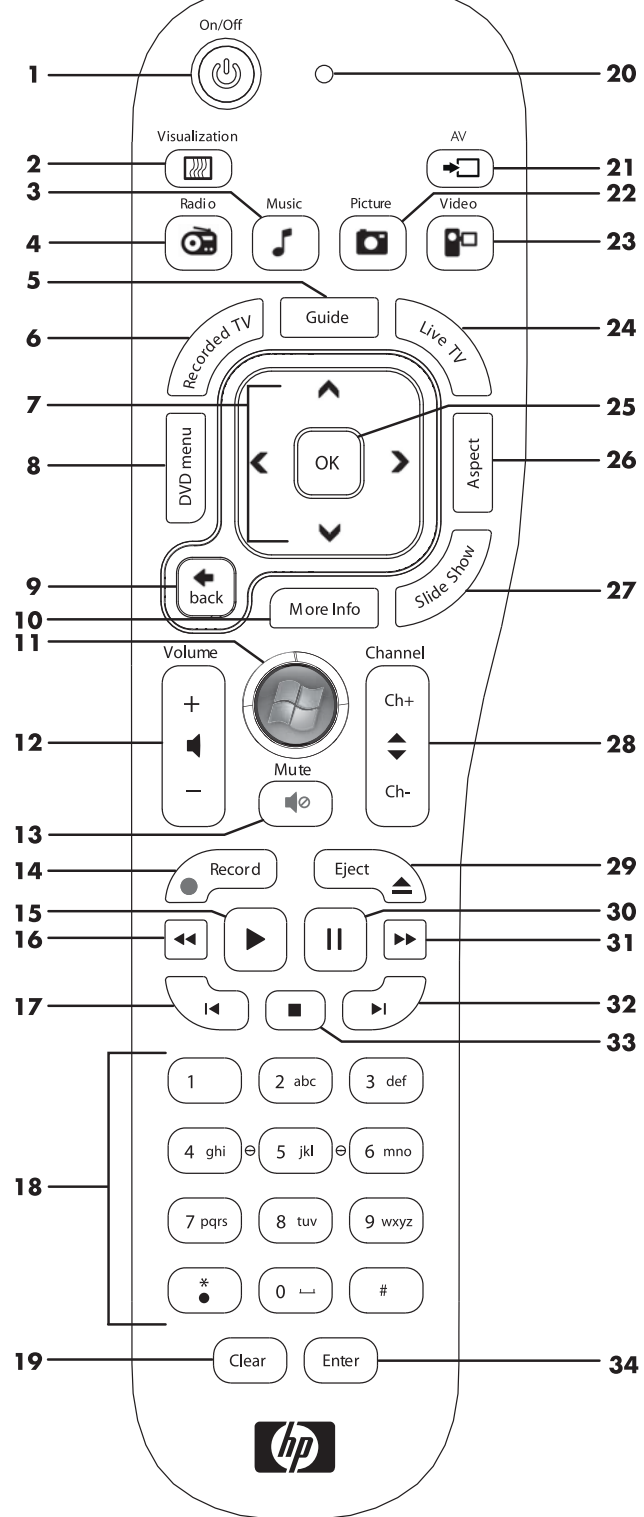

- **15 Play (Putar) —** Memutar media yang dipilih.
- **16 Rewind (Mundur) —** Memutar mundur media dengan kecepatan tiga kali lipat.
- **17 Skip Backward (Lompat Mundur) —** Memutar media 7 detik ke belakang atau ke awal lagu atau awal bab DVD.
- **18 0 sampai 9**, **\***, **.**, **#** Memasukkan teks dan angka ke dalam kotak teks atau kotak pencarian. Menekan tombol angka berulang kali akan beralih antara tombol angka dan karakter. Tekan Enter untuk memilih karakter.
- **19 Clear (Hapus) —** Menghapus karakter yang terakhir dimasukkan.
- **20 LED —** Lampu indikator aktivitas. Lampu LED menginformasikan bahwa remote control sedang memancarkan sinyal ketika Anda menekan tombol.
- **21 A/V source button (Tombol sumber A/V) —** (Mode konsol game saja) Beralih di antara tiga sumber: PC, HDMI, dan komposit video ketika sistem disambungkan ke port tampilan saja yang ada di sisi kiri atas.
- **22 Picture (Foto) —** (Windows Media Center saja) Membuka jendela Pictures Library (Pustaka Foto).
- **23 Video —** (Windows Media Center saja) Membuka jendela Videos Library (Pustaka Video).
- **24 Live TV (TV Siaran Langsung) —** (Windows Media Center saja) Menampilkan TV siaran langsung sepenuh layar. Memutar program TV maju hingga di akhir buffer kemudian meneruskan pemutaran TV siaran langsung.
- **25 OK —** Menetapkan pilihan yang diinginkan atau pilihan jendela dan berfungsi sama dengan tombol Enter.
- **26 Aspect (Aspek) —** Mengubah rasio aspek tampilan. Memperbesar foto tiga kali, lalu kembali ke rasio aspek layar penuh.
- **27 Slide Show (Tayangan Slide) —** (Windows Media Center saja) Memutar tayangan slide dari semua foto yang tersimpan dalam hard disk.
- **28 Ch+ (Kanal+) dan Ch– (Kanal–) —** Mengubah saluran TV atau berpindah ke halaman atas atau bawah, tergantung pilihan yang tersedia. Pindah ke bab DVD berikutnya.
- **29 Eject (Keluarkan) —** Mengeluarkan CD atau DVD.
- **30 Pause (Jeda) —** Jeda pemutaran audio dan video serta program siaran langsung maupun rekaman TV.
- **31 Fast Forward (Maju) —** Memutar media dengan kecepatan maju tiga kali lipat.
- **32 Skip Forward (Lompat Maju) —** Memutar media 30 detik ke depan untuk video dan TV siaran langsung, atau lompat satu lagu, atau lompat satu bab untuk DVD.
- **33 Stop (Berhenti) —** Menghentikan media yang sedang diputar.
- **34 Enter (Masuk) —** Melaksanakan tindakan, menu, atau jendela yang dipilih.

# **Pemecahan Masalah Peranti Lunak dan Pemulihan Sistem**

# **Pemecahan Masalah Peranti Lunak**

Komputer Anda menggunakan sistem operasi dan program peranti lunak yang terinstal selama operasi yang normal. Jika komputer Anda tidak berfungsi sempurna atau tidak berfungsi yang timbul akibat peranti lunak, Anda mungkin dapat memperbaikinya sendiri.

<span id="page-60-2"></span>Sebagian perbaikan peranti lunak adalah mudah dilakukan hanya dengan me-restart komputer dan melakukan pemulihan sistem dari file dalam drive hard disk Anda.

## **Uraian perbaikan peranti lunak**

Cara paling efisien untuk memperbaiki masalah peranti lunak adalah dengan me-restart komputer atau mematikan komputer dan kemudian menghidupkannya kembali. Jika ini tidak berhasil, pelajari cara-cara berikut untuk memperbaiki komputer jika Anda mengalami masalah peranti lunak.

- **Memutakhirkan driver (lihat bagian berikut, ["Memutakhirkan driver"](#page-60-0)).**
- Pemulihan Sistem Microsoft (lihat ["Pemulihan Sistem Microsoft" pada halaman 56\)](#page-61-0) Memulihkan konfigurasi komputer ke konfigurasi yang semula digunakan sebelum masalah peranti lunak muncul.
- Menginstal ulang program peranti lunak dan driver peranti keras (Lihat ["Menginstal ulang program](#page-62-0)  [peranti lunak dan driver peranti keras" pada halaman 57\)](#page-62-0) — Memungkinkan penginstalan ulang peranti lunak atau driver peranti keras yang diinstal pabrik dengan menggunakan program Recovery Manager (Manajer Pemulihan).
- Pemulihan sistem Menghapus isi dan memformat ulang drive hard disk Anda, menghapus semua file yang telah Anda buat, dan menginstal ulang sistem operasi, program, dan driver.

## <span id="page-60-0"></span>**Memutakhirkan driver**

<span id="page-60-1"></span>*Driver* adalah program peranti lunak yang memungkinkan komputer berkomunikasi dengan perangkat yang terpasang, seperti printer, drive hard disk, mouse, atau keyboard.

Ikuti petunjuk berikut ini untuk memutakhirkan driver, atau untuk mengembalikan ke driver versi sebelumnya jika driver baru tidak menyelesaikan masalah:

- **1** Klik tombol **Start (Mulai)**.
- **2** Masukkan *Device Manager (Pengelola Perangkat)* dalam kotak Start Search (Mulai Cari), lalu klik **Device Manager (Pengelola Perangkat)** untuk membuka jendela Device Manager (Pengelola Perangkat).
- **3** Klik tanda plus (**+**) untuk melihat tipe perangkat yang ingin Anda mutakhirkan atau untuk mengembalikan versi sebelumnya. (Misalnya, drive DVD/CD-ROM.)
- **4** Klik ganda suatu item (misalnya **HP DVD Writer 640b**).
- **5** Klik tab **Driver**.

**6** Untuk memutakhirkan driver, klik **Update Driver (Perbarui Pengandar)**, lalu ikuti petunjuk di layar.

*Atau*

<span id="page-61-1"></span>Untuk mengembalikan driver versi sebelumnya, klik **Rollback Driver (Batalkan Pengandar)**, lalu ikuti petunjuk di layar.

## <span id="page-61-0"></span>**Pemulihan Sistem Microsoft**

Microsoft Windows 7 dilengkapi fitur-fitur yang memungkinkan Anda untuk memulihkan konfigurasi komputer ke kondisi sebelum masalah peranti lunak tersebut muncul. Fitur ini bekerja dengan membuat titik pemulihan yang menyimpan semua pengaturan komputer pada waktu dan tanggal tersebut.

Ketika program baru diinstal, sistem operasi secara otomatis membuat titik pemulihan sebelum menambahkan peranti lunak baru tersebut. Anda dapat secara manual menetapkan titik pemulihan.

<span id="page-61-2"></span>Jika Anda mengalami masalah yang diduga akibat peranti lunak yang ada pada komputer Anda, gunakan fitur Pemulihan Sistem untuk mengembalikan komputer ke titik pemulihan sebelumnya.

**CATATAN:** Gunakan selalu prosedur Pemulihan Sistem sebelum Anda menggunakan program system recovery (pemulihan sistem) ini.

Untuk menjalankan program System Restore (Pemulihan Sistem):

- **1** Tutup semua program.
- **2** Klik tombol **Start (Mulai)**, klik-kanan **Computer (Komputer)**, lalu klik **Properties (Properti)**.
- **3** Pilih **System protection (Proteksi sistem)**, **System Restore (Pemulihan Sistem)**, lalu klik **Next (Berikutnya)**.
- **4** Ikuti petunjuk di layar.

Untuk secara manual menambahkan titik pemulihan:

- **1** Tutup semua program.
- **2** Klik tombol **Start (Mulai)**, klik-kanan **Computer (Komputer)**, lalu klik **Properties (Properti)**.
- **3** Klik **System protection (Proteksi sistem)**.
- **4** Di bawah Protection Settings (Pengaturan Proteksi), pilih disk yang akan dibuatkan titik pemulihannya.
- **5** Klik **Create (Buat)**.
- **6** Ikuti petunjuk di layar.

Untuk informasi lebih lanjut tentang titik pemulihan peranti lunak:

- **1** Klik tombol **Start (Mulai)**, lalu klik **Help and Support (Bantuan dan Dukungan)**.
- **2** Ketikkan *system restore (pemulihan sistem)* dalam kotak pencarian Search Help (Cari Bantuan), lalu tekan Enter.

## <span id="page-62-2"></span><span id="page-62-0"></span>**Menginstal ulang program peranti lunak dan driver peranti keras**

<span id="page-62-3"></span>Jika salah satu program peranti lunak atau driver peranti keras yang diinstal pabrik mengalami kerusakan, Anda dapat menginstal ulang dengan menggunakan program Manajer Pemulihan yang ada (model tertentu saja).

**CATATAN:** Jangan gunakan program Recovery Manager (Manajer Pemulihan) untuk menginstal ulang program peranti lunak yang ada dalam CD atau DVD pada kemasan komputer. Instal ulang program langsung dari CD atau DVD-nya.

Sebelum menghapus program, pastikan Anda tahu cara untuk menginstalnya kembali. Pastikan sumber program di mana ada pertama kali memasangnya masih ada (misalnya, dalam disk atau di Internet). Atau apakah program itu masih ada dalam daftar program yang dapat Anda instal ulang dari Recovery Manager (Manajer Pemulihan).

Untuk melihat daftar program yang dapat diinstal dari Recovery Manager (Manajer Pemulihan):

- **1** Klik tombol **Start (Mulai)**, **All Programs (Semua Program)**, **Recovery Manager (Manajer Pemulihan)**, lalu klik **Recovery Manager (Manajer Pemulihan)**. Jika ditanyakan, klik **Yes (Ya)** untuk melanjutkan program tersebut.
- **2** Di bawah I need help immediately (saya membutuhkan bantuan segera), klik **Software Program Reinstallation (Instal Ulang Program Peranti Lunak)**.
- **3** Klik **Next (Berikutnya)** pada layar Welcome (Selamat Datang).

Daftar program akan ditampilkan. Periksa apakah program Anda masih ada dalam daftar.

Untuk menghapus pemasangan program:

- **1** Tutup semua folder dan program peranti lunak.
- **2** Hapus program yang rusak:
	- **a** Klik tombol **Start (Mulai)**, lalu klik **Control Panel (Panel Kontrol)**.
	- **b** Di bawah Programs, klik **Uninstall a program (Hapus instalasi program)**.
	- **c** Pilih program yang Anda ingin tambahkan, lalu klik **Uninstall (Hapus instalasi)**.
	- **d** Klik **Yes (Ya)** jika Anda ingin melanjutkan proses penghapusan instalasi tersebut.

Untuk menginstal ulang program dengan menggunakan Recovery Manager (Manajer Pemulihan):

- **1** Klik tombol **Start (Mulai)**, klik **All Programs (Semua Program)**, klik **Recovery Manager (Manajer Pemulihan)**, lalu klik **Recovery Manager (Manajer Pemulihan)**.
- **2** Klik **Software Program Reinstallation (Instal Ulang Program Peranti Lunak)**.
- **3** Klik **Next (Berikutnya)** pada layar Welcome (Selamat Datang).
- **4** Pilih program yang Anda ingin instal, klik **Next (Berikutnya)** lalu ikuti petunjuk di layar.
- **5** Setelah selesai proses instal ulang, restart komputer.

<span id="page-62-1"></span>**CATATAN:** Jangan lompati langkah terakhir ini. Anda harus me-restart komputer setelah memulihkan program peranti lunak atau driver peranti keras.

## **Membuat disk cadangan data**

<span id="page-62-4"></span>Gunakan peranti lunak perekam (atau *pembakar*)CD atau DVD yang diinstal dalam komputer Anda untuk membuat disk cadangan informasi penting, misalnya file pribadi, pesan email, daftar situs Web favorit. Anda juga dapat memindahkan data ke drive hard disk eksternal.

Ketika menulis data ke disk cadangan, gunakan peranti lunak yang dilengkapi fungsi *verifikasi penulisan*. Fitur ini akan membandingkan data yang ada dalam drive hard disk dengan data yang ada dalam disk untuk memastikan keduanya sama. Tergantung peranti lunak perekam, Anda mungkin perlu secara manual mengaktifkan fitur ini (lihat dokumentasi peranti lunak tersebut).

Jika menemui masalah dalam merekam, cobalah media alternatif (ganti tipe atau merek). Gunakan juga Windows Explorer untuk melihat file-file lalu pastikan semua file sudah disalin. Untuk membuka Windows Explorer, klik-kanan tombol **Start (Mulai)**, lalu klik **Explore**.

## **Membuat disk pemulihan sistem**

<span id="page-63-3"></span>Prosedur ini dilakukan sekali saja ketika komputer berfungsi secara sempurna. Jika suatu waktu komputer Anda mengalami masalah, Anda dapat melakukan pemulihan ke pengaturan asli dari pabrik dengan menggunakan disk pemulihan sistem yang Anda buat. Untuk informasi lebih lanjut, lihat ["Membuat disk](#page-63-0)  [pemulihan" pada halaman 58.](#page-63-0)

# **Pemulihan Sistem**

<span id="page-63-4"></span>Pemulihan sistem akan menghapus isi dan memformat ulang drive hard disk Anda, menghapus semua file yang telah Anda buat. Pemulihan sistem menginstal ulang sistem operasi, program, dan driver. Akan tetapi, Anda harus menginstal ulang semua peranti lunak yang tidak diinstal oleh pabrik. Ini termasuk peranti lunak dalam CD yang disertakan dalam kemasan aksesori komputer, serta program peranti lunak yang Anda instal sejak pembelian.

Anda harus memilih salah satu cara berikut ini untuk melakukan pemulihan sistem:

 **Citra Pemulihan —** Menjalankan pemulihan sistem dari citra pemulihan yang disimpan pada drive hard disk. Citra pemulihan adalah file yang berisi salinan peranti lunak asli yang diinstal oleh pabrik. Untuk melakukan pemulihan sistem dari citra pemulihan, lihat ["Pemulihan sistem dari menu Start](#page-64-0)  [\(Mulai\) Windows 7" pada halaman 59](#page-64-0).

**CATATAN:** Citra pemulihan menggunakan porsi pada drive hard disk yang tidak dapat digunakan untuk menyimpan data.

 **Disk Pemulihan —** Jalankan pemulihan sistem dari paket disk pemulihan yang Anda buat dari filefile yang disimpan pada drive hard disk. Untuk membuat disk pemulihan, lihat bagian berikut.

## <span id="page-63-1"></span><span id="page-63-0"></span>**Membuat disk pemulihan**

Lengkapi prosedur yang dijelaskan dalam bagian ini untuk membuat satu paket disk pemulihan dengan menyalin citra pemulihan yang disimpan dalam drive hard disk. Citra pemulihan ini berisi file-file sistem operasi dan program peranti lunak yang diinstal pada komputer Anda oleh pabrik.

Anda hanya dapat membuat satu paket disk pemulihan untuk komputer Anda. Disk pemulihan yang Anda buat hanya dapat digunakan pada komputer Anda.

### <span id="page-63-2"></span>**Memilih disk pemulihan**

Untuk membuat disk pemulihan, komputer Anda harus dilengkapi perekam DVD.

- Gunakan media kosong DVD+R atau DVD-R untuk membuat disk pemulihan sistem Anda.
- Anda tidak dapat menggunakan disk CD atau DVD+RW, DVD-RW, DVD+RW DL, DVD-RW DL, DVD+R DL, atau DVD-R DL untuk membuat disk pemulihan.

Gunakan disk berkualitas tinggi untuk membuat paket disk pemulihan. Digunakan standar verifikasi yang tinggi untuk proses pembuatan disk pemulihan ini. Anda mungkin akan melihat pesan-pesan seperti *Recording failure when writing disc (Rekaman gagal ketika menulis ke disk)* atau *Error detected during disc verification (Kesalahan terdeteksi saat verifikasi disk)*.

Disk Anda akan keluar jika terdeteksi ada kerusakan. Anda akan diberi tahu untuk memasukkan disk kosong yang lain untuk mencoba kembali. Adalah normal bahwa sebagian dari disk Anda akan ditolak.

Jumlah disk yang dibutuhkan untuk disk pemulihan tergantung pada model komputer Anda (biasanya 1-3 disk DVD). Program Recovery Disc Creator (Pembuat Disk Pemulihan) akan memberi tahu Anda tentang jumlah disk yang dibutuhkan untuk membuat paket pemulihan.

Diperlukan beberapa saat bagi proses ini untuk melakukan verifikasi bahwa informasi yang ditulis ke dalam disk sudah benar. Proses ini dapat Anda hentikan kapan saja. Di lain waktu Anda menjalankan program tersebut, proses tersebut akan dilanjutkan.

## **Untuk membuat disk pemulihan**

- **1** Tutup semua program.
- **2** Tepuk tombol **Start (Mulai)**, **All Programs (Semua Program)**, **Recovery Manager (Manajer Pemulihan)** lalu tepuk **Recovery Disc Creation (Pembuat Disk Pemulihan)**. Jika ditanyakan, tepuk **Yes (Ya)** untuk melanjutkan program tersebut.
- **3** Ikuti petunjuk di layar. Beri label setiap disk yang dibuat (misalnya, Pemulihan 1, Pemulihan 2).
- **4** Simpan baik-baik disk pemulihan tersebut.

## **Pilihan dalam pemulihan sistem**

Anda harus melakukan pemulihan sistem dalam urutan berikut:

- **1** Melalui drive hard disk, dari menu Start (Mulai) Windows 7.
- **2** Melalui drive hard disk, dengan menekan tombol F11 pada keyboard pada saat startup.
- **3** Melalui disk pemulihan yang Anda buat.
- **4** Melalui disk pemulihan yang Anda beli dari Dukungan HP. Untuk membeli disk pemulihan, kunjungi **<www.hp.com/support>** lalu buka halaman download Peranti Lunak & Driver untuk model komputer Anda.

### <span id="page-64-0"></span>**Pemulihan sistem dari menu Start (Mulai) Windows 7**

Jika komputer dalam keadaan hidup, dan Windows 7 merespons, gunakan langkah-langkah ini untuk melakukan pemulihan sistem.

**CATATAN:** Pemulihan sistem akan menghapus semua data yang Anda buat dan program yang Anda instal sejak pembelian. Oleh karena itu, pastikan Anda sudah membuat data cadangan yang ingin Anda simpan ke dalam disk yang bisa dilepas.

- **1** Matikan komputer.
- **2** Putuskan sambungan semua perangkat periferal dari komputer, kecuali keyboard dan mouse.
- **3** Hidupkan komputer.
- **4** Tepuk tombol **Start (Mulai)**, **All Programs (Semua Program)**, **Recovery Manager (Manajer Pemulihan)**, lalu tepuk **Recovery Manager (Manajer Pemulihan)**. Jika ditanyakan, tepuk **Yes (Ya)** untuk melanjutkan program tersebut.
- **5** Di bawah I need help immediately (saya membutuhkan bantuan segera), tepuk **System Recovery (Pemulihan Sistem)**.

**6** Pilih **Yes (Ya)**, lalu tepuk **Next (Berikutnya)**.

Komputer Anda akan restart.

**CATATAN:** Jika sistem Anda tidak mendeteksi titik pemulihan, Anda akan diminta untuk memasukkan disk pemulihan. Masukkan disk tersebut lalu lanjutkan ke Langkah 7 dalam bagian ["Menjalankan](#page-66-0)  [pemulihan sistem dari disk pemulihan yang dibuat pengguna" pada halaman 61](#page-66-0).

- **7** Di bawah I need help immediately (saya membutuhkan bantuan segera), tepuk **System Recovery (Pemulihan Sistem)**.
- **8** Jika Anda diminta membuat cadangan semua file Anda, dan Anda memang belum melakukannya, klik tombol **Back up your files first (recommended) / Buat cadangan berkas Anda terlebih dahulu (direkomendasikan)**, lalu tepuk **Next (Berikutnya)**. Atau, pilih tombol **Recover without backing up your files (Pulihkan tanpa membuat cadangan berkas Anda)**, lalu tepuk **Next (Berikutnya)**.

Pemulihan sistem segera bekerja. Setelah pemulihan sistem selesai, tepuk **Finish (Selesai)** untuk merestart komputer.

- **9** Lakukan proses registrasi, lalu tunggu sampai desktop tampil.
- **10** Matikan komputer, sambungkan kembali semua perangkat periferal, lalu nyalakan kembali komputer.

### **Pemulihan Sistem saat startup**

Jika Windows 7 tidak merespons, gunakan langkah-langkah ini untuk melakukan pemulihan sistem.

**CATATAN:** Pemulihan sistem akan menghapus semua data yang Anda buat dan program yang Anda instal sejak pembelian. Oleh karena itu, pastikan Anda telah membuat cadangan semua data yang ingin Anda simpan ke dalam disk bisa-lepas.

- **1** Matikan komputer. Bila perlu, tekan terus tombol On (Hidupkan) sampai komputer mati.
- **2** Putuskan sambungan semua perangkat periferal dari komputer, kecuali keyboard dan mouse.
- **3** Tekan tombol On (Hidupkan) untuk menghidupkan komputer.
- **4** Begitu Anda melihat logo perusahaan di layar, tekan tombol F11 pada keyboard berulang-ulang sampai pesan *Windows is Loading Files (WIndows sedang Memuat File)* ditampilkan di layar.
- **5** Di bawah I need help immediately (saya membutuhkan bantuan segera), tepuk **System Recovery (Pemulihan Sistem)**.
- **6** Jika Anda diminta membuat cadangan semua file Anda, dan Anda memang belum melakukannya, klik tombol **Back up your files first (recommended) / Buat cadangan berkas Anda terlebih dahulu (direkomendasikan)**, lalu tepuk **Next (Berikutnya)**. Atau, pilih tombol **Recover without backing up your files (Pulihkan tanpa membuat cadangan berkas Anda)**, lalu tepuk **Next (Berikutnya)**.

Pemulihan sistem segera bekerja. Setelah pemulihan sistem selesai, tepuk **Finish (Selesai)** untuk merestart komputer.

- **7** Lakukan proses registrasi, lalu tunggu sampai desktop tampil.
- **8** Matikan komputer, sambungkan kembali semua perangkat periferal, lalu nyalakan kembali komputer.

## <span id="page-66-0"></span>**Menjalankan pemulihan sistem dari disk pemulihan yang dibuat pengguna**

Bagian ini menerangkan prosedur melakukan pemulihan sistem dari disk pemulihan yang telah Anda buat seperti dijelaskan dalam ["Membuat disk pemulihan" pada halaman 58.](#page-63-0)

**CATATAN:** Pemulihan sistem akan menghapus semua data yang Anda buat dan program yang Anda instal sejak pembelian. Oleh karena itu, pastikan Anda telah membuat cadangan semua data yang ingin Anda simpan ke dalam disk bisa-lepas.

Untuk menjalakan program pemulihan sistem dari disk pemulihan:

**1** Jika komputer Anda dalam keadaan hidup, buat cadangan file-file yang akan Anda simpan ke dalam DVD. Setelah itu, keluarkan disk yang berisi data cadangan dari baki drive.

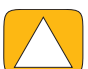

**AWAS: Semua data dalam drive hard disk akan dihapus. Semua data akan hilang jika Anda tidak membuat cadangannya.**

- **2** Putuskan sambungan semua perangkat periferal dari komputer, kecuali keyboard dan mouse.
- **3** Masukkan disk pemulihan #1 ke dalam baki drive DVD, lalu tutup baki drive.
- **4** Jika komputer dalam keadaan hidup, klik tombol **Start (Mulai)**, klik tombol **Panah** yang ada di samping tombol **Shut Down (Matikan)**, lalu klik **Shut Down (Matikan)**.

*Atau*

Jika komputer tidak merespons, tekan terus tombol On (Hidupkan) sekitar 5 detik, atau sampai komputer mati.

- **5** Putuskan sambungan semua perangkat periferal dari komputer,kecuali monitor, keyboard, dan mouse.
- **6** Tekan tombol On (Hidupkan) untuk menghidupkan komputer.

Jika Anda diminta untuk memilih apakah akan menjalankan Pemulihan Sistem dari disk atau dari hard disk, pilih **Run program from disc (Jalankan program dari disk)**, lalu klik **Next (Berikutnya)**.

- **7** Di bawah I need help immediately (saya membutuhkan bantuan segera), klik **Factory Reset (Kembali Pengaturan Pabrik)**.
- **8** Jika Anda diminta membuat cadangan semua file Anda, dan Anda memang belum melakukannya, klik tombol **Back up your files first (recommended) / Buat cadangan berkas Anda terlebih dahulu (direkomendasikan)**, lalu tepuk **Next (Berikutnya)**. Atau, pilih tombol **Recover without backing up your files (Pulihkan tanpa membuat cadangan berkas Anda)**, lalu tepuk **Next (Berikutnya)**.
- **9** Masukkan disk pemulihan berikutnya jika Anda diminta melakukannya.
- **10** Setelah selesai dengan Recovery Manager (Manajer Pemulihan), keluarkan semua disk pemulihan dari komputer.
- **11** Klik **Finish (Selesai)** untuk me-restart komputer.

# **Pemecahan Masalah Tambahan**

Untuk informasi tambahan tentang solusi pemecahan masalah, lihat yang berikut:

#### **HP Support Assistant (Bantuan Dukungan HP)**

HP Support Assistant (Bantuan Dukungan HP) membantu Anda mengelola kinerja komputer dan lebih cepat dalam mengatasi masalah dengan pemutakhiran otomatis, diagnosis onboard, serta bantuan terpandu.

Untuk membuka HP Support Assistant (Bantuan Dukungan HP), tepuk tombol **Start (Mulai)**, **All Programs (Semua Program)**, **HP**, lalu tepuk **HP Support Assistant (Bantuan Dukungan HP)**.

#### **Windows 7 Troubleshooting Tools (Peranti Pemecahan Masalah Windows 7)**

Windows 7 menyediakan peranti yang dapat secara otomatis memecahkan masalah dan memperbaiki masalah-masalah komputer yang umum. Untuk mengakses Windows 7 Troubleshooting Tools (Peranti Pemecahan Masalah Windows 7):

- **1** Tepuk tombol **Start (Mulai)**, lalu tepuk **Control Panel (Panel Kontrol)**.
- **2** Tepuk **System and Security (Sistem dan Keamanan)**.
- **3** Di bawah Action Center (Pusat Tindakan), tepuk **Find and fix problems (troubleshooting) / Cari dan perbaiki masalah (pemecahan masalah)**.

# **Indeks**

### **A**

adaptor AC [11](#page-16-0) adaptor S-Video [3,](#page-8-0) [21](#page-26-0) adaptor, komposit video ke S-Video [21](#page-26-0) audio Konektor Line In [7](#page-12-0) Konektor Line Out [8](#page-13-0) mengatasi masalah [23](#page-28-0) Windows Media Center [25](#page-30-0)

## **B**

bekerja dengan nyaman [28](#page-33-0) **Bluetooth** fitur antena [4](#page-9-0) menggunakan [19](#page-24-0)

## **C**

CD lokasi drive [6](#page-11-0) menggunakan drive CD/DVD [16](#page-21-0) merekam [41](#page-46-1) [cedera regang berulang \(RSI\), lihat](#page-33-0) *Panduan Keselamatan & Kenyamanan* **CyberLink** DVD Suite [49](#page-54-0) LabelPrint [49](#page-54-1) Power2Go [49](#page-54-2) PowerDirector [49](#page-54-3) YouCam [49](#page-54-4)

## **D**

daftar putar membuat [40](#page-45-0) video [43](#page-48-0) daur ulang peranti keras lama [29](#page-34-0) dekoder dengan Windows Media Center [22](#page-27-0) kabel pemancar jarak jauh untuk [22](#page-27-1) disk cadangan, membuat [57](#page-62-1) disk pemulihan membuat [58](#page-63-1) memilih [58](#page-63-2) disk pemulihan sistem, membuat [58](#page-63-3) drive hard disk, LED [10](#page-15-0) drive optikal LED [10](#page-15-1) lokasi [6](#page-11-0)

driver, pemutakhiran [55](#page-60-1) DSL [17](#page-22-0) sambungan [17](#page-22-1) DVD Play [49](#page-54-5)

## **F**

fitur Lampu Ambient [15](#page-20-0)

### **H**

headphone menggunakan [25](#page-30-1) port [7](#page-12-1) headset [25](#page-30-2) hiasan album [40](#page-45-1) HP Advisor (Penasihat HP) [49](#page-54-6) HP TouchSmart apa yang dimaksud [31](#page-36-0) membersihkan layar sentuh [28](#page-33-1) membuka [31](#page-36-1) memutakhirkan peranti lunak komputer [48](#page-53-0) menjelajahi [31](#page-36-2) tombol start (mulai) [5](#page-10-0) HP TouchSmart dan peranti lunak lainnya [31](#page-36-0) HP TouchSmart mencari informasi [vi](#page-5-0)

## **I**

instal ulang driver [57](#page-62-2) iTunes [39](#page-44-0)

## **J**

jaringan kabel [8](#page-13-1), [17](#page-22-2) nirkabel [4](#page-9-1), [16](#page-21-1) jaringan kabel rumah [17](#page-22-2) pengaturan [17](#page-22-3) sambungan LAN [8](#page-13-1) jaringan nirkabel rumah [16](#page-21-1) pengaturan [16](#page-21-2) sambungan LAN [4](#page-9-1)

### **K**

kabel klip pengatur rute [9,](#page-14-0) [12](#page-17-0) pengaturan [11](#page-16-1) kabel koaksial [17](#page-22-4) kabel listrik, menyambungkan [11](#page-16-0) Kabel S-Video [3](#page-8-1), [21](#page-26-1) kamera jarak dari [42](#page-47-0) posisi [42](#page-47-1) keamanan ergonomis [28](#page-33-2) kecerahan, layar [27](#page-32-0) keyboard dan mouse LED receiver [10](#page-15-2) lokasi receiver [9](#page-14-0) pemecahan masalah [15](#page-20-1) tentang [14](#page-19-0) keyboard dan mouse nirkabel [14](#page-19-0) lokasi receiver [9](#page-14-0) keyboard di layar [33](#page-38-0) komposit adaptor video [21](#page-26-0) komputer daur ula[ng peranti keras lama](#page-14-1) [29](#page-34-1) dudukan 9 duduk[an, mengatur sudut kemiringan](#page-20-0) [13](#page-18-0) lampu 15 menyambungkan ke [pemancar inframerah](#page-14-2) [22](#page-27-2) konektor adaptor daya 9 konektor audio digital [8](#page-13-2) Konektor Audio In Stereo [9](#page-14-3) Konektor S-Video In [9](#page-14-4) Konektor TV In [9](#page-14-5) konsol game [23](#page-28-1) mengatasi masalah [23](#page-28-1) port input [23](#page-28-1) Kunci pengaman [27](#page-32-1) kunci, pengaman [27](#page-32-1)

### **L**

lagu, menghapus [41](#page-46-2) lampu, ambient [15](#page-20-0) LAN (jaringan area lokal) [16](#page-21-3) fitur antena [4](#page-9-2) layar kecerahan [27](#page-32-0) membersihkan [28](#page-33-3) layar sentuh fitur [4](#page-9-3) membersihkan [28](#page-33-4) mengakses dan menjelajahi [33](#page-38-1) Lokasi drive Blu-ray [6](#page-11-0) lokasi drive DVD [6](#page-11-0)

## **M**

Manajer Pemulihan [57](#page-62-3) membersihkan monitor [28](#page-33-3) memperbaiki peranti lunak [55](#page-60-2) memutakhirkan driver [55](#page-60-1) mengembalikan [konfigurasi komputer](#page-40-0) [56](#page-61-1) menghapus ubin 35 menginstal ulang program peranti lunak [57](#page-62-3) meng-upgrade

peranti keras [15](#page-20-0) meng-upgrade peranti keras [15](#page-20-2) Menyambungkan speaker aktif [23](#page-28-2) menyambungkan Internet [16](#page-21-4) ke jaringan [16](#page-21-5) printer [26](#page-31-0) sinyal TV [20](#page-25-0) speaker [24](#page-29-0) TV [20](#page-25-1) menyambungkan sinyal Dekoder lang[sung ke komputer](#page-20-1) [22](#page-27-2) menyinkronkan keyboard atau mouse 15 mikrofon jangkauan [25](#page-30-3) menyesuaikan volume [25](#page-30-3) posisi [42](#page-47-2) mode Hibernate (Hibernasi) [26](#page-31-1) mode Sleep (Tidur) [26](#page-31-2) monitor kecerahan [27](#page-32-0) membersihkan [28](#page-33-3) resolusi [4](#page-9-4) ukuran [1](#page-6-0) mouse dan keyboard lokasi receiver [9](#page-14-0) pemecahan masalah [15](#page-20-1) tentang [14](#page-19-0) Music Store (Toko Musik) [41](#page-46-3)

### **P**

*Panduan Keselamata[n dan Kenyamanan](#page-49-0)* [28](#page-33-5) panggilan konferensi 44 pemancar inframerah kabel menyambungkan ke dekoder [22](#page-27-2) kabel, menyambungkan [22](#page-27-2) port [9](#page-14-6) pemasangan router [16](#page-21-6), [17](#page-22-5) pembaca kartu memori fitur [5](#page-10-1) jenis kartu [5](#page-10-2) LED [10](#page-15-3) Pemulihan Sistem [56](#page-61-2) pemulihan sistem [58](#page-63-4) Pemulihan Sistem [56](#page-61-1) pemutar MP3 [25](#page-30-4) pencadangan [57](#page-62-4) pengaturan daya [26](#page-31-2) peranti keras mendaur ulang [29](#page-34-0) upgrade [15](#page-20-0) peranti lunak memutakhirkan [48](#page-53-0), [55](#page-60-2) menginstal ulang [57](#page-62-3) Peringatan keselamatan [28](#page-33-6) Power (Daya), LED [10](#page-15-4)

printer menyambungkan [26](#page-31-0) port paralel [26](#page-31-3) program peranti lunak DVD Play [49](#page-54-5) Putar komputer [13](#page-18-1)

### **R**

Realtek HD Audio Manager menyambungkan speaker [24](#page-29-0) volume mikrofon [25](#page-30-5) Receiver inframerah, remote control [5](#page-10-3) receiver, mouse dan keyboard nirkabel [10](#page-15-2) remote control dengan konsol game [23](#page-28-1) Lampu LED receiver inframerah [10](#page-15-5) penggunaan [dengan HP TouchSmart](#page-9-4) [51](#page-56-0) resolusi, monitor 4 Rhapsody [41](#page-46-4)

## **S**

sambungan Internet [16](#page-21-4) sindrom lorong karpal [28](#page-33-0) sistem 32-bit [15](#page-20-3) sistem 64-bit [15](#page-20-4) Slot kartu B-CAS [6](#page-11-1) slot kunc[i keamanan](#page-11-2) [27](#page-32-1) speaker 6 fitur [6](#page-11-3) menyambungkan receiver digital atau audio [24](#page-29-1) menyesuaikan volume [24](#page-29-2) speaker aktif, menyambungkan [23](#page-28-2)

## **T**

tayangan slide, membuat [37](#page-42-0) tombol Daya/Tidur pada komputer [5](#page-10-4) HP TouchSmart [5](#page-10-5) Tombol Po[wer/Sleep \(Daya/Tidur\)](#page-40-1) [5](#page-10-4) tutorial [vi](#page-5-1) , 35 tutorial dukungan [vi](#page-5-1) , [35](#page-40-1) TV menyambungkan [20](#page-25-1) tuner [20](#page-25-0)

## **U**

ubin [33](#page-38-2) menambah baru [34](#page-39-0) menambahkan tautan Web [34](#page-39-1) menampilkan yang disembunyikan [35](#page-40-2) menghapus [35](#page-40-0) mengubah ikon atau warna [35](#page-40-3) menyembunyikan [35](#page-40-4) ubin Browser [35](#page-40-5) ubin Calendar (Kalender) [45](#page-50-0) ubin Canvas (Kanvas) [38](#page-43-0) ubin Clock (Jam) [47](#page-52-0)

ubin Movie Themes (Tema Film) [45](#page-50-1) ubin Music (Musik) [38](#page-43-1) daftar putar [40](#page-45-2) format file [39](#page-44-1) hiasan album [40](#page-45-1) memindahkan file ke pustaka [39](#page-44-2) menghapus lagu [41](#page-46-2) ubin NetFlix (Tema Film) [48](#page-53-1) ubin Notes (Catatan) [45](#page-50-2) catatan suara [46](#page-51-0) menghapus catatan [46](#page-51-1) ubin Photo (Foto) [36](#page-41-0) menyembunyikan foto [38](#page-43-2) tayangan slide [37](#page-42-0) ubin Recipe Box (Kotak Resep) [47](#page-52-1) ubin RSS Feeds (umpan RSS) [36](#page-41-1) ubin TouchS[martLink \(Tema Film\)](#page-40-1) [48](#page-53-2) ubin tutorial 35 ubin Twitter [47](#page-52-2) ubin Video [42](#page-47-3) ubin Weather (Cuaca) [46](#page-51-2) USB perangkat [7](#page-12-2) sambungan [8](#page-13-3)

## **V**

video daftar putar [43](#page-48-0) merekam [43](#page-48-1) pengaturan chatting video [44](#page-49-1) webcam [43](#page-48-2) YouTube [44](#page-49-2) video cara menggunakan [vi](#page-5-1) volume kontrol [5](#page-10-6) Volume Mixer [24](#page-29-3)

## **W**

webcam fitur [5](#page-10-7) LED [10](#page-15-6) mengambil video dan foto [43](#page-48-2) penggunaan dengan mikrofon [42](#page-47-4) posisi [42](#page-47-1) sudut pandang [5](#page-10-8) , [42](#page-47-5) Windows Media Center menggunakan remote control [51](#page-56-0) menonton dan merekam TV [19](#page-24-1) menyesuaikan suara [25](#page-30-0) wizard pengaturan [23](#page-28-3)

## **Y**

YouTube [44](#page-49-2)